# Navodila

75PUS7101

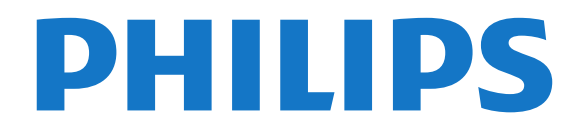

## Vsebina

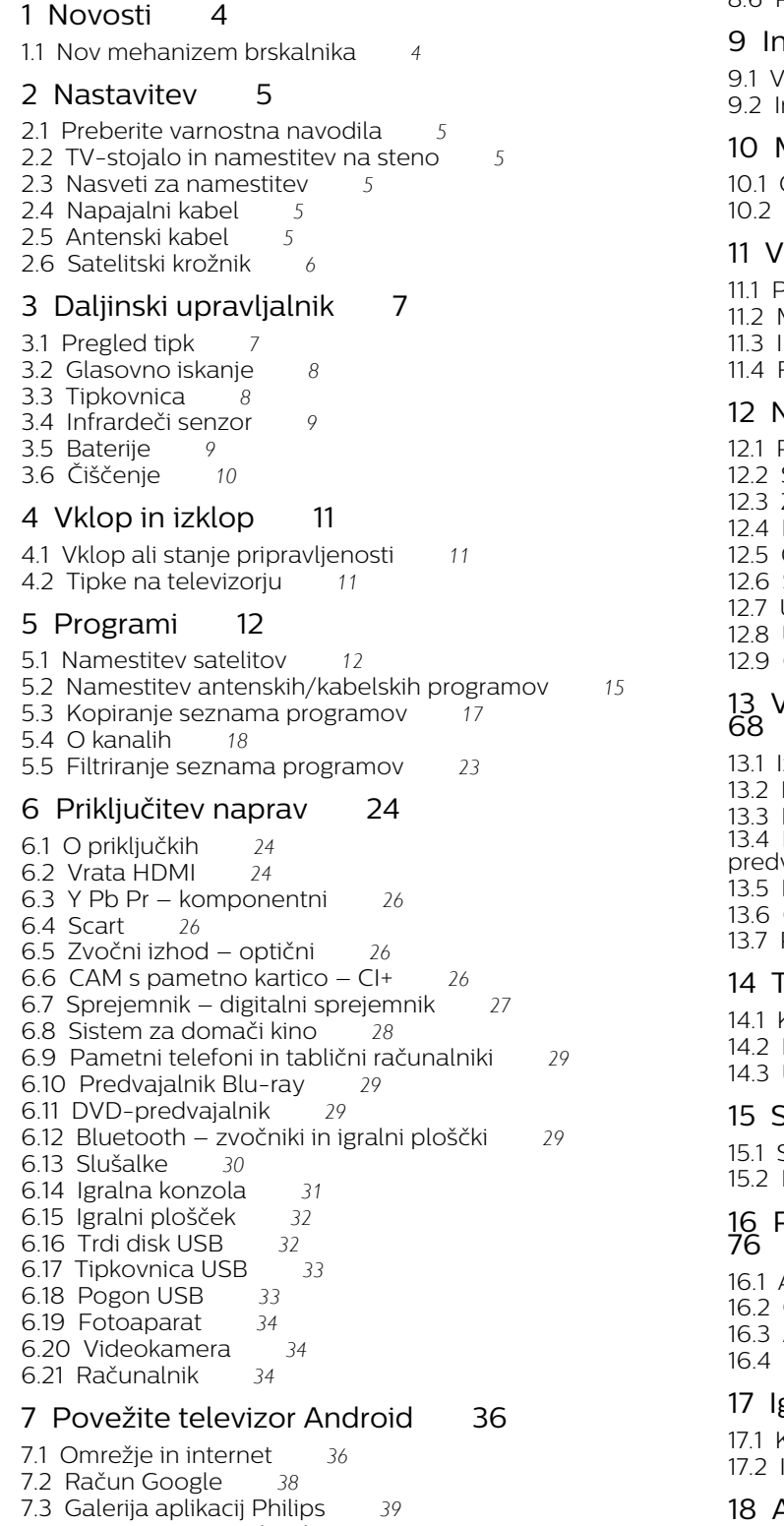

- [7.4 Nastavitve za Android](#page-39-0)*[40](#page-39-0)*
- [7.5 Meni Domov](#page-39-1)

#### [8 Aplikacije](#page-41-0)*[42](#page-41-0)*

- [8.1 Kaj so Aplikacije](#page-41-1)*[42](#page-41-1)*
- [8.2 Google Play](#page-41-2)
- [8.3 Zagon ali zaustavitev aplikacije](#page-42-0)*[43](#page-42-0)*
- [8.4 Zaklepanje aplikacij](#page-42-1)*[43](#page-42-1)*
- [8.5 Upravljanje aplikacij](#page-43-0)*[44](#page-43-0)*

#### [8.6 Pomnilnik](#page-44-0)*[45](#page-44-0)*

#### [9 Internet](#page-45-0)*[46](#page-45-0)*

- [9.1 Vzpostavite internetno povezavo](#page-45-1)*[46](#page-45-1)*
- [9.2 Internetne možnosti](#page-45-2)*[46](#page-45-2)*

#### [10 Meni televizorja](#page-46-0)*[47](#page-46-0)*

- [10.1 O meniju televizorja](#page-46-1)*[47](#page-46-1)*
- [10.2 Odpiranje menija televizorja](#page-46-2)*[47](#page-46-2)*

#### [11 Viri](#page-47-0)*[48](#page-47-0)*

- Preklopna napravo *[48](#page-47-1)*<br>Možnosti za TV vhod *48*
- [11.2 Možnosti za TV vhod](#page-47-2)*[48](#page-47-2)*
- [11.3 Ime in vrsta naprave](#page-47-3)*[48](#page-47-3)*
- [11.4 Računalnik](#page-47-4)*[48](#page-47-4)*

#### [12 Nastavitve](#page-49-0)*[50](#page-49-0)*

- Pogostenastavitve [50](#page-49-1)
- Slika[50](#page-49-2)<br>Zvok 55
- [12.3 Zvok](#page-54-0)*[55](#page-54-0)*
- [12.4 Nastavitve funkcije Ambilight](#page-56-0)*[57](#page-56-0)*
- [12.5 Okolju prijazne nastavitve](#page-59-0)*[60](#page-59-0)*
- Splošnenastavitve *6*<br>Ura. regija in jezik *63*
- Ura,regija in jezik *[63](#page-62-0)*<br>Univerzalni dostop *65*
- Univerzalnidostop [65](#page-64-0)<br>Otroška ključavnica 66
- [12.9 Otroška ključavnica](#page-65-0)*[66](#page-65-0)*

## /ideoposnetki,fotografije in glasba

- [13.1 Iz povezave USB](#page-67-1)*[68](#page-67-1)*
- [13.2 Iz računalnika ali naprave NAS](#page-67-2)*[68](#page-67-2)*
- [13.3 Iz storitve za shranjevanje v oblaku](#page-67-3)*[68](#page-67-3)*
- [13.4 Priljubljeni, najbolj priljubljeno, meni Nazadnje](#page-67-4) vajano[68](#page-67-4)
- 
- [13.5 Predvajanje videoposnetkov](#page-68-0)*[69](#page-68-0)* [13.6 Ogled fotografij](#page-68-1)*[69](#page-68-1)*
- [13.7 Predvajanje glasbe](#page-68-2)*[69](#page-68-2)*
- 

#### [14 TV-vodnik](#page-70-0)*[71](#page-70-0)*

- [14.1 Kaj potrebujete](#page-70-1)*[71](#page-70-1)*
- PodatkiTV-vodnika [71](#page-70-2).<br>Uporaba TV-vodnika 71.
- [14.3 Uporaba TV-vodnika](#page-70-3)*[71](#page-70-3)*

#### [15 Snemanje in Pause TV](#page-72-0)*[73](#page-72-0)*

- [15.1 Snemanje](#page-72-1)*[73](#page-72-1)*
- [15.2 Funkcija Pause TV](#page-73-0)*[74](#page-73-0)*

## Pametnitelefoni in tablični računalniki

- AplikacijaTV Remote *[76](#page-75-1).*<br>Google Cast *76*
- GoogleCast<br>AirPlay [76](#page-75-2)
- AirPlay
- [16.4 MHL](#page-75-4)*[76](#page-75-4)*

#### [17 Igre](#page-76-0)*[77](#page-76-0)*

Kajpotrebujete *17.*<br>Igranie igre *17.* [17.2 Igranje igre](#page-76-2)*[77](#page-76-2)*

#### [18 Ambilight](#page-77-0)*[78](#page-77-0)*

- [18.1 Slog Ambilight](#page-77-1)*[78](#page-77-1)*
- [18.2 Izklop sloga Ambilight](#page-77-2)*[78](#page-77-2)*
- [18.3 Nastavitve funkcije Ambilight](#page-77-3)*[78](#page-77-3)*

#### [19 Najboljše izbire](#page-79-0)*[80](#page-79-0)*

- [19.1 Kaj so najboljše izbire](#page-79-1)*[80](#page-79-1)*
- [19.2 Zdaj na vašem televizorju](#page-79-2)*[80](#page-79-2)*
- [19.3 TV na zahtevo](#page-79-3)
- [19.4 Video na zahtevo](#page-79-4)*[80](#page-79-4)*

#### [20 Netflix](#page-81-0)*[82](#page-81-0)*

#### [21 PIP](#page-82-0)*[83](#page-82-0)*

- [21.1 Teletekst in televizor](#page-82-1)*[83](#page-82-1)*
- [21.2 HDMI in TV](#page-82-2)*[83](#page-82-2)*
- [21.3 NetTV in televizija](#page-82-3)*[83](#page-82-3)*
- [21.4 Nettv in HDMI](#page-82-4)*[83](#page-82-4)*

#### [22 Programska oprema](#page-83-0)*[84](#page-83-0)*

- [22.1 Posodobitev programske opreme](#page-83-1)*[84](#page-83-1)*
- [22.2 Različica programske opreme](#page-83-2)*[84](#page-83-2)*
- [22.3 Samodejna posodobitev programske opreme](#page-83-3) *84*
- [22.4 Odprtokodna programska oprema](#page-84-0)*[85](#page-84-0)*
- [22.5 Odprtokodna licenca](#page-84-1)*[85](#page-84-1)*
- [22.6 Objave](#page-84-2)*[85](#page-84-2)*

#### [23 Specifikacije](#page-85-0)*[86](#page-85-0)*

- [23.1 Specifikacije okolja](#page-85-1)*[86](#page-85-1)*
- [23.2 Napajanje](#page-85-2)*[86](#page-85-2)*
- [23.3 Operacijski sistem](#page-85-3)*[86](#page-85-3)*
- [23.4 Sprejem](#page-85-4)*[86](#page-85-4)*
- [23.5 Vrsta zaslona](#page-86-0)*[87](#page-86-0)*
- [23.6 Vhodna ločljivost zaslona](#page-86-1)*[87](#page-86-1)*
- [23.7 Dimenzije in teže](#page-86-2)*[87](#page-86-2)*
- [23.8 Povezljivost](#page-86-3)*[87](#page-86-3)* [23.9 Zvok](#page-87-0)*[88](#page-87-0)*
- [23.10 Večpredstavnost](#page-87-1)*[88](#page-87-1)*

#### [24 Pomoč in podpora](#page-88-0)*[89](#page-88-0)*

- 
- [24.1 Registracija televizorja](#page-88-1)*[89](#page-88-1)* [24.2 Uporaba menija Pomoč](#page-88-2)*[89](#page-88-2)*
- [24.3 Odpravljanje težav](#page-88-3)*[89](#page-88-3)*
- [24.4 Spletna pomoč](#page-90-0)*[91](#page-90-0)* [24.5 Podpora in popravilo](#page-90-1)*[91](#page-90-1)*

### [25 Varnost in nega](#page-92-0)*[93](#page-92-0)*

- [25.1 Varnost](#page-92-1)*[93](#page-92-1)*
- [25.2 Nega zaslona](#page-93-0)*[94](#page-93-0)*

#### [26 Pogoji uporabe](#page-94-0)*[95](#page-94-0)*

[26.1 Pogoji uporabe – televizor](#page-94-1)*[95](#page-94-1)* [26.2 Pogoji uporabe – Galerija aplikacij Philips](#page-94-2)*[95](#page-94-2)*

#### [27 Avtorske pravice](#page-95-0)*[96](#page-95-0)*

- [27.1 MHL](#page-95-1)*[96](#page-95-1)*
- [27.2 Izjemno visoka ločljivost](#page-95-2)*[96](#page-95-2)*
- [27.3 HDMI](#page-95-3)*[96](#page-95-3)*
- [27.4 Dolby Digital Plus](#page-95-4)*[96](#page-95-4)*
- [27.5 DTS Premium Sound™](#page-95-5)*[96](#page-95-5)*
- [27.6 Microsoft](#page-95-6)*[96](#page-95-6)*
- [27.7 Združenje Wi-Fi Alliance](#page-95-7)*[96](#page-95-7)*
- [27.8 Kensington](#page-96-0)*[97](#page-96-0)*
- [27.9 Druge blagovne znamke](#page-96-1)*[97](#page-96-1)*

#### [28 Zavrnitev odgovornosti za storitve in/ali](#page-97-0) [programsko opremo tretjih oseb](#page-97-0)*[98](#page-97-0)*

[Kazalo](#page-98-0)*[99](#page-98-0)*

## <span id="page-3-0"></span> $\overline{1}$ Novosti

## <span id="page-3-1"></span>1.1 Nov mehanizem brskalnika

Od zdaj bodo aplikacije Smart TV uporabljale nov mehanizem z novim videzom in boljšim delovanjem.

Pri odpiranju nekaterih aplikacij, ki uporabljajo nov mehanizem, boste morda morali ponovno vnesti uporabniško ime in geslo.

Tudi aplikacija internetnega brskalnika bo prenovljena bo imela nov videz.

Za brskanje po internetnih straneh lahko zdaj uporabljate puščične tipke na daljinskem upravljalniku.

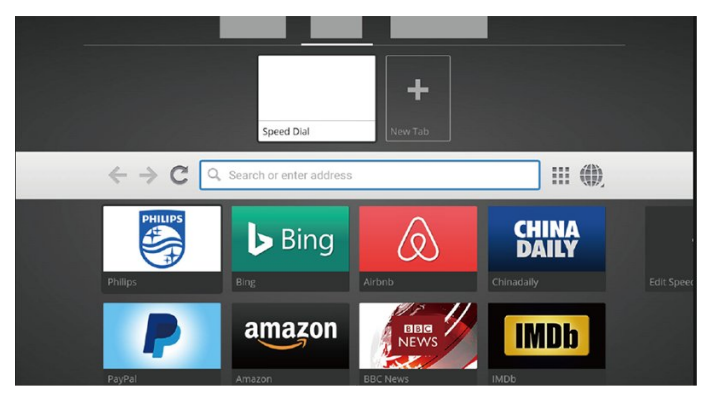

4

## <span id="page-4-0"></span>2 Nastavitev

#### <span id="page-4-1"></span> $\overline{21}$

## Preberite varnostna navodila

<span id="page-4-3"></span>Pred prvo uporabo televizorja preberite varnostna navodila.

Za več informacij pod možnostjo Pomoč izberite Ključne besede ter poiščite Varnostna navodila.

## <span id="page-4-2"></span> $\overline{22}$

## TV-stojalo in namestitev na steno

## TV-stojalo

Navodila za namestitev TV-stojala lahko najdete v vodniku za hiter začetek, ki je bil priložen televizorju. Če ste vodnik izgubili, ga lahko prenesete s spletnega mesta [www.philips.com](http://www.philips.com).

<span id="page-4-4"></span>Vnesite številko modela televizorja, poiščite ustrezen vodnik za hiter začetek in ga prenesite.

## Namestitev na steno

Televizor omogoča uporabo stenskega nosilca, ki je skladen s standardom VESA (naprodaj ločeno). Pri nakupu stenskega nosilca uporabite naslednjo kodo VESA . . .

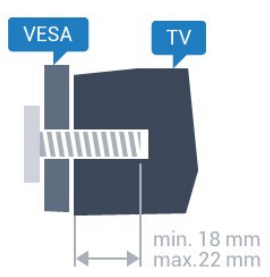

#### • 75PUS7101 VESA MIS-F 600 x 400, M8 Priprava

Najprej odstranite 4 plastične pokrovčke vijakov iz navojev na hrbtni strani televizorja.

Kovinske vijake za namestitev televizorja na nosilec, ki je skladen s standardom VESA, morate priviti približno 10 mm globoko v navoje televizorja.

#### <span id="page-4-5"></span>Pozor

Za namestitev televizorja na steno je potrebno strokovno znanje, zato naj to izvede usposobljeno osebje. Televizor mora biti na steno nameščen v skladu z varnostnimi standardi glede na težo televizorja. Pred namestitvijo televizorja preberite tudi varnostne ukrepe.

Družba TP Vision Europe B.V. ne odgovarja za nepravilno namestitev ali namestitev, ki povzroči nezgodo ali telesne poškodbe.

## $\overline{23}$ Nasveti za namestitev

• Televizor namestite tako, da zaslon ne bo izpostavljen neposredni svetlobi.

• Televizor namestite do 15 cm stran od stene.

• Idealno razdaljo za gledanje televizije lahko izračunate tako, da velikost diagonale zaslona pomnožite s tri. Sedeti morate tako, da so vaše oči v isti višini kot središče zaslona.

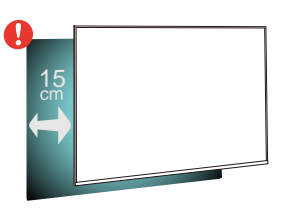

## 2.4 Napajalni kabel

- Napajalni kabel priključite v priključek POWER na hrbtni strani televizorja.
- Zagotovite, da je napajalni kabel dobro priključen v priključek.
- Zagotovite, da je napajalni vtič v stenski vtičnici vedno dostopen.
- Ko želite napajalni kabel izključiti, vedno vlecite za vtikač, ne za kabel.

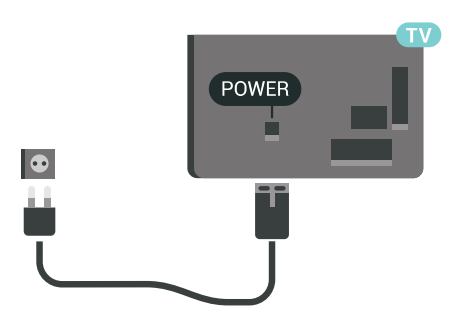

Čeprav televizor v stanju pripravljenosti porabi malo električne energije, za varčevanje z energijo napajalni kabel izključite iz omrežne vtičnice, če televizorja ne boste uporabljali dlje časa.

## $\overline{2.5}$ Antenski kabel

Vtič antene trdno vstavite v vtičnico Antena na hrbtni strani televizorja.

Priključite lahko svojo anteno ali povežete signal antene iz antenskega distribucijskega sistema. Uporabite radiofrekvenčni koaksialni antenski priključek IEC 75 Ohm.

Ta priključek za anteno uporabljajte za vhodne signale DVB-T in DVB-C.

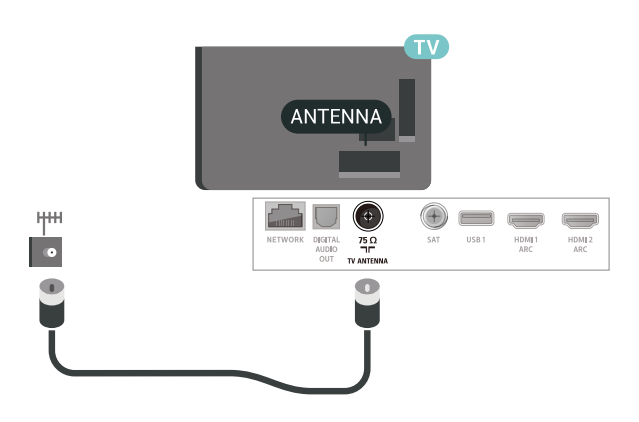

## <span id="page-5-0"></span>2.6 Satelitski krožnik

Priključek vrste F za satelitsko anteno vključite v satelitski priključek SAT na hrbtni strani televizorja.

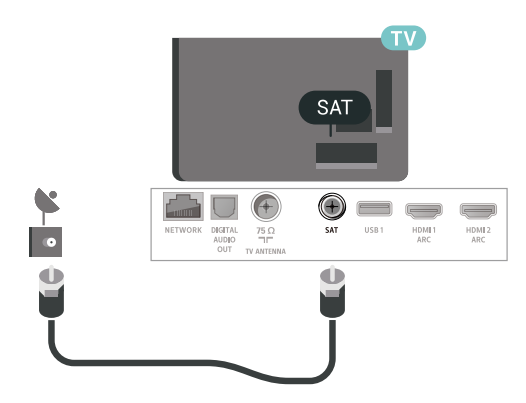

6

## <span id="page-6-0"></span> $\overline{3}$ Daljinski upravljalnik

## <span id="page-6-1"></span> $\overline{31}$ Pregled tipk

## Zgoraj

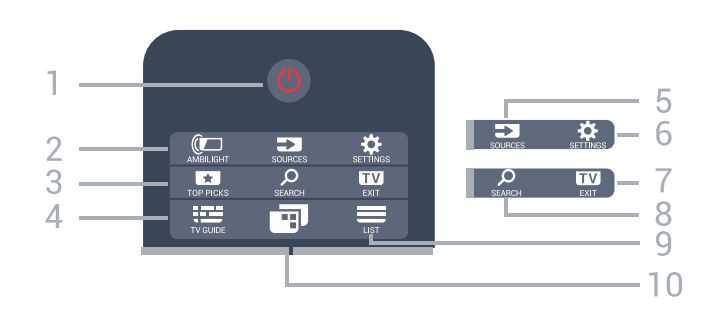

#### $1 - \Phi$  Stanje pripravljenosti/Vklop

Za vklop televizorja ali preklop v stanje pripravljenosti.

#### $2 -$  **I** AMBILIGHT

Izbira sloga Ambilight.

#### $3 - 10P$  PICKS

Za odpiranje menija s priporočenimi oddajami, menija Videoposnetki na zahtevo (Izposoja videa) ali Spletni TV-programi (TV-storitve). Če je na voljo.

#### $4 - \frac{1}{2}$  TV GUIDE

Za odpiranje ali zapiranje TV-vodnika.

#### $5 - 2$  SOURCES

Za odpiranje ali zapiranje menija Viri.

#### $6 - 4$  SETTINGS

Za odpiranje možnosti Pogoste nastavitve.

#### $7 - 12$  EXIT

Za preklop nazaj na gledanje TV-programa. Za zapiranje interaktivne TV-aplikacije.

#### 8 – Q SEARCH

Za odpiranje strani za iskanja.

#### $9 - \equiv$  LIST

Za odpiranje ali zapiranje seznama programov.

#### 10 –  $\blacksquare$  Meni televizoria

Za odpiranje menija televizorja z običajnimi funkcijami televizorja.

## Sredina

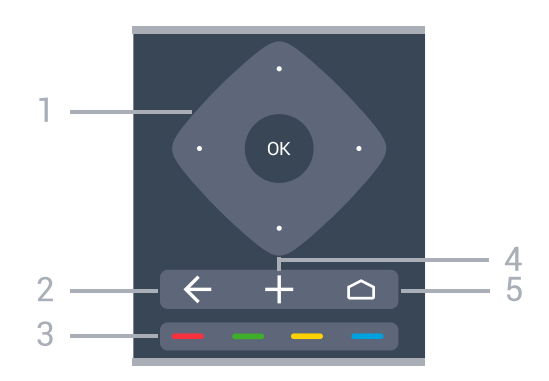

1 – tipka OK/puščica/tipke za pomikanje Za potrditev izbire ali nastavitve.

Za pomikanje navzgor, navzdol, levo ali desno.

#### $2 - \leftarrow$  BACK

Za preklop nazaj na prejšnji izbrani program. Za vrnitev v prejšnji meni. Za vrnitev na prejšnjo aplikacijo/internetno stran.

#### $3 - \bullet \bullet \bullet$  Barvne tipke

Za neposredno izbiro možnosti.

#### $4 - +$  OPTIONS

Za odpiranje ali zapiranje menija Možnosti.

#### $5 - \triangle$  HOME

Za odpiranje menija Domače okolje

### Spodaj

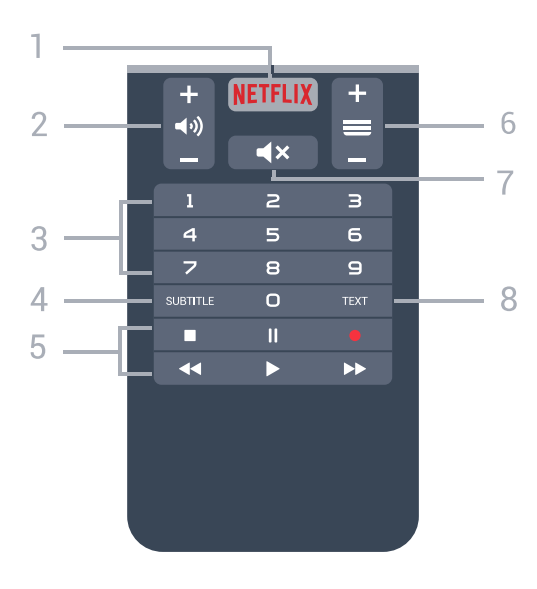

#### 1 — **Netflix**

Za neposredno odpiranje aplikacije Netflix. Ko je televizor izklopljen ali v načinu mirovanja.

#### $2 - \blacktriangleleft$  Olasnost

Za nastavitev glasnosti.

#### 3 – Številske tipke

Za neposredno izbiro programa.

#### 4 – SUBTITLE

Za vklop ali izklop podnapisov ali vklop podnapisov, ko je glas izklopljen.

#### 5 – Predvajanje in snemanje

- $\cdot$  Predvajaj  $\blacktriangleright$ , za predvajanje.
- $\cdot$  Premor  $\parallel$  za premor predvajanja.
- Zaustavitev , za zaustavitev predvajanja.
- $\cdot$  Previjanje nazaj  $\leftrightarrow$ , za previjanje nazaj.
- Previjanje naprej >>, za previjanje naprej.
- Snemanje ·, za začetek snemanja.

#### $6 - \equiv$  Program

Za preklop na naslednji ali prejšnji program na seznamu programov. Za odpiranje naslednje ali prejšnje strani teleteksta. Za začetek naslednjega ali prejšnjega poglavja na plošči.

#### $7 - 4x$  Nemo

Za vklop ali izklop nemega načina.

#### 8 – TEXT

Za odpiranje ali zapiranje teleteksta.

## <span id="page-7-0"></span> $\overline{32}$ Glasovno iskanje

## Prenos aplikacije iz trgovine Google Play

Za daljinski upravljalnik televizorja Android uporabite pametni telefon ali tablični računalnik. Enostavno preklopite med načini D-pad, sledilna ploščica in igralni plošček, da se lahko pomikate po vsebini in igrate igre na televizorju Android. Dotaknite se mikrofona, da vklopite glasovno iskanje ali uporabite tipkovnico za vnos besedila na televizor Android.

Najprej povežite telefon ali tablični računalnik Android z istim omrežjem, kot je povezan televizor Android, ali televizor Android TV poiščite z možnostjo Bluetooth.

Deluje z vsemi televizorji Android.

\*Če želite uporabljati aplikacijo Android TV Remote Control, mora telefon ali tablični računalnik Android uporabljati različico Android 4.3 ali novejšo.

## Združevanje s televizorjem

Na daljinskem upravljalniku ni mikrofona. Če želite uporabiti glasovno iskanje, morate najprej na pametni telefon ali tablični računalnik Android namestiti aplikacijo Android TV Remote Control.

<span id="page-7-1"></span>**1 -** S pametnim telefonom ali tabličnim računalnikom Android v trgovini Google Play poiščite "Android TV Remote Control".

#### **2 -** Prenesite Aplikacijo Android TV Remote

Control\* in jo namestite na svoj pametni telefon ali tablični računalnik Android .

**3 -** Pametni telefon ali tablični računalnik Android povežite z omrežjem, s katerim je povezan televizor Android.

**4 -** Na pametnem telefonu ali tabličnem računalniku Android izberite možnost "PhilipsTv"\*\*. Na zaslonu televizorja Android se izpiše koda.

**5 -** To kodo vnesite v pametni telefon ali tablični računalnik Android, da se združi s televizorjem Android.

\*Če želite uporabljati aplikacijo Android TV Remote Control, mora telefon ali tablični računalnik Android uporabljati različico Android 4.3 ali novejšo.

\*\*Ime televizorja Android je odvisno od imena, ki ste ga nastavili v možnosti Omrežno ime televizorja. Predhodno nastavljeno ime je ime modela tega televizoria.

## Uporaba glasovnega iskanja

Z ikono  $\bigcup$  na vrhu menija Domov lahko iščete videoposnetke, glasbo ali kar koli drugega. Z uporabo glasovnega iskanja lahko začnete kadar koli. Za vnos besedila lahko uporabite tudi tipkovnico daljinskega upravljalnika.

Uporaba glasovnega iskanja …

.

1 - Dotaknite se ikone  $\bigtriangledown$  na pametnem telefonu, da vklopite glasovno iskanje.

2 - Če je ikona ↓ na zaslonu rdeča, je mikrofon vklopljen.

**3 -** Razločno izgovorite, kaj iščete. Rezultati se lahko prikažejo šele čez nekaj časa.

**4 -** Na zaslonu z rezultati iskanja lahko izberete želeno.

Oglejte si tudi [www.support.google.com/androidtv.](http://www.support.google.com/androidtv)

### Nastavitve glasovnega iskanja

Nastavite lahko jezik, ki ga želite uporabiti pri glasovnem iskanju.

Nastavitev jezika za glasovno iskanje …

1 - Pritisnite **&** izberite Vse nastavitve in pritisnite OK.

- **2** Izberite Nastavitve za Android in pritisnite OK.
- 3 Izberite Nastavitve >  $\bigcirc$  Govor in pritisnite OK.
- **4** Izberite želeni jezik in pritisnite OK.
- **5** Pritisnite BACK, da se vrnete na prejšnji korak, ali pritisnite **v** EXIT, da zaprete meni.

## <u>द द</u> **Tipkovnica**

## Pregled

#### Qwerty in Azerty

Pregled tipkovnice Qwerty/Azerty.\*

1 – Znak Azerty Položaj znaka, če je postavitev tipkovnice nastavljena na Azerty.

#### $2 - \text{A}$ a Premakni Za vnašanje velikih črk.

3 – Tipka Fn Za vnos številke ali ločila.

 $4 - \Box$  Preslednica

5 – Pomikanje in OK

#### $6 - \leq$  Skupna raba

Vsebino, ki jo trenutno gledate, lahko delite na spletu.

\* Daljinski upravljalnik ima tipkovnico Qwerty/Azerty ali Qwerty/cirilica, odvisno od regije.

#### Qwerty in cirilica

Pregled tipkovnice Qwerty/cirilica.\*

#### 1 – Cirilski znaki

Znaki, ki so na voljo, ko je tipkovnica nastavljena na cirilico.

#### 2 –  $\equiv$  Preklop na cirilsko tipkovnico

Za preklop s cirilske tipkovnice nazaj na tipkovnico Qwerty.

#### 3 - **t**Aa Premakni

<span id="page-8-0"></span>Za vnašanje velikih črk.

4 – Tipka Fn Za vnos številke ali ločila.

#### $5 -$  Preslednica

#### $6 -$   $\leq$  Skupna raba

Vsebino, ki jo trenutno gledate, lahko delite na spletu.

#### 7 – Pomikanje in OK

<span id="page-8-1"></span>\* Daljinski upravljalnik ima lahko glede na regijo tipkovnico Qwerty/Azerty ali Qwerty/cirilica.

## Pisanje besedila

S tipkovnico na zadnji strani daljinskega upravljalnika lahko vnašate besedilo v vsa besedilna polja na zaslonu.

Pisanje besedila …

**1 -** Izberite besedilno polje, če še ni izbrano.

**2 -** Tipke na tipkovnici aktivirate tako, da tipkovnico na daljinskem upravljalniku obrnete navzgor. Daljinski upravljalnik držite z obema rokama in tipkajte z obema palcema.

**3 -** Če želite tipkovnico na zaslonu skriti,

pritisnite  $\leftarrow$  BACK. Za potrditev besedila pritisnite OK.

Tipkovnica na zaslonu

Če besedilo vnašate s tipkovnico na zaslonu, lahko postavitev tipkovnice konfigurirate v želeno postavitev.

Odpiranje teh nastavitev …

Pritisnite  $\bigcirc$  HOME, izberite Vse nastavitve in pritisnite OK.

**5 -** Izberite Nastavitve za Android in pritisnite OK. **6 -** Izberite Nastavitve > Tipkovnica in pritisnite OK.

**7 -** Izberite Konfiguracija > Jezik in pritisnite OK. Tukaj lahko nastavite postavitev tipkovnice za jezik.

8 - Pritisnite  $\leftarrow$  BACK, da zaprete meni in se vrnete na prejšnji korak.

• Najboljša razdalja za upravljanje televizorja z daljinskim upravljalnikom je manj kot 5 m.

• Ko uporabljate tipkovnico daljinskega upravljalnika, je najbolje, da daljinski upravljalnik držite pod kotom, nižjim od 50 stopinj.

• Ne blokirajte infrardečega žarka daljinskega upravljalnika.

## 3.4 Infrardeči senzor

Televizor lahko prejema ukaze tudi od daljinskega upravljalnika, ki za pošiljanje uporablja infrardeče signale. Če uporabljate takšen daljinski upravljalnik, pazite, da ga vedno usmerite proti infrardečemu senzorju na sprednji strani televizorja.

#### A Opozorilo

Ne postavljajte predmetov pred infrardeči senzor televizorja, ker s tem lahko blokirate infrardeči signal.

## 3.5 Baterije

Če se televizor ne odziva na pritiskanje tipk daljinskega upravljalnika, so baterije mogoče prazne.

Če želite zamenjati baterije, odprite prostor za baterije na sprednji spodnji strani daljinskega upravljalnika.

**1 -** Vratca za baterijo premaknite v smeri puščice. **2 -** Stari bateriji zamenjajte z 2 baterijama vrste AAA-R03-1,5 V. Poskrbite, da sta pola + in - baterij pravilno obrnjena.

**3 -** Ponovno namestite vratca za baterijo in jih premaknite na mesto.

Če daljinskega upravljalnika ne uporabljate dlje časa, odstranite baterije.

Baterije varno zavrzite v skladu z direktivami o odlaganju.

Za več informacij pod možnostjo Pomoč izberite Ključne besede ter poiščite Konec uporabe.

## <span id="page-9-0"></span>3.6 Čiščenje

Daljinski upravljalnik je zaščiten s premazom, ki je odporen proti praskam.

Daljinski upravljalnik čistite z mehko in vlažno krpo. Pri čiščenju daljinskega upravljalnika ne uporabljajte alkohola, kemikalij ali gospodinjskih čistil.

## <span id="page-10-0"></span> $\overline{4}$ Vklop in izklop

#### <span id="page-10-1"></span> $\overline{41}$

## Vklop ali stanje pripravljenosti

Prepričajte se, da je televizor priključen na omrežno napajanje. Priloženi omrežni kabel priključite na priključek AC in na hrbtnem delu televizorja. Svetiti začne indikator na spodnji strani televizorja.

#### Vklop

Pritisnite tipko  $\bullet$  na daljinskem upravljalniku, da vklopite televizor. Pritisnete lahko tudi △ HOME . Če daljinskega upravljalnika ne morete najti ali če so njegove baterije prazne, lahko za vklop televizorja pritisnete majhno tipko krmilne ročice na hrbtni strani televizorja.

#### Preklop v stanje pripravljenosti

Za preklop televizorja v stanje pripravljenosti pritisnite tipko  $\Phi$  na daljinskem upravljalniku. Pritisnete lahko tudi majhno tipko krmilne ročice na hrbtni strani televizorja.

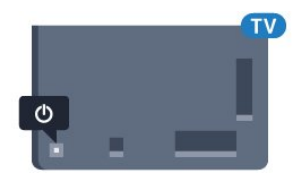

V stanju pripravljenosti je televizor še vedno priključen na električno omrežje, vendar porabi zelo malo energije.

Za popoln izklop televizorja omrežni vtikač izključite iz električnega omrežja.

Ko želite iztakniti napajalni kabel iz vtičnice, vlecite za vtič, ne za kabel. Poskrbite, da bo dostop do napajalnega vtiča vedno neoviran.

## <span id="page-10-2"></span> $\overline{42}$ Tipke na televizorju

Če izgubite daljinski upravljalnik ali če so njegove baterije prazne, lahko še vedno uporabljate nekatere osnovne funkcije televizorja.

Odpiranje osnovnega menija ...

**1 -** Ko je televizor vklopljen, pritisnite tipko krmilne ročice na hrbtni strani televizorja, da odprete osnovni meni.

**2 -** Pritisnite levo ali desno, da izberete možnost

 $\blacktriangleleft$   $\blacktriangleleft$  Glasnost,  $\equiv$  Program ali  $\equiv$  Viri.

Izberite **@** Predstavitev, da zaženete predstavitveni film.

**3 -** Pritisnite gor ali dol, da prilagodite glasnost oziroma izberete naslednji ali prejšnji program. Pritisnite gor ali dol, da se pomaknete po seznamu virov, vključno z izbiro sprejemnika. Za predvajanje predstavitvenega filma pritisnite tipko krmilne ročice. **4 -** Meni se zapre samodejno.

Za preklop televizorja v stanje pripravljenosti izberite  $\Phi$  in pritisnite tipko krmilne ročice.

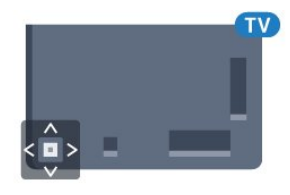

## <span id="page-11-0"></span> $\overline{5}$ Programi

<span id="page-11-1"></span> $\overline{51}$ 

## Namestitev satelitov

## Kaj je namestitev satelitov

#### Do 4 sateliti

V ta televizor lahko namestite do 4 satelite (4 LNB-je). Na začetku namestitve izberite točno število satelitov, ki jih želite namestiti. Tako pospešite namestitev.

#### Unicable

Za priključitev satelitskega krožnika na televizor lahko uporabite sistem Unicable. Na začetku namestitve izberite, ali sistem Unicable nameščate za 1 ali 2 satelita.

## Začetek namestitve

Pred namestitvijo zagotovite, da je satelitski krožnik pravilno priključen in popolnoma poravnan.

Začetek namestitve satelitov …

1 - Pritisnite  $\boldsymbol{\star}$ , izberite Vse nastavitve in pritisnite OK.

**2 -** Izberite Programi > Namestitev satelitov. Po potrebi vnesite kodo PIN.

- **3** Izberite Iskanje satelita.
- **4** Izberite Iskanje. Televizor bo poiskal satelite.

**5 -** Izberite Konfiguracija. Televizor prikaže trenutno nastavitev namestitve satelitov.

Če želite spremeniti to nastavitev, izberite Nastavitve. Če te nastavitve ne želite spremeniti, izberite Iskanje. Preidite na korak 7.

**6 -** V možnosti Namestitveni sistem izberite število satelitov, ki jih želite namestiti, ali pa enega od sistemov Unicable. Če izberete Unicable, lahko izberete številke za uporabniški pas in vnesete frekvence uporabniškega pasu za vsaj sprejemnik. V usmerjevalniku Unicable lahko najdete uporabniški pas. V nekaterih državah lahko prilagodite nekatere strokovne nastavitve za vsak LNB v možnosti Več nastavitev.

**7 -** Televizor poišče satelite, ki so na voljo pri trenutni poravnavi satelitskega krožnika. To lahko traja nekaj minut. Če je najden satelit, se na zaslonu prikažeta njegovo ime in moč sprejema.

**8 -** Ko televizor najde želene satelite,

izberite Namestitev.

**9 -** Če satelit nudi Pakete programov, televizor prikaže razpoložljive pakete za ta satelit. Izberite želeni paket.

nameščene programe in radijske postaje, izberite Opravljeno.

## Nastavitve namestitve satelitov

Nastavitve namestitve satelitov so predhodno nastavljene glede na državo. Te nastavitve določajo način iskanja televizorja in namestitve satelitov in njihovih programov. Te nastavitve lahko vedno spremenite.

Sprememba nastavitev namestitve satelitov …

**1 -** Začni namestitev satelitov.

**2 -** Na zaslonu, na katerem začnete z iskanjem satelitov, izberite Nastavitve in pritisnite OK. **3 -** Izberite število satelitov, ki jih želite namestiti, ali pa enega od sistemov Unicable. Če izberete Unicable, lahko izberete številke za uporabniški pas in vnesete frekvence uporabniškega pasu za vsaj sprejemnik. **4 -** Ko končate, izberite Naprej in pritisnite OK.

**5 -** V meniju Nastavitve pritisnite OK, da se vrnete na zaslon in začnete z iskanjem satelitov.

#### Povratni oddajnik in LNB

V nekaterih državah lahko prilagodite strokovne nastavitve za povratni oddajnik in vsak LNB. Te nastavitve uporabite ali spremenite samo v primeru, da običajna namestitev ni mogoča. Če imate nestandardno satelitsko opremo, lahko s temi nastavitvami razveljavite standardne nastavitve. Nekateri ponudniki vam lahko ponudijo nekatere vrednosti oddajnika ali LNB, ki jih lahko vnesete tukaj.

## Satelitski moduli CAM

Če uporabljate modul za pogojni dostop (CAM) s pametno kartico za gledanje satelitskih programov, vam priporočamo, da namestitev satelitov opravite, ko je modul CAM vstavljen v televizor.

Večina modulov CAM se uporablja za odkodiranje programov.

Moduli CAM najnovejše generacije (CI+ 1.3 s profilom ponudnika) lahko v televizor sami namestijo vse satelitske programe. Modul CAM vas prosi za potrditev namestitve satelitov in programov. Ti moduli CAM programe namestijo in odkodirajo ter jih redno posodabljajo.

**10 -** Če želite shraniti nastavitev satelita ter

## Paketi programov

Satelitski operaterji lahko ponujajo pakete programov, v katerih so združeni prosti programi (nekodirani) in izbrani programi, primerni za določeno državo. Nekateri sateliti ponujajo naročniške pakete – zbirke plačljivih programov.

## Nastavitev Unicable

#### Sistem Unicable

Anteno na televizor lahko priključite s sistemom z enim kablom, MDU Unicable. Pri sistemu z enim kablom satelitski krožnik z enim kablom povežete z vsemi satelitskimi sprejemniki v sistemu. Ta se običajno uporablja v stanovanjskih blokih. Če uporabljate sistem Unicable, vas televizor med namestitvijo pozove, da dodelite številko za uporabniški pas in ustrezno frekvenco. S sistemom Unicable lahko v tem televizorju namestite 1 ali 2 satelita.

Če po namestitvi sistema Unicable opazite, da nekateri programi manjkajo, je bil mogoče istočasno s sistemom Unicable nameščen tudi kak drug sistem. Ponovite namestitev, da namestite manjkajoče programe.

#### Številka za uporabniški pas

V sistemu Unicable mora biti vsak priključen satelitski sprejemnik oštevilčen (npr. 0, 1, 2 ali 3 itd.).

Razpoložljivi uporabniški pasovi in njihove številke so navedeni na stikalni enoti Unicable. Uporabniški pas je včasih okrajšan kot UB. Na voljo so stikalne enote Unicable, ki ponujajo 4 ali 8 uporabniških pasov. Če v nastavitvah izberete Unicable, televizor zahteva, da vgrajenemu satelitskemu sprejemniku dodelite enolično številko za uporabniški pas. Satelitski sprejemnik ne more imeti enake številke za uporabniški pas kot drug satelitski sprejemnik v sistemu Unicable.

#### Frekvenca uporabniškega pasu

Poleg enolične številke za uporabniški pas potrebuje vgrajeni satelitski sprejemnik tudi frekvenco izbrane številke za uporabniški pas. Te frekvence so običajno navedene zraven številke za uporabniški pas na stikalni enoti Unicable.

## Ročna posodobitev programov

Posodobitev programov lahko kadarkoli zaženete sami.

Ročna posodobitev programov …

1 - Pritisnite  $\bullet$  izberite Vse nastavitve in pritisnite OK.

- **2** Izberite Programi > Namestitev satelitov.
- **3** Izberite Iskanje programov.

**4 -** Izberite Posodobi programe. Televizor začne s posodobitvijo. Posodobitev lahko traja nekaj minut. **5 -** Sledite navodilom na zaslonu. Posodobitev lahko traja nekaj minut.

**6 -** Izberite Dokončaj in pritisnite OK.

## Dodajanje satelita

Trenutni namestitvi satelitov lahko dodate satelit. Nameščeni sateliti in njihovi programi ostanejo nedotaknjeni. Nekateri satelitski operaterji ne dovolijo dodajanja satelita.

Dodatni satelit naj bi bil dodatna možnost. To ni vaš glavni plačljivi satelit ali glavni satelit s paketom programov, ki ga uporabljate. Običajno dodate 4. satelit, ko že imate nameščene 3 satelite. Če imate nameščene 4 satelite, morate enega odstraniti, da boste lahko dodali novega.

#### Nastavitev

Če imate trenutno nameščen samo 1 ali 2 satelita, trenutne nastavitve namestitve morda ne dovoljujejo dodajanja dodatnega satelita. Če morate spremeniti nastavitve namestitve, morate znova opraviti celotno namestitev satelitskih programov. Če morate spremeniti nastavitve, ne morete uporabiti možnosti Dodaj satelit.

Dodajanje satelita …

1 - Pritisnite  $\boldsymbol{\times}$  izberite Vse nastavitve in pritisnite OK.

- **2** Izberite Programi > Namestitev satelitov.
- **3** Izberite Iskanje satelita.

**4 -** Izberite Dodaj satelit. Prikazani so trenutni sateliti.

**5 -** Izberite Iskanje. Televizor poišče nove satelite.

**6 -** Če televizor najde enega ali več satelitov, izberite Namestitev. Televizor namesti programe najdenih satelitov.

**7 -** Če želite shraniti programe in radijske postaje, izberite Dokončaj in pritisnite OK.

## Odstranitev satelita

Iz trenutne namestitve satelitov lahko odstranite enega ali več satelitov. Pri tem odstranite satelit in njegove programe. Nekateri satelitski operaterji ne dovolijo odstranjevanja satelita.

Odstranitev satelitov …

1 - Pritisnite  $\boldsymbol{\times}$  izberite Vse nastavitve in pritisnite OK.

**2 -** Izberite Programi > Namestitev satelitov.

**3 -** Izberite Iskanje satelita.

**4 -** Izberite Odstrani satelit. Prikazani so trenutni sateliti.

**5 -** Če želite satelite označiti ali preklicati izbiro za odstranitev, pritisnite OK.

6 - Po potrebi pritiskajte < (levo), da zaprete meni.

### Ročna namestitev

Ročna namestitev je namenjena naprednim uporabnikom.

Z možnostjo Ročna namestitev lahko hitro dodate nove programe iz satelitskega oddajnika. Poznati morate frekvenco in polarizacijo oddajnika. Televizor namesti vse programe tega oddajnika. Če je oddajnik že bil nameščen, se vsi njegovi programi, prejšnji in novi, premaknejo na konec seznama programov Vsi. Če morate spremeniti število satelitov, ni mogoče uporabiti ročne namestitve. Če je potrebno to, morate izvesti celotno namestitev z možnostjo Namestitev satelitov.

Namestitev oddajnika …

1 - Pritisnite  $\boldsymbol{\star}$  izberite Vse nastavitve in pritisnite OK.

**2 -** Izberite Programi > Namestitev satelitov.

**3 -** Izberite Ročna namestitev in

pritisnite  $\sum$  (desno), da odprete meni.

**4 -** Če imate nameščen več kot 1 satelit, izberite LNB, za katerega želite dodati programe.

**5 -** Nastavite želeno vrednost možnosti Polarizacija. Če Način hitrosti znakov nastavite na Ročno, lahko hitrost znakov v možnosti Hitrost znakov vnesete ročno.

6 - Pritisnite puščici **^** (gor) ali  $\checkmark$  (dol), da nastavite frekvenco in izberite Opravljeno.

**7 -** Izberite Iskanje in pritisnite OK. Moč signala je prikazana na zaslonu.

**8 -** Če želite shraniti programe novega oddajnika, izberite Shrani in pritisnite OK.

9 - Po potrebi pritiskajte  $\langle$  (levo), da zaprete meni.

## Povratni oddajnik in LNB

V nekaterih državah lahko prilagodite strokovne nastavitve za povratni oddajnik in vsak LNB. Te nastavitve uporabite ali spremenite samo v primeru, da običajna namestitev ni mogoča. Če imate nestandardno satelitsko opremo, lahko s temi nastavitvami razveljavite standardne nastavitve. Nekateri ponudniki vam lahko ponudijo nekatere vrednosti oddajnika ali LNB, ki jih lahko vnesete tukaj.

#### Moč LNB

Moč LNB je privzeto vklopljena.

22 kHz ton

Ton je privzeto nastavljen na Samodejno.

#### Nizka frekvenca LO/visoka frekvenca LO

Frekvence lokalnega oscilatorja so nastavljene na standardne vrednosti. Vrednosti prilagajajte samo v primeru uporabe izjemne opreme, ki zahteva drugačne vrednosti.

## Težave

Televizor ne najde želenih satelitov ali televizor namesti isti satelit dvakrat

• Poskrbite, da je na začetku namestitve v nastavitvah nastavljeno pravilno število satelitov. Televizor lahko nastavite, da išče enega, dva ali 3/4 satelite.

#### LNB z dvema glavama ne najde drugega satelita

• Če televizor najde en satelit, ne more pa najti drugega, obrnite krožnik za nekaj stopinj. Poravnajte krožnik tako, da prejema najmočnejši signal iz prvega satelita. Na zaslonu preverite indikator moči signala prvega satelita. Ko je prvi satelit nastavljen na najmočnejši signal, izberite Ponovno iskanje, da poiščete drugi satelit.

• Poskrbite, da so nastavitve nastavljene na Dva satelita.

#### Spreminjanje nastavitev namestitve ni odpravilo težave

• Vse nastavitve, sateliti in programi se shranijo šele na koncu namestitve, ko končate.

Vsi satelitski programi so izginili

• Če uporabljate sistem Unicable, v nastavitvah za Unicable dodelite dve edinstveni številki za uporabniški pas za oba vgrajena sprejemnika. Drug satelitski sprejemnik v sistemu Unicable mogoče uporablja isto številko za uporabniški pas.

Nekateri satelitski programi so izginili s seznama programov

• Če so nekateri programi izginili, je ponudnik TVstoritev morda spremenil lokacijo oddajnikov teh programov. Če želite obnoviti položaje programov na seznamu programov, lahko poskusite posodobiti paket programov.

#### Ne morem odstraniti satelita

• Naročniški paketi ne dovolijo odstranjevanja satelita. Če želite odstraniti satelit, morate znova izvesti celotno namestitev in izbrati drug paket.

#### Sprejem je včasih slab

• Preverite, ali je satelitski krožnik trdno nameščen. Močan veter ga lahko premakne.

• Sneg in dež lahko poslabšata sprejem.

#### <span id="page-14-0"></span> $\overline{52}$

## Namestitev antenskih/kabelskih programov

### Posodobi ali ponovno namesti

#### Posodobi digitalne programe

Posodobitev programov lahko kadarkoli zaženete sami.

Ročna posodobitev programov …

1 - Pritisnite  $\boldsymbol{\star}$ , izberite Vse nastavitve in pritisnite OK.

- **2** Izberite Programi > Namestitev antenskih/kabelskih programov.
- **3** Po potrebi vnesite kodo PIN.
- **4** Izberite Iskanje programov.
- **5** Izberite Začni.
- **6** Izberite možnost Posodobi digitalne programe.

**7 -** Pritisnite OK, da posodobite digitalne programe. To lahko traja nekaj minut.

8 - Pritisnite  $\leftarrow$  BACK, da zaprete meni.

#### Hitra pon. namestitev

Izberite možnost Hitra pon. namestitev, da ponovno namestite vse programe s privzetimi nastavitvami.

Hitra pon. namestitev…

1 - Pritisnite  $\clubsuit$ , izberite Vse nastavitve in pritisnite OK.

**2 -** Izberite Programi > Namestitev

- antenskih/kabelskih programov.
- **3** Po potrebi vnesite kodo PIN. **4 -** Izberite Iskanje programov.
- 
- **5** Izberite Začni.
- **6** Izberite možnost Hitra pon. namestitev.

**7 -** Pritisnite OK, da posodobite digitalne programe.

- To lahko traja nekaj minut.
- 8 Pritisnite  $\leftarrow$  BACK, da zaprete meni.

#### Napredna pon. namestitev

Ponovno lahko namestite vse programe, ostale nastavitve televizorja pa pustite nespremenjene.

Če je nastavljena koda PIN, morate pred ponovno namestitvijo programov vnesti kodo.

Ponovna namestitev programov …

1 - Pritisnite  $\boldsymbol{\times}$  izberite Vse nastavitve in pritisnite OK.

**2 -** Izberite Programi > Namestitev antenskih/kabelskih programov.

- **3** Po potrebi vnesite kodo PIN.
- **4** Izberite Iskanje programov.
- **5** Izberite Začni in pritisnite OK.

**6 -** Izberite Napredna pon. namestitev in pritisnite OK.

**7 -** Izberite državo, v kateri se nahajate in pritisnite OK.

**8 -** Izberite želeno vrsto namestitve, Antena (DVB-T) ali Kabel (DVB-C) in pritisnite OK. **9 -** Izberite želeno vrsto programov Digitalni in analogni programi ali Samo digitalni programi in pritisnite OK.

**10 -** Izberite Začni in pritisnite OK za posodobitev digitalnih programov. To lahko traja nekaj minut. 11 - Pritisnite  $\leftarrow$  BACK, da zaprete meni.

#### Samodejna posodobitev programov

Če sprejemate digitalne programe, lahko televizor nastavite tako, da samodejno posodablja te programe.

Televizor enkrat dnevno ob 6.00 posodobi programe in shrani nove programe. Novi programi so shranjeni na seznamu programov in označeni z $\frac{4}{3}$ . Programi brez signala so odstranjeni. Televizor mora biti v stanju pripravljenosti, da lahko samodejno posodablja programe. Samodejno posodobitev programov lahko izklopite.

Izklop samodejne posodobitve …

1 - Pritisnite  $\boldsymbol{\star}$ , izberite Vse nastavitve in pritisnite OK.

**2 -** Izberite Programi > Namestitev

- antenskih/kabelskih programov.
- **3** Po potrebi vnesite kodo PIN.
- **4** Izberite možnost Samodejna posodobitev

programov.

- **5** Izberite Izklop.
- **6** Pritisnite (levo), da se vrnete na prejšnji korak ali pritisnite  $\leftarrow$  BACK, da zaprete meni.

Obvestilo o novih, posodobljenih ali odstranjenih

programih se izpiše ob vklopu televizorja. Če nočete, da se ob posodobitvi programov izpisujejo sporočila, jih lahko izklopite.

Izklop sporočila …

- 1 Pritisnite  $\boldsymbol{\times}$  izberite Vse nastavitve in pritisnite OK.
- **2** Izberite Programi > Namestitev antenskih/kabelskih programov.
- **3** Po potrebi vnesite kodo PIN.
- **4** Izberite možnost Sporočilo o posodobitvi programov.
- **5** Izberite Izklop.

**6 -** Pritisnite (levo), da se vrnete na prejšnji korak ali pritisnite  $\leftarrow$  BACK, da zaprete meni.

V nekaterih državah se samodejna posodobitev programov izvaja med gledanjem televizorja ali medtem, ko je televizor v stanju pripravljenosti.

## DVB-T ali DVB-C

#### Nastavitve DVB

#### Način omrežne frekvence

Če nameravate za iskanje programov uporabiti hitri način Hitro iskanje v možnosti Iskanje frekvenc, izberite Samodejno. Televizor bo uporabil 1 od prednastavljenih omrežnih frekvenc (ali HC – homing channel), kot to uporablja večina kabelskih operaterjev v vaši državi.

Če ste za iskanje programov prejeli določeno vrednost omrežne frekvence, izberite Ročno.

#### Omrežna frekvenca

Če je Način omrežne frekvence nastavljen na Ročno, lahko tukaj vnesete vrednost omrežne frekvence, ki vam jo je posredoval kabelski operater. Za vnos vrednosti uporabite številske tipke.

#### Iskanje frekvenc

Izberite način za iskanje programov. Izberete lahko hitrejše Hitro iskanje in uporabite prednastavljene nastavitve, ki jih uporablja večina kabelskih operaterjev v vaši državi.

Če zato ni nameščen noben program ali nekateri manjkajo, lahko izberete razširjen način Popolno iskanje. Ta način porabi več časa za iskanje in nameščanje programov.

#### Velikost frekvenčnega koraka

Televizor išče programe v korakih po 8 MHz.

Če zato ni nameščen noben program ali nekateri manjkajo, lahko iščete po manjših korakih po 1 MHz. S koraki po 1 MHz bo iskanje in namestitev programov trajala dlje časa.

#### Digitalni programi

Če veste, da vaš kabelski operater ne ponuja digitalnih programov, lahko preskočite iskanje digitalnih programov.

#### Analogni programi

Če veste, da vaš kabelski operater ne ponuja analognih programov, lahko preskočite iskanje analognih programov.

#### Prosto / kodirano

Če imate naročnino in modul za pogojni dostop (CAM) za storitve plačljive TV, izberite Prosto + kodirano. Če niste naročeni na plačljive TV-programe ali storitve, lahko izberete samo Samo prosti programi.

#### Kakovost sprejema

…

Preverite lahko kakovost in moč signala digitalnega programa. Če imate lastno anteno, jo lahko premaknete in poskušate izboljšati sprejem.

Preverjanje kakovost sprejema digitalnega programa

- **1** Preklopite na program.
- 2 Pritisnite **&** izberite Vse nastavitve in pritisnite OK.

**3 -** Izberite Programi > Namestitev

antenskih/kabelskih programov. Po potrebi vnesite kodo PIN.

**4 -** Izberite Digitalni: Preizkus sprejema.

**5 -** Izberite Iskanje. Prikazana je digitalna frekvenca za ta program.

**6 -** Ponovno izberite Iskanje in pritisnite OK, da preverite kakovost signala frekvence. Rezultat preizkusa je prikazan na zaslonu. Sprejem poskušajte izboljšati tako, da premaknete anteno, ali preverite povezave.

**7 -** Frekvenco lahko spremenite tudi sami. Izberite številko frekvence in s tipko  $\bigwedge$  (gor)

ali  $\vee$  (dol) spremenite vrednost. Izberite Iskanje in pritisnite OK, da ponovno preizkusite sprejem.

8 - Po potrebi pritiskajte < (levo), da zaprete meni.

#### Ročna namestitev

Analogne TV-programe lahko posamično namestite ročno.

Ročna namestitev analognih programov …

1 - Pritisnite  $\boldsymbol{\times}$  izberite Vse nastavitve in pritisnite OK.

**2 -** Izberite Programi > Namestitev antenskih/kabelskih programov. Po potrebi vnesite kodo PIN.

**3 -** Izberite Analogni: Ročna namestitev.

#### • Sistem

Če želite nastaviti TV-sistem, izberite Sistem. Izberite svojo državo ali del sveta, kjer se trenutno nahajate in pritisnite OK.

#### • Iskanje programa

Če želite poiskati program, izberite Iskanje programa. Frekvenco programa lahko vnesete sami ali pustite, da jo poišče televizor. Pritisnite > (desno), da izberete Iskanje za samodejno iskanje programa. Najden program je prikazan na zaslonu. Če je sprejem slab, ponovno pritisnite Iskanje. Če želite program shraniti, izberite Opravljeno in pritisnite OK.

#### • Shrani

Program lahko shranite na trenutno številko programa ali pod novo številko programa.

Izberite Shrani trenutni kanal ali Shrani kot novi kanal. Nova številka programa je na kratko prikazana.

Te korake lahko ponavljate, dokler ne najdete vseh razpoložljivih analognih televizijskih programov.

## <span id="page-16-0"></span>5.3 Kopiranje seznama programov

#### Kopiranje seznama programov

Kopiranje seznama programov …

**1 -** Vklopite televizor. Televizor mora programe imeti že nameščene.

**2 -** Vključite pogon USB.

**3 -** Pritisnite , izberite Vse nastavitve in pritisnite OK.

**4 -** Izberite Programi > Kopiranje seznama programov.

**5 -** Izberite Kopiraj v USB. Za kopiranje seznama programov boste mogoče morali vnesti kodo PIN otroške ključavnice.

**6 -** Ko je kopiranje dokončano, izključite pogon USB.

7 - Po potrebi pritiskajte < (levo), da zaprete meni.

Zdaj lahko skopirani seznam programov prenesete v drug Philipsov televizor.

### Različica seznama programov

Preverite trenutno različico seznama programov ...

1 - Pritisnite  $\boldsymbol{\star}$ , izberite Vse nastavitve in pritisnite OK.

2 - Izberite Programi in pritisnite > (desno), da odprete meni.

**3 -** Izberite Kopiranje seznama programov,

izberite Trenutna različica in pritisnite OK.

**4 -** Po potrebi pritiskajte (levo), da zaprete meni.

#### Prenos seznama programov

#### Na ne nameščene televizorje

Uporabiti morate različne načine za prenos seznama programov, odvisno od tega, ali je televizor že nameščen ali ne.

#### V televizor, ki še ni nastavljen

**1 -** Priključite napajalni vtič, da začnete namestitev, ter izberite jezik in državo. Iskanje programov lahko preskočite. Dokončajte nastavitev.

**2 -** Priključite pogon USB, na katerem je seznam programov drugega televizorja.

**3 -** Za začetek prenosa seznama programov pritisnite  $\boldsymbol{\ast}$ , izberite Vse nastavitve in pritisnite OK. **4 -** Izberite Programi > Kopiranje seznama programov > Kopiraj v TV. Po potrebi vnesite kodo PIN.

**5 -** Televizor vas obvesti o uspešnem kopiranju seznama programov v televizor. Izključite pogon USB.

#### Na nameščene televizorje

Uporabiti morate različne načine za prenos seznama programov, odvisno od tega, ali je televizor že nameščen ali ne.

#### V televizor, ki je že nastavljen

**1 -** Preverite nastavitev države televizorja. (Oglejte si poglavje Ponovna namestitev vseh programov, da preverite to nastavitev. Začnite z izvajanjem postopka, dokler ne dosežete nastavitve države.

Pritisnite  $\leftarrow$  BACK za preklic namestitve.) Če je država ustrezna, nadaljujte z 2. korakom. Če država ni ustrezna, morate zagnati ponovno nastavitev. Oglejte si poglavje Ponovna namestitev vseh programov in začnite z namestitvijo. Izberite ustrezno državo in preskočite iskanje programov. Dokončajte nastavitev. Ko končate, nadaljujte z 2. korakom.

**2 -** Priključite pogon USB, na katerem je seznam programov drugega televizorja.

**3 -** Za začetek prenosa seznama programov pritisnite  $\boldsymbol{\star}$ , izberite Vse nastavitve in pritisnite OK. **4 -** Izberite Programi > Kopiranje seznama

programov > Kopiraj v TV. Po potrebi vnesite kodo PIN.

**5 -** Televizor vas obvesti o uspešnem kopiranju seznama programov v televizor. Izključite pogon USB.

## <span id="page-17-0"></span>5.4 O kanalih

### Seznami programov

#### O seznamih programov

Po namestitvi programov so vsi programi prikazani na seznamu programov. Programi so prikazani z imenom in logotipom, če so ti podatki na voljo.

Za vse vrste sprejemnikov – za antenski/kabelski (DVB-T/C) ali satelitski (DVB-S) program – obstaja seznam nameščenih programov. Ta seznam lahko filtrirate samo tako, da prikazuje TV-programe ali samo radijske programe. Če imate nameščenih več satelitov, lahko programe filtrirate glede na določen satelit.

Ko je seznam programov izbran, pritisnite puščico  $\bigwedge$  (gor) ali  $\bigvee$  (dol), da izberete program, in pritisnite OK, da začnete z gledanjem izbranega programa. Na programe na tem seznamu lahko preklopite samo s tipkama  $\equiv$  + in  $\equiv$  -.

#### Ikone programov

Po samodejni posodobitvi seznama programov, so na novo najdeni programi označeni z  $\ast$  (zvezdico). Če program zaklenete, bo označen s  $\theta$  (ključavnico). 3 trenutno najbolj priljubljeni in gledani programi so označeni z 1, 2 ali 3.

#### Radijske postaje

Če so na voljo digitalne oddaje, se med namestitvijo namestijo digitalne radijske postaje. Izbirate jih lahko na enak način kot TV-programe. Pri namestitvi kabelskega programa (DVB-C) so radijske postaje običajno nameščene od številke 1001 naprej.

Ta televizor lahko sprejema vsebine digitalnega televizijskega standarda DVB. Televizor mogoče ne bo deloval pravilno pri nekaterih ponudnikih digitalnih TVvsebin, kar ni popolnoma v skladu s standardom.

#### Odpri seznam programov

Poleg seznama z vsemi programi za vsak sprejemnik za antenske/kabelske ali satelitske programe lahko izberete filtriran seznam ali enega od priljubljenih seznamov, ki ste jih ustvarili.

Odpiranje trenutnega seznama programov …

- 1 Pritisnite **v**, da preklopite na TV.
- **2** Pritisnite LIST\* ali OK , da odprete trenutni

seznam programov.

**3 -** Pritisnite BACK, da zaprete seznam programov.

Izbira enega od seznamov programov …

**1 -** Ko je na zaslonu prikazan seznam programov.

**2 -** Izberite ime seznama na vrhu seznama programov in pritisnite OK, da odprete meni seznama.

**3 -** V meniju seznama izberite enega od razpoložljivih seznamov programov in pritisnite OK.

#### Namig

Med obema sprejemnikoma lahko enostavno preklapljate v meniju Viri.

Pritisnite **Sources** in izberite Gledanie TV, da preklopite na sprejemnik za antenske/kabelske programe. Izberite Glejte satelitsko TV, da preklopite na satelitski sprejemnik.

Televizor vedno odpre zadnji izbrani seznam programov za izbrani sprejemnik.

 $*$  Če je tipka  $\equiv$  LIST na voljo na vašem daljinskem upravljalniku.

#### Iskanje programa

Program poiščete na dolgem seznamu programov.

Televizor išče programe v okviru enega od 3 glavnih seznamov programov – seznam antenskih, kabelskih ali satelitskih programov.

Iskanje programa …

1 - Pritisnite **IV**.

**2 -** Pritisnite OK, da odprete trenutni seznam programov.

**3 -** V zgornjem desnem kotu izberite in pritisnite OK.

**4 -** Izberite Iskanje programa in pritisnite OK, da odprete besedilno polje. Besedilo lahko vnašate s tipkovnico daljinskega upravljalnika (če je na voljo) ali s tipkovnico na zaslonu.

**5 -** Vnesite številko, ime ali del imena in izberite Uporabi ter pritisnite OK. Televizor na izbranem seznamu poišče imena ujemajočih programov.

Rezultati iskanja so navedeni kot seznam programov – oglejte si ime seznama na vrhu. Ko izberete drug seznam programov ali zaprete seznam z rezultati iskanja, rezultati iskanja izginejo.

## Gledanje programov

#### Izbira programa

Za začetek gledanja TV programov pritisnite  $\blacksquare$ . Televizor preklopi na program, ki ste ga nazadnje gledali.

#### Preklapljanje med programi

Če želite preklapljati med programi,

pritisnite  $\equiv$  + ali  $\equiv$  -

Če poznate številko programa, s številskimi tipkami vnesite številko. Ko vnesete številko programa, pritisnite OK, da takoj preklopite.

Če so na voljo informacije iz interneta, televizor prikaže naslov in podrobnosti trenutne oddaje, temu pa sledijo ime in podrobnosti naslednje oddaje.

#### Prejšnji program

Če želite preklopiti nazaj na prejšnji program, pritisnite  $\leftarrow$  BACK.

Na programe lahko preklopite tudi v možnosti Seznam programov.

#### Zaklepanje programa

#### Zaklepanje ali odklepanje programa

Če otrokom želite preprečiti gledanje programa, ga lahko zaklenete. Če želite gledati zaklenjeni program, morate najprej vnesti 4-mestno kodo PIN otroške ključavnice. Ne morete zaklepati programov povezanih naprav.

Zaklepanje programa …

1 - Pritisnite **W**.

**2 -** Pritisnite OK, da odprete seznam programov. Po potrebi zamenjajte seznam programov.

**3 -** V zgornjem desnem kotu izberite in pritisnite OK.

**4 -** Izberite Zakleni/odkleni in pritisnite OK.

**5 -** Če televizor to zahteva, vnesite 4-mestno kodo PIN.

**6 -** Izberite program, ki ga želite zakleniti, in pritisnite OK. Zaklenjen program je označen s  $\bigoplus$  (ključavnico). **7 -** Pritisnite (levo), da se vrnete na prejšnji korak ali pritisnite  $\leftarrow$  BACK, da zaprete meni.

Odklepanje programa …

1 - Pritisnite **W**.

**2 -** Pritisnite OK, da odprete seznam programov. Po potrebi zamenjajte seznam programov.

**3 -** V zgornjem desnem kotu izberite in pritisnite OK.

**4 -** Izberite Zakleni/odkleni in pritisnite OK.

**5 -** Če televizor to zahteva, vnesite 4-mestno kodo PIN.

**6 -** Pritisnite (levo), da se vrnete na prejšnji korak

ali pritisnite  $\leftarrow$  BACK, da zaprete meni.

Za zaklepanje ali odklepanje programov na seznamu programov morate samo enkrat vnesti kodo PIN, preden zaprete seznam programov.

#### Starševska ocena

Če želite otrokom preprečiti gledanje programa, ki ni primeren za njihovo starost, lahko nastavite starostno oceno.

Oddaje na digitalnih programih imajo lahko starostno oceno. Če je starostna ocena enaka ali višja od starosti, ki ste jo nastavili za otroka, bo program zaklenjen. Če želite gledati zaklenjeni program, morate najprej vnesti kodo Starševska cena.

Nastavitev starostne ocene …

1 - Pritisnite  $\boldsymbol{\star}$ , izberite Vse nastavitve in pritisnite OK.

**2 -** Izberite možnost Otroška

ključavnica > Starševska ocena.

**3 -** Vnesite 4-mestno kodo otroške ključavnice. Če še niste nastavili kode, kliknite Nastavitev kode v možnosti Otroška ključavnica. Vnesite 4-mestno kodo otroške ključavnice in potrdite. Zdaj lahko nastavite starostno oceno.

**4 -** V možnosti Starševska ocena izberite starost.

5 - Po potrebi pritiskajte < (levo), da zaprete meni.

Če želite izklopiti starševsko starostno oceno, izberite Brez. V nekaterih državah morate nastaviti starostno oceno.

Pri nekaterih TV-postajah/operaterjih televizor zaklene samo programe z višjo oceno. Starševska ocena je nastavljena za vse programe.

#### Možnosti programa

#### Odpiranje možnosti

Med gledanjem programa lahko nastavite nekatere možnosti.

Na voljo so določene možnosti glede na vrsto programa, ki ga gledate, oziroma glede na opravljene nastavitve televizorja.

Odpiranje menija z možnostmi …

**1 -** Med gledanjem programa

pritisnite  $\div$  OPTIONS >  $\pm$  Osebne nastavitve.

2 - Ponovno pritisnite **+ OPTIONS**, da zaprete.

#### Preimenovanje programa

Program lahko med gledanjem preimenujete.

Preimenovanje kanala …

1 - Med gledanjem programa pritisnite **+OPTIONS**.

**2 -** Izberite Osebne nastavitve > Preimenuj program.

**3 -** Če želite izbrisati trenutno ime in vnesti novo, uporabite tipkovnico na hrbtni strani daljinskega upravljalnika.

#### Standardni vmesnik

Če ste v režo za skupni vmesnik vstavili CAM, si lahko ogledate informacije o operaterju ali modulu CAM ali nastavljate nastavitve za CAM.

Ogled informacij o modulu CAM …

#### 1 - Pritisnite **SOURCES**.

**2 -** Izberite vrsto programa, za katero uporabljate

CAM, Gledanje TV ali Glejte satelitsko TV.

3 - Pritisnite + OPTIONS in izberite **三 Osebne** nastavitve > Skupni vmesnik.

**4 -** Izberite ustrezno režo za skupni vmesnik in pritisnite  $\sum$  (desno).

**5 -** Izberite ponudnika TV-storitev modula CAM in pritisnite OK. Naslednje zaslone prikazuje ponudnik TV-storitev.

#### HbbTV na tem programu

Če želite preprečiti dostop do strani HbbTV pri določenem programu, lahko blokirate strani HbbTV samo za ta program.

**1 -** Preklopite na program, pri katerem želite blokirati strani HbbTV.

2 - Pritisnite + OPTIONS, izberite Osebne nastavitve > HbbTV na tem programu in pritisnite  $\sum$  (desno).

**3 -** Izberite Izklop in pritisnite OK.

**4 -** Pritisnite (levo), da se vrnete na prejšnji korak, ali pritisnite  $\leftarrow$  BACK, da zaprete meni.

Če želite popolnoma blokirati HbbTV na televizorju …

1 - Pritisnite  $\boldsymbol{\times}$  izberite Vse nastavitve in pritisnite OK.

**2 -** Izberite Splošne

nastavitve > Napredno > HbbTV.

**3 -** Izberite Izklop in pritisnite OK.

**4 -** Pritisnite (levo), da se vrnete na prejšnji korak ali pritisnite  $\leftarrow$  BACK, da zaprete meni.

#### Informacije o programu

Ogledate si lahko tehnične lastnosti posameznega programa, kot so digitalne lastnosti, vrsta zvoka itd.

Ogled tehničnih informacij o programu …

**1 -** Preklopite na program.

2 - Pritisnite **+ OPTIONS**, izberite **二 Osebne** nastavitve in pritisnite OK.

**3 -** Izberite možnost Informacije programa in pritisnite OK.

**4 -** Če želite zaslon zapreti, pritisnite OK.

#### Informacije o programu

#### Ogled podrobnosti programa

Priklic podrobnosti izbranega programa …

**1 -** Preklopite na program.

2 - Pritisnite **+ OPTIONS**, izberite **= Osebne** nastavitve in pritisnite OK.

**3 -** Izberite možnost Informacije o programu in pritisnite OK, da prikažete informacije o programu. 4 - Pritisnite  $\leftarrow$  BACK, da zaprete.

#### Mono/stereo

Zvok analognega programa lahko preklopite na mono ali stereo.

Za preklop na mono ali stereo …

**1 -** Preklopite na analogni program.

2 - Pritisnite + OPTIONS in izberite **三** Osebne nastavitve > Mono/stereo ter nato pritisnite  $\sum$  (desno).

**3 -** Izberite Mono ali Stereo in pritisnite OK.

**4 -** Pritisnite (levo), da se vrnete na prejšnji korak

ali pritisnite  $\leftarrow$  BACK, da zaprete meni.

#### Izbira videa

Digitalni TV-programi lahko nudijo več video signalov (oddaje z več viri), različne vidike in kote kamere ali različne programe na enem TV-programu. Na televizorju se prikaže sporočilo, če so takšni TVprogrami na voljo.

#### Dual I-II

Če ima zvočni signal na voljo dva jezika zvoka, vendar en jezik (ali oba) nima oznake jezika, ta možnost ni na voljo.

#### Preslikava programa

Če na začetku ni informacij o programu, lahko program preslikate, da pridobite več informacij o programu.

1 - Pritisnite **: TV GUIDE** in uporabite tipke za krmarjenje, da izberete : na sredini, nato pa pritisnite OK.

**2 -** Izberite TV-vodnik > Iz interneta in pritisnite OK.

**3 -** Izberite enega od programov v TV-vodniku in

pritisnite OK, da začnete z gledanjem izbranega programa.

4 - Med gledaniem programa pritisnite **+OPTIONS**.

**5 -** Izberite Osebne nastavitve > Preslikaj program.

**6 -** S seznama izberite en element in pritisnite OK.

**7 -** Izberite Preslikaj program.

**8 -** Po končanem postopku se v programu prikažejo informacije o preslikanem programu.

#### Spreminjanje logotipov

Če na začetku ni informacij o programu, lahko pridobite več informacij o programu s pomočjo naslednjih korakov.

1 - Pritisnite **II** TV GUIDE in uporabite tipke za krmarjenje, da izberete : na sredini, nato pa pritisnite OK.

**2 -** Izberite TV-vodnik > Iz TV-programa in pritisnite OK.

**3 -** Izberite enega od programov v TV-vodniku in pritisnite OK, da začnete z gledanjem izbranega programa.

4 - Med gledanjem programa pritisnite **+OPTIONS**.

**5 -** Izberite Osebne nastavitve > Spremeni logotip.

**6 -** S seznama izberite en element in pritisnite OK.

**7 -** Izberite Spremeni logotip.

**8 -** Po končanem postopku se v programu prikažejo informacije o preslikanem programu.

## Priljubljeni programi

Kaj so priljubljeni programi

Na seznamu priljubljenih programov lahko zbirate programe, ki so vam všeč.

Ustvarite lahko 8 seznamov priljubljenih programov za enostavno izbiranje. Vsakemu seznamu priljubljenih lahko dodelite ime. Preurejanje programov je mogoče samo na seznamu priljubljenih.

Ko je seznam priljubljenih izbran, pritisnite puščico  $\bigwedge$  (gor) ali  $\bigvee$  (dol), da izberete program, in pritisnite OK, da začnete z gledanjem izbranega programa. Na programe na tem seznamu lahko preklopite samo s tipkama  $\equiv$  + in  $\equiv$  -.

#### Izdelava seznama priljubljenih

Izdelava seznama priljubljenih programov ...

- 1 Pritisnite **v**, da preklopite na TV.
- **2** Pritisnite LIST (če je na voljo) ali OK, da odprete trenutni seznam programov.
- **3 V zgornjem desnem kotu izberite : in pritisnite** OK.

**4 -** Izberite Ustvarjanje seznama priljubljenih in pritisnite OK.

**5 -** Na seznamu na levi strani izberite program, ki ga želite dodati med priljubljene, in

pritisnite + OPTIONS. Programi so navedeni na seznamu na desni strani v zaporedju, kot jih dodajate. Za preklic izberite program na seznamu na levi in ponovno pritisnite + OPTIONS. Za izbiro več programov naenkrat pritisnite  $\vee$  (dol), da izberete zadnji program nabora, ki ga želite dodati, in pritisnite OK.

**6 -** Če ste z dodajanjem programov končali, pritisnite  $\leftarrow$  BACK.

**7 -** Televizor bo zahteval, da preimenujete Seznam priljubljenih. Uporabite lahko tipkovnico na zaslonu ali pritisnite  $\leftarrow$  BACK, da tipkovnico na zaslonu skrijete, nato pa za vnos novega imena uporabite tipkovnico na hrbtni strani daljinskega upravljalnika (če je na voljo).

Če je seznam programov dolg, lahko izberete kateri koli program in pritisnite  $+$  OPTIONS, da odprete meni z možnostmi, nato pa izberite Ustvarjanje seznama priljubljenih in pritisnite OK.

Ustvarjanje novega seznama priljubljenih programov s kopiranjem obstoječega priljubljenega

#### programa ...

1 - Pritisnite **II**, da preklopite na TV.

**2 -** Pritisnite LIST (če je na voljo) ali OK, da odprete trenutni seznam programov.

**3 - V zgornjem desnem kotu izberite : in pritisnite** OK.

**4 -** Izberite Podvojitev seznama priljubljenih in pritisnite OK.

**5 -** Na seznamu na levi strani izberite program, ki ga želite dodati med priljubljene, in

pritisnite + OPTIONS. Programi so navedeni na seznamu na desni strani v zaporedju, kot jih dodajate. Za preklic izberite program na seznamu na levi in ponovno pritisnite + OPTIONS. Za izbiro več programov naenkrat pritisnite  $\vee$  (dol), da izberete zadnji program nabora, ki ga želite dodati, in pritisnite OK.

**6 -** Če ste z dodajanjem programov končali, pritisnite  $\leftarrow$  BACK.

**7 -** Televizor bo zahteval, da preimenujete Seznam priljubljenih. Uporabite lahko tipkovnico na zaslonu ali pritisnite  $\leftarrow$  BACK, da tipkovnico na zaslonu skrijete, nato pa za vnos novega imena uporabite tipkovnico na hrbtni strani daljinskega upravljalnika (če je na voljo).

Če podvojite seznam programov z vsemi programi in odstranite programe, ki jih ne želite na seznamu, lahko dodate več programov naenkrat ali ustvarite Seznam priljubljenih.

#### Dodajanje več programov

Če želite na Seznam priljubljenih dodati več zaporednih programov naenkrat, to lahko storite z možnostjo Izberi razpon.

Dodajanje več programov …

1 - Pritisnite **SOURCE**.

**2 -** Izberite Priljubljeni.

**3 -** Odprite Seznam priljubljenih, na katerega želite dodati več programov.

4 - V zgornjem desnem kotu izberite : in pritisnite OK.

**5 -** Izberite Urejanje seznama priljubljenih in pritisnite OK.

**6 -** Na seznamu na levi strani izberite prvega izmed vseh programov, ki jih želite dodati in pritisnite OK. 7 - Pritisnite v (dol), da izberete zadnji program v razponu, ki ga želite dodati in nato pritisnite OK. **8 -** Izberite Dodaj in pritisnite OK. Programi so označeni na levi.

#### Preimenovanje seznama priljubljenih

Preimenujete lahko samo Seznam priljubljenih.

Kako preimenovati Seznam priljubljenih …

- 1 Pritisnite **SOURCE**.
- **2** Izberite Priljubljeni.
- **3 V zgornjem desnem kotu izberite : in pritisnite** OK.

**4 -** Izberite Preimenuj seznam priljubljenih in pritisnite OK.

**5 -** Uporabite tipkovnico na zaslonu

ali pritisnite  $\leftarrow$  BACK, da tipkovnico na zaslonu skrijete, nato pa za vnos novega imena uporabite tipkovnico na hrbtni strani daljinskega upravljalnika (če je na voljo).

**6 -** Ko končate, obrnite daljinski upravljalnik s sprednjo stranjo navzgor, izberite Zapri in pritisnite OK.

**7 -** Pritisnite BACK, da zaprete seznam programov.

#### Odstranitev seznama priljubljenih

Odstranite lahko samo Seznam priljubljenih.

Kako odstraniti Seznam priljubljenih …

- **1** Pritisnite SOURCE .
- **2** Izberite Priljubljeni.
- **3 V zgornjem desnem kotu izberite : in pritisnite** OK.

**4 -** Izberite Odstrani seznam priljubljenih in pritisnite OK.

#### Preurejanje programov

Zaporedje programov lahko spremenite samo v možnosti Seznam priljubljenih (preurejanje).

Spreminjanje zaporedja programov …

1 - Pritisnite **II** SOURCES in izberite možnost Priljubljeni.

**2 -** Odprite Seznam priljubljenih, ki ga želite preurediti.

- **3 V zgornjem desnem kotu izberite : in pritisnite** OK.
- **4** Izberite Preurejanje programov in pritisnite OK.

**5 -** V možnosti Seznam priljubljenih izberite program, ki ga želite premakniti, in pritisnite OK. (Program bo označen s sivim okvirjem.)

6 - S tipkama  $\land$  (gor) ali  $\lor$  (dol) prestavite program, kamor želite.

**7 -** Pritisnite OK, da potrdite novi položaj.

**8 -** Na enak način lahko preuredite ostale programe, nato pa Seznam priljubljenih zaprite s

tipko  $\leftarrow$  BACK.

## Besedilo/teletekst

#### Strani teleteksta

Če med gledanjem TV-programov želite odpreti teletekst, pritisnite TEXT.

Če želite zapreti teletekst, znova pritisnite TEXT.

#### Izbira strani teleteksta

Izbira strani ... . .

- **1** Vnesite številko strani s številskimi tipkami.
- **2** Pomikajte se s puščičnimi tipkami.

**3 -** Če želite izbrati katerega od barvno označenih elementov na dnu zaslona, pritisnite ustrezno barvno tipko.

#### Podstrani teleteksta

Stran teleteksta lahko vključuje več podstrani. Številke podstrani so prikazane na vrstici ob številki glavne strani.

Če želite izbrati podstran, pritisnite  $\langle$  ali  $\rangle$ .

#### Pregled Strani teleteksta

Nekatere TV-postaje nudijo teletekst T.O.P. Če želite v teletekstu odpreti teletekst T.O.P, pritisnite + OPTIONS in izberite Pregled T.O.P..

#### Priljubljene strani

Televizor shranjuje seznam 10 nazadnje odprtih strani teleteksta. V stolpcu Priljubljene strani teleteksta jih lahko preprosto znova odprete.

1 - V teletekstu izberite ♥ (srce) v zgornjem levem kotu zaslona, da se prikaže stolpec priljubljenih strani. 2 - Pritisnite  $\vee$ (dol) ali  $\wedge$  (gor), da izberete številko strani, in pritisnite OK, da odprete stran.

#### Seznam lahko počistite z možnostjo Izbriši priljubljene.

#### Iskanje teleteksta

Izberete lahko besedo in v teletekstu poiščete vse pojave te besede.

- **1** Odprite stran teleteksta in pritisnite OK.
- **2** S puščičnimi tipkami izberite besedo ali številko.

**3 -** Ponovno pritisnite OK, da skočite na naslednji pojav te besede ali številke.

**4 -** Ponovno pritisnite OK, da skočite na naslednji pojav.

5 - Če želite prekiniti iskanje, pritisnite  $\bigwedge$  (gor), dokler ni izbran noben element.

#### Teletekst iz priključene naprave

Teletekst lahko nudijo tudi nekatere naprave, ki prejemajo TV-programe.

Odpiranje teleteksta iz priključene naprave ... . .

1 - Pritisnite **D** SOURCES izberite napravo in pritisnite OK.

**2 -** Med gledanjem programa na napravi pritisnite OPTIONS, izberite Pokaži tipke naprave, izberite tipko  $\blacksquare$  in pritisnite OK.

**3** - Pritisnite ← BACK, da skrijete tipke naprave.

**4 -** Če želite zapreti teletekst, znova pritisnite BACK .

#### Digitalni teletekst (samo v ZK)

Nekatere digitalne postaje nudijo digitalni teletekst ali interaktivno televizijo na svojih digitalnih televizijskih programih. To vključuje običajni teletekst, v katerem je izbiranje in premikanje mogoče s številskimi, barvnimi in puščičnimi tipkami.

<span id="page-22-0"></span>Če želite zapreti digitalni teletekst, pritisnite  $\leftarrow$  BACK.

#### Možnosti teleteksta

V teletekstu pritisnite + OPTIONS, da izberete ...

• Zamrznitev strani

Za prekinitev samodejnega predvajanja podstrani.

- Dvojni zaslon/celoten zaslon
- Za prikaz TV-programa in teleteksta hkrati.
- Pregled T.O.P.

Če želite v teletekstu odpreti teletekst T.O.P.

• Povečaj

Za povečanje strani teleteksta za udobno branje. • Razkrij

Za razkrivanje skritih informacij na strani.

• Menjava podstrani

Za menjavanje podstrani, ki so na voljo.

• Skrij/Prikaži priljubljene strani

Za skritje in prikaz seznama priljubljenih strani.

- Izbriši priljubljene
- Za čiščenje seznama priljubljenih strani.

#### • Jezik

Za zamenjavo skupine znakov za pravilen prikaz teleteksta.

#### • Teletekst 2.5

Za vklop teleteksta 2.5 za več barv in boljšo grafiko.

#### Nastavitev teleteksta

#### Jezik teleteksta

Nekatere digitalne televizijske postaje nudijo več različnih jezikov teleteksta. Nastavitev glavnega in drugega jezika besedila ... . .

1 - Pritisnite  $\boldsymbol{\ast}$ , izberite Vse nastavitve in pritisnite OK.

2 - Izberite Regija in jezik in pritisnite > (desno), da odprete meni.

**3 -** Izberite Jezik > Glavni teletekst ali Dodatni teletekst.

- **4** Izberite želena jezika teleteksta.
- 5 Po potrebi pritiskajte < (levo), da zaprete meni.

Teletekst 2.5

Če je na voljo, Teletekst 2.5 nudi boljše barve in grafiko. Teletekst 2.5 je vklopljen kot standardna tovarniška nastavitev.

Izklop Teleteksta 2.5 …

- **1** Pritisnite TEXT.
- **2** Ko je teletekst prikazan na zaslonu,
- pritisnite + OPTIONS.
- **3** Izberite Teletekst 2.5 > Izklop in pritisnite OK.
- **4** Po potrebi pritiskajte (levo), da zaprete meni.

## 5.5

## Filtriranje seznama programov

Filtrirate lahko seznam z vsemi programi. Seznam programov lahko nastavite tako, da prikazuje samo TVprograme ali predvaja samo radijske postaje. Za antenske/kabelske programe lahko nastavite seznam, ki prikazuje nekodirane ali kodirane programe. Če imate nameščenih več satelitov, lahko seznam satelitskih programov filtrirate glede na določen satelit.

Nastavitev filtra za seznam z vsemi programi…

1 - Pritisnite **W**.

**2 -** Pritisnite OK, da odprete trenutni seznam programov.

**3 -** Ko je na zaslonu prikazan seznam programov, izberite ime seznama na vrhu seznama programov in pritisnite OK, da odprete meni seznama.

**4 -** V meniju seznama izberite seznam, v katerem želite nastaviti filter.

**5 -** Pritisnite (levo), da se vrnete na prejšnji korak, ali pritisnite  $\leftarrow$ , da zaprete meni.

## <span id="page-23-0"></span> $\overline{6}$ Priključitev naprav

<span id="page-23-1"></span> $\overline{61}$ 

## O priključkih

## Vodnik za priključitev

Napravo s televizorjem vedno povežite z najkakovostnejšo možno povezavo. Uporabljajte kakovostne kable, da zagotovite dober prenos zvoka in slike.

Ko priključite napravo, televizor prepozna njeno vrsto in vsaki napravi dodeli pravilno ime. Če želite, lahko ime vrste spremenite. Če je nastavljeno pravilno ime vrste za napravo, televizor samodejno preklopi na idealne nastavitve, ko v meniju Viri vklopite to napravo.

Če potrebujete pomoč pri povezavi več naprav s televizorjem, si oglejte vodnik za priključitev televizorja Philips. Vodnik vsebuje nasvete za povezavo in izbiro kablov.

Obiščite spletno mesto www.connectivityguide.philips.com

## Vrata za anteno

Če imate digitalni sprejemnik ali snemalnik, antenske kable priključite tako, da bo antenski signal potekal skozi digitalni sprejemnik in/ali snemalnik, preden pride do televizorja. Tako antena in digitalni sprejemnik snemalniku lahko pošiljata dodatne programe za snemanje.

<span id="page-23-2"></span>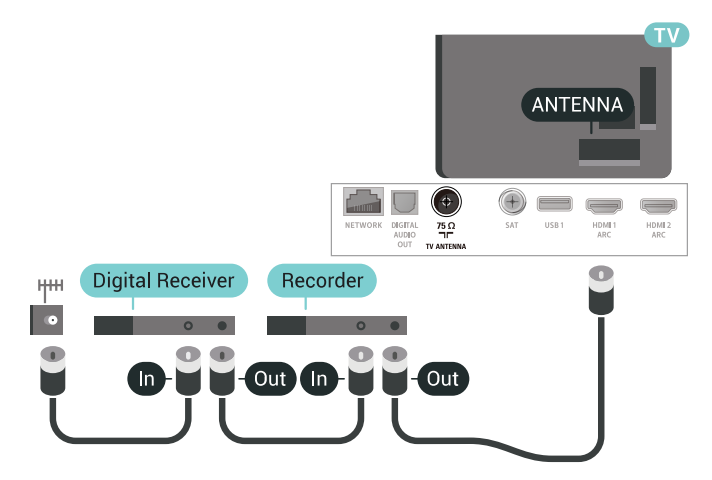

## $\overline{62}$ Vrata HDMI

## Kakovost HDMI

Priključek HDMI zagotavlja najboljšo kakovost slike in zvoka. Kabel HDMI prenaša slikovne in zvočne signale. Za TV-signal uporabite kabel HDMI.

Za najvišjo hitrost prenosa signala uporabljajte hitri kabel HDMI dolžine do 5 m.

Če naprava, ki je priključena na priključek HDMI, ne deluje pravilno, preverite, ali je težavo mogoče odpraviti z drugo možnostjo nastavitve HDMI Ultra HD. Za več informacij pod možnostjo Pomoč izberite Ključne besede in poiščite HDMI Ultra HD.

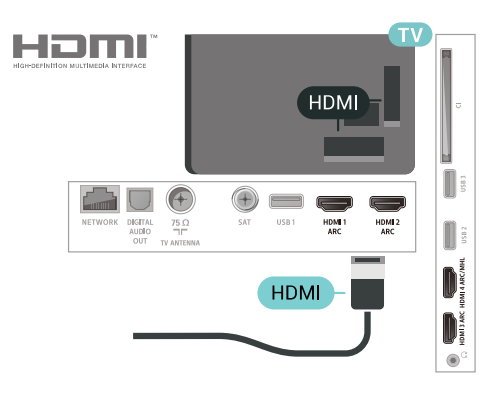

### Zaščita pred kopiranjem

Kabli HDMI podpirajo HDCP 2.2 (zaščita širokopasovne digitalne vsebine). HDCP je signal za zaščito pred kopiranjem, ki preprečuje kopiranje vsebine s plošč DVD in Blu-ray, znan tudi kot DRM (upravljanje digitalnih pravic).

## HDMI ARC

Vsi priključki HDMI televizorja imajo zvočni povratni kanal HDMI ARC (Audio Return Channel).

Če ima naprava, običajno je to sistem za domači kino, tudi priključek HDMI ARC, ga povežite s priključkom HDMI televizorja. Če uporabite priključek HDMI ARC, ni treba priključiti dodatnega zvočnega kabla, ki zvok TV-slike pošilja sistemu za domači kino. Priključek HDMI ARC prenaša oba signala.

Sistem za domači kino lahko priključite v katerikoli priključek HDMI televizorja, vendar v priključek ARC lahko priključite samo 1 napravo.

## HDMI MHL

S HDMI MHL lahko na zaslon televizorja pošljete sliko, ki je prikazana na pametnem telefonu ali tabličnem računalniku Android.

Priključek HDMI 4 televizorja vsebuje MHL 2.0 (Mobile High-Definition Link).

Ta žična povezava omogoča odlično stabilnost in pasovno širino, majhno zakasnitev, je brez motenj brezžičnega omrežja in omogoča kakovostno reprodukcijo zvoka. Priključek MHL poleg tega napolni tudi baterijo pametnega telefona ali tabličnega računalnika. Ko je televizor v stanju pripravljenosti, se mobilna naprava ne polni, čeprav je priključena.

Preverite, kateri pasivni kabel MHL ustreza vaši mobilni napravi. Na eni strani je priključek HDMI za televizor, preverite pa, katero vrsto priključka morate povezati s pametnim telefonom ali tabličnim računalnikom.

MHL, Mobile High-Definition Link in logotip MHL so blagovne znamke ali registrirane blagovne znamke družbe MHL, LLC.

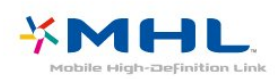

## HDMI CEC – EasyLink

Priključek HDMI zagotavlja najboljšo kakovost slike in zvoka. Kabel HDMI prenaša slikovne in zvočne signale. Kabel HDMI uporabljajte za TV-signale visoke ločljivosti (HD). Za najvišjo hitrost prenosa signala uporabljajte hitri kabel HDMI dolžine do 5 m.

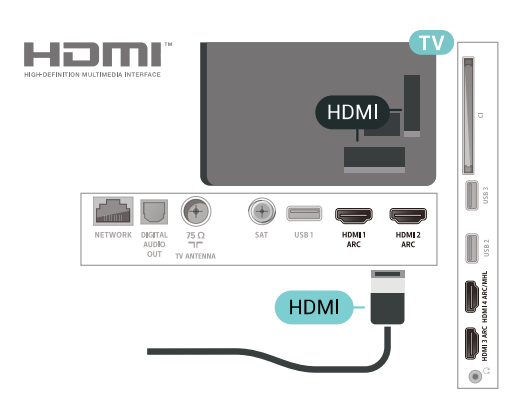

#### EasyLink HDMI CEC

Če so naprave povezane s kablom HDMI in imajo funkcijo EasyLink, jih lahko upravljate z daljinskim upravljalnikom televizorja. Funkcija EasyLink HDMI CEC mora biti vklopljena na televizorju in povezani napravi.

S funkcijo EasyLink lahko povezano napravo upravljate z daljinskim upravljalnikom televizorja. EasyLink prek povezave HDMI CEC (Consumer Electronics Control) komunicira s povezanimi napravami. Naprave morajo podpirati HDMI CEC in morajo biti vključene v priključek HDMI.

#### Nastavitev funkcije EasyLink

Funkcija EasyLink je na televizorju privzeto vklopljena. Poskrbite, da bodo vse nastavitve za HDMI-CEC v priključenih napravah EasyLink pravilno nastavljene. Funkcija EasyLink morda ne bo delovala z napravami drugih znamk.

#### HDMI CEC pri drugih blagovnih znamkah

Funkcija HDMI CEC je pri različnih blagovnih znamkah različno poimenovana. Nekaj primerov: Anynet, Aquos Link, Bravia Theatre Sync, Kuro Link, Simplink in Viera Link. Vse blagovne znamke niso povsem združljive s funkcijo EasyLink.

Imena blagovnih znamk za HDMI CEC so v lasti njihovih lastnikov.

## DVI–HDMI

Če imate napravo, ki ima samo priključek DVI, lahko napravo na priključek HDMI priključite z adapterjem DVI–HDMI.

Uporabite adapter DVI–HDMI, če ima naprava samo priključek DVI. Uporabite enega od priključkov HDMI in na hrbtno stran televizoria priključite zvočni kabel L/D (mini vtič 3,5 mm) v zvočni vhod televizorja za zvok.

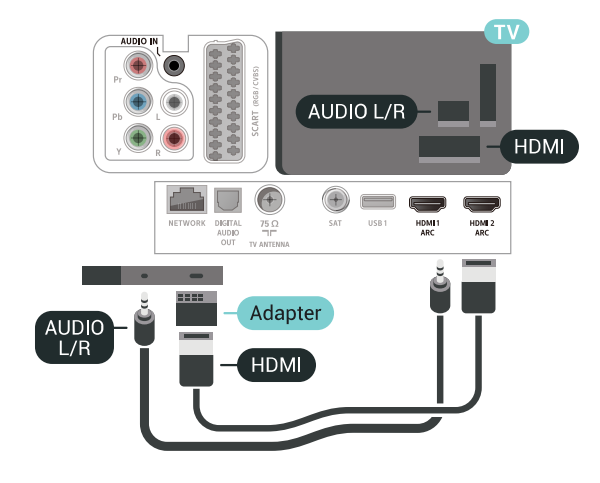

## Zaščita pred kopiranjem

Kabla DVI in HDMI podpirata HDCP (zaščita širokopasovne digitalne vsebine). HDCP je signal za zaščito pred kopiranjem, ki preprečuje kopiranje vsebine s plošč DVD in Blu-ray, znan tudi kot DRM (upravljanje digitalnih pravic).

## <span id="page-25-0"></span> $\overline{63}$ Y Pb Pr – komponentni

Y Pb Pr – komponentni video zagotavlja visokokakovostno povezavo.

<span id="page-25-2"></span>Priključek YPbPr lahko uporabljate za TV-signale visoke ločljivosti (HD). Signalom Y, Pb in Pr dodajte levi in desni zvočni signal za zvok.

Pri priključitvi upoštevajte barve priključkov YPbPr (zelena, modra, rdeča) in kabelskih vtikačev. Če naprava oddaja tudi zvok, uporabite kabel s priključkom činč za zvok L/D.

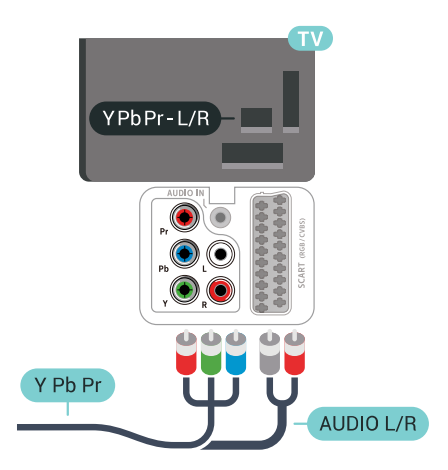

## <span id="page-25-1"></span> $\overline{64}$ Scart

SCART zagotavlja kakovostno povezavo.

<span id="page-25-3"></span>Priključek SCART lahko uporabljate za slikovne signale CVBS in RGB, ne pa tudi za TV-signale visoke ločljivosti (HD). Priključek SCART združuje slikovne in zvočne signale. Podpira tudi predvajanje NTSC.

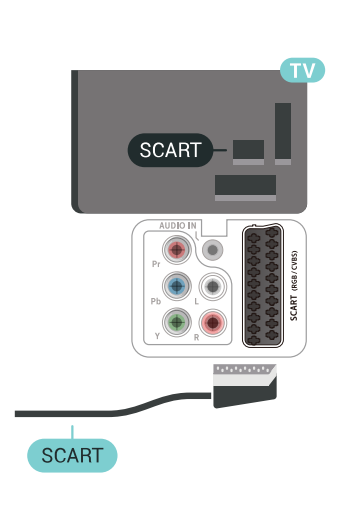

## 6.5 Zvočni izhod – optični

Zvočni izhod – optični je visokokakovostna zvočna povezava.

Ta optični priključek lahko prenaša 5.1-kanalne zvočne kanale. Če naprava, običajno je to sistem za domači kino, nima priključka HDMI ARC, lahko ta priključek povežete s priključkom za zvočni izhod – optični sistema za domači kino. Priključek za zvočni izhod – optični pošilja zvok iz televizorja v sistem za domači kino.

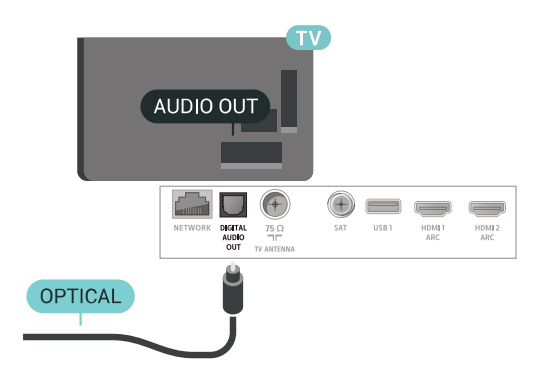

#### 6.6

CAM s pametno kartico – CI+

## Kaj je CI+

Opomba: Ni podprto v državah Azije, Azijskopacifiške regije, Srednjega vzhoda in Afrike.

## $Cl<sup>+</sup>$

Ta televizor omogoča pogojni dostop s standardnim vmesnikom CI+.

Z vmesnikom CI+ lahko spremljate plačljive programe HD, kot so filmski in športni, ki jih nudijo ponudniki digitalnih TV-storitev v vaši regiji. Ponudnik TVstoritev te programe kodira, predplačniški vmesnik CI+ pa jih odkodira.

Ponudniki digitalnih TV-storitev vam vmesnik CI+ (modul za pogojni dostop – CAM) in pametno kartico nudijo, ko se naročite na njihove plačljive programe. Ti programi imajo visoko stopnjo zaščite pred kopiranjem.

Za več informacij o pogojih in določilih se obrnite na ponudnika digitalnih TV-storitev.

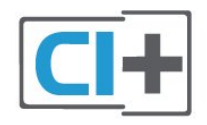

## Pametna kartica

<span id="page-26-0"></span>Ponudniki digitalnih TV-storitev vam vmesnik CI+ (modul za pogojni dostop – CAM) in pametno kartico nudijo, ko se naročite na njihove plačljive programe.

Pametno kartico vstavite v modul CAM. Oglejte si navodila operaterja.

Vstavljanje modula CAM v televizor ...

**1 -** Na modulu CAM si oglejte pravilno smer vstavljanja. Nepravilno vstavljanje lahko poškoduje tako modul CAM kot televizor.

**2 -** S hrbtne strani televizorja in ko je sprednji del modula CAM obrnjen proti vam, modul CAM nežno vstavite v režo COMMON INTERFACE.

**3 -** Modul CAM potisnite do konca. Pustite ga v reži.

modul CAM vklopi. Če je modul CAM vstavljen in je naročnina plačana (načini naročnine se lahko razlikujejo), lahko gledate kodirane programe, ki jih podpira pametna kartica CAM.

Modul CAM in pametno kartico lahko uporabljate izključno s tem televizorjem. Če modul CAM odstranite, ne boste več mogli gledati kodiranih programov, ki jih podpira.

### Gesla in kode PIN

Pri nekaterih modulih CAM morate za gledanje programa vnesti kodo PIN. Ko določate kodo PIN za modul CAM, vam priporočamo, da uporabite kodo za odklepanje televizorja.

Nastavitev kode PIN za CAM …

1 - Pritisnite **D** SOURCES.

**2 -** Izberite vrsto programov, za katere uporabljate modul CAM za Gledanje TV.

**3 -** Pritisnite OPTIONS in izberite Skupni vmesnik.

**4 -** Izberite ponudnika TV-storitev modula CAM. Naslednje zaslone prikazuje ponudnik TV-storitev. Sledite navodilom na zaslonu in poiščite nastavitve kode PIN.

#### 6.7

## Sprejemnik – digitalni sprejemnik

## Kabelski sprejemnik

Anteno z 2 antenskima kabloma povežite z digitalnim sprejemnikom in televizorjem.

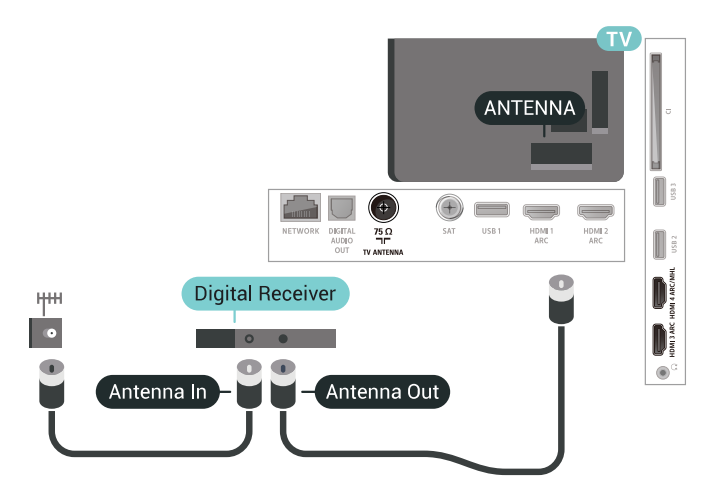

Poleg antenskih priključkov uporabite še kabel HDMI za povezavo digitalnega sprejemnika in televizorja. Če digitalni sprejemnik nima priključka HDMI, lahko uporabite tudi kabel SCART.

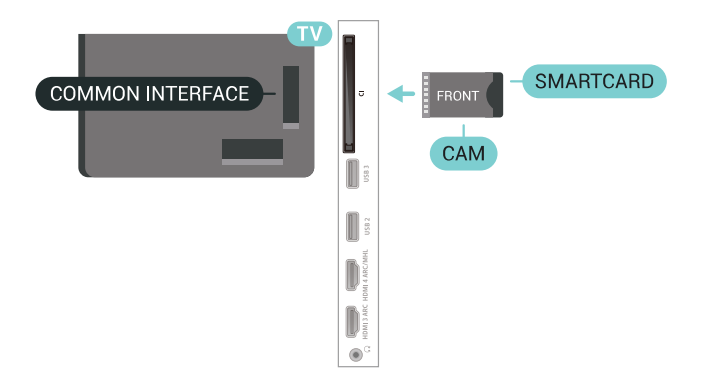

Ko vklopite televizor, lahko traja nekaj minut, da se

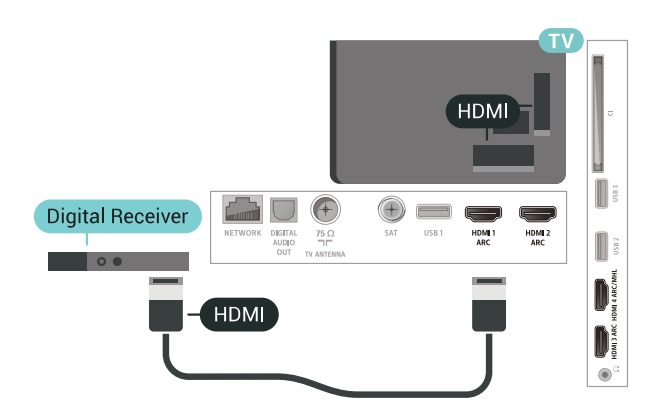

#### Izklopni časovnik

Izklopite ta samodejni časovnik, če uporabljate samo daljinski upravljalnik kabelskega sprejemnika. To storite zato, da preprečite samodejni izklop televizorja po 4 urah brez pritiska na kakšno tipko daljinskega upravljalnika televizorja.

## Satelitski sprejemnik

Kabel satelitskega krožnika priključite v satelitski sprejemnik.

Poleg antenskega priključka uporabite še kabel HDMI za povezavo naprave in televizorja.

Če naprava nima priključka HDMI, lahko uporabite tudi kabel SCART.

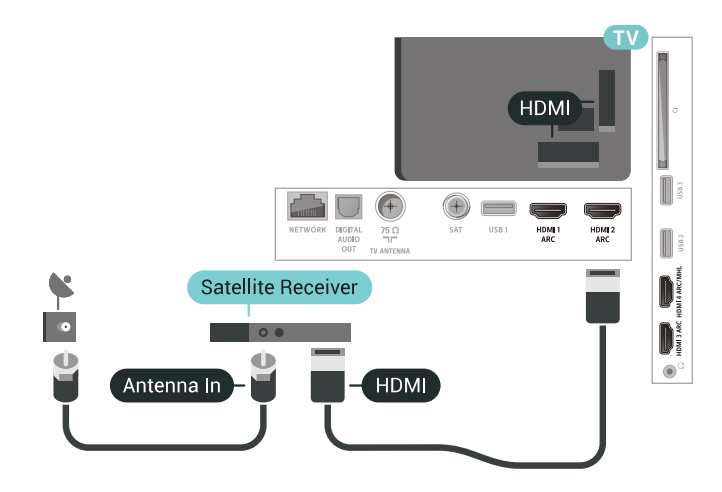

#### Izklopni časovnik

<span id="page-27-0"></span>Izklopite ta samodejni časovnik, če uporabljate samo daljinski upravljalnik kabelskega sprejemnika. To storite zato, da preprečite samodejni izklop televizorja po 4 urah brez pritiska na kakšno tipko daljinskega upravljalnika televizorja.

## Sistem za domači kino

## Vzpostavitev povezave HDMI ARC

Sistem za domači kino (HTS) s kablom HDMI povežite s televizorjem. Priključite lahko Philips SoundBar ali sistem za domači kino z vgrajenim predvajalnikom.

#### HDMI ARC

 $\overline{6.8}$ 

Če ima sistem za domači kino priključek HDMI ARC, ga lahko s televizorjem povežete prek priključka HDMI na televizorju. Če imate priključek HDMI ARC, ni treba priključiti dodatnega zvočnega kabla. Priključek HDMI ARC prenaša oba signala.

Vsi priključki HDMI na televizorju lahko sprejemajo signal zvočnega povratnega kanala (ARC). Ko je sistem za domači kino priključen, lahko televizor prek te povezave HDMI pošilja samo signal ARC.

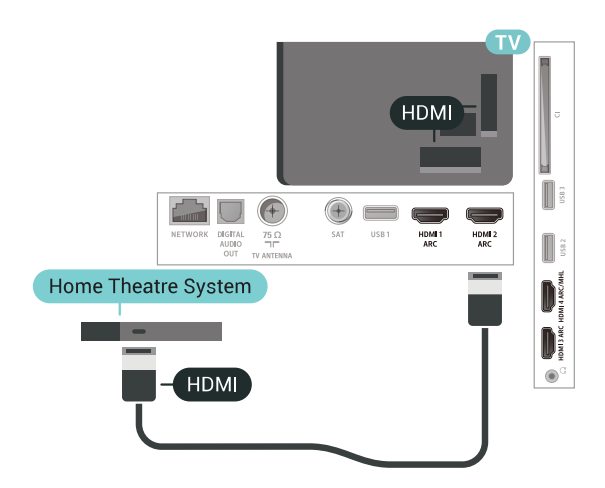

#### Sinhronizacija slike in zvoka

Če se zvok ne ujema s sliko na zaslonu, lahko pri večini sistemov za domači kino nastavite zapoznitev, da zvok uskladite s sliko.

## Vzpostavitev povezave HDMI

Sistem za domači kino (HTS) s kablom HDMI povežite s televizorjem. Priključite lahko Philips SoundBar ali sistem za domači kino z vgrajenim predvajalnikom.

Če sistem za domači kino nima priključka HDMI ARC, dodajte optični zvočni kabel (Toslink), ki zvok TV-slike prenaša v sistem za domači kino.

<span id="page-28-1"></span>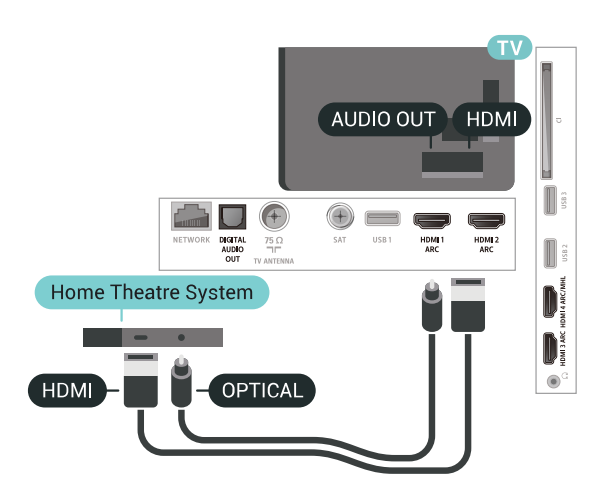

#### Sinhronizacija slike in zvoka

Če se zvok ne ujema s sliko na zaslonu, lahko pri večini sistemov za domači kino nastavite zapoznitev, da zvok uskladite s sliko.

### Težave z zvokom sistema za domači kino

#### Zvok z glasnimi motnjami

Ko gledate videoposnetek iz priključenega pomnilnika USB ali računalnika, se pri zvoku iz sistema za domači kino lahko pojavijo motnje. Šum se pojavi, če ima zvočna ali videodatoteka zvok DTS, ki ga sistem za domači kino ne podpira. To lahko nastavite tako, da možnost Format zvočnega izhoda televizorja nastavite na Stereo (nestisnjen).

#### <span id="page-28-2"></span>Pritisnite **&** za Vse

nastavitve > Zvok > Napredno > Format zvočnega izhoda.

#### Ni zvoka

Če iz sistema za domači kino ne slišite zvoka televizorja, preverite, ali ste kabel HDMI vključili v priključek HDMI ARC sistema za domači kino. Vsi priključki HDMI na televizorju so priključki HDMI ARC.

<span id="page-28-0"></span>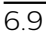

## Pametni telefoni in tablični računalniki

Za povezavo pametnega telefona ali tabličnega računalnika s televizorjem lahko uporabite brezžično ali žično povezavo.

#### Brezžično

<span id="page-28-3"></span>Če želite pametni telefon ali tablični računalnik povezati brezžično, iz najljubše trgovine z aplikacijami prenesite aplikacijo Philips TV Remote.

#### Žično

Za žično povezavo uporabite priključek HDMI 4 MHL na hrbtni strani televizorja. Za več informacij pod možnostjo Pomoč izberite Ključne besede ter poiščite HDMI MHL.

#### 6.10

## Predvajalnik Blu-ray

Predvajalnik Blu-ray in televizor povežite s hitrim kablom HDMI.

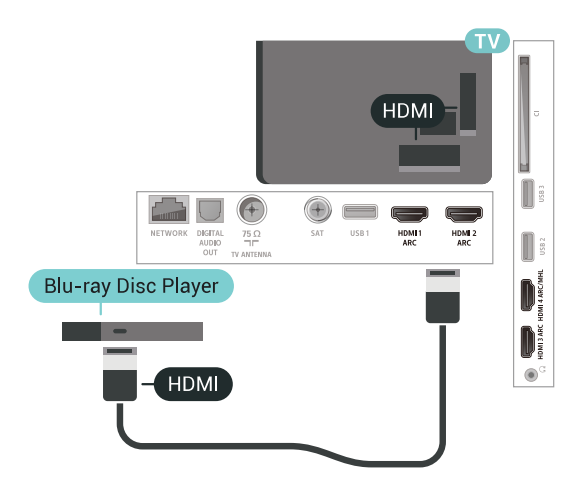

Če ima predvajalnik Blu-ray funkcijo EasyLink HDMI CEC, ga lahko upravljate z daljinskim upravljalnikom televizorja.

## 6.11 DVD-predvajalnik

S kablom HDMI povežite predvajalnik DVD in televizor.

Če naprava nima priključka HDMI, lahko uporabite tudi kabel SCART.

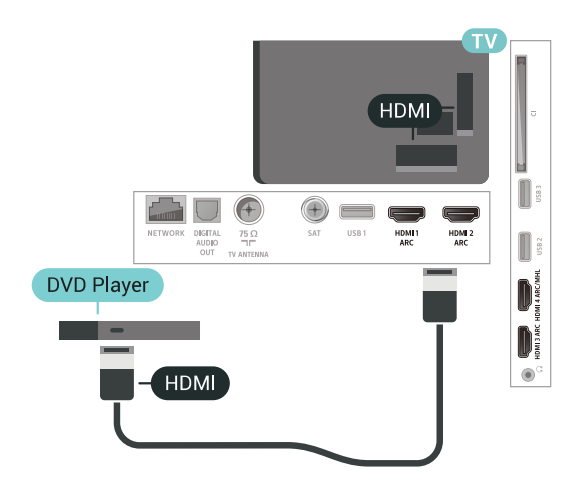

Če je predvajalnik DVD povezan s kablom HDMI in ima funkcijo EasyLink CEC, ga lahko upravljate z daljinskim upravljalnikom televizorja.

## $\overline{612}$ Bluetooth – zvočniki in igralni ploščki

## Kaj potrebujete

Televizor lahko prek povezave Bluetooth® povežete z brezžično napravo – z brezžičnim zvočnikom, globokotoncem, zvočniškim modulom in slušalkami. Prek povezave Bluetooth LE lahko povežete tudi brezžični igralni plošček.

Za predvajanje zvoka televizoria na brezžičnem zvočniku morate združiti zvočnik s televizorjem. Združite lahko nekaj brezžičnih zvočnikov in največ 4 naprave Bluetooth LE (majhna poraba energije). Televizor lahko istočasno predvaja zvok samo iz enega zvočnika. Če priključite globokotonski zvočnik, se zvok predvaja na televizoriu in globokotonskem zvočniku. Če priključite zvočniški modul se zvok predvaja samo na njem.

#### Pozor – Sinhronizacija slike in zvoka

Veliko sistemov zvočnikov Bluetooth ima večjo zakasnitev. Večja zakasnitev pomeni, da zvok zaostaja za videom, zaradi česar pride do neusklajene slike in zvoka. Pred nakupom sistema brezžičnih zvočnikov Bluetooth se pozanimajte o najnovejših modelih in poiščite napravo z nizko stopnjo zakasnitve. Za nasvet se obrnite na prodajalca.

## Združevanje naprave

Brezžični zvočnik postavite največ 5 metrov stran od televizorja. Informacije o združevanju in brezžičnem dosegu preberite v uporabniškem priročniku naprave. Prepričajte se, da ima televizor vklopljeno nastavitev Bluetooth.

Ko je brezžični igralni plošček združen, ga lahko uporabljate. Ko je brezžični zvočnik združen, ga lahko izberete za predvajanje zvoka televizorja. Ko je naprava enkrat združena, je ni treba ponovno združevati razen, če napravo odstranite.

Združevanje brezžičnega zvočnika s televizorjem ...

**1 -** Brezžični zvočnik vklopite in postavite v doseg televizorja.

2 - Pritisnite **&** izberite Vse nastavitve in pritisnite OK.

**3 -** Izberite Brezžično in omrežja in

pritisnite  $\sum$  (desno), da odprete meni.

**4 -** Izberite Bluetooth > Poišči napravo Bluetooth.

<span id="page-29-0"></span>**5 -** Izberite Začni in pritisnite OK. Sledite navodilom na zaslonu. Napravo boste združili s televizorjem, ki bo shranil povezavo. Če je doseženo največje število združenih naprav, boste morali najprej razdružiti eno od njih.

- **6** Izberite vrsto naprave (slušalke, globokotonec …).
- 7 Po potrebi pritiskajte < (levo), da zaprete meni.

\* Televizor ne podpira globokotonca Bluetooth in zvočnikov Bluetooth, če niso združljivi z Bluetooth LE.

\*\* Za delovanje zvočniškega modula, zvočnika in drugih zvočnih naprav potrebujete povezavo HDMI; razen če so te naprave združljive z Bluetooth LE.

### Izbira naprave

Ko je brezžični zvočnik Bluetooth združen, ga lahko izberete za predvajanje zvoka televizorja.

Izbira zvočnika za predvajanje zvoka televizorja ...

- 1 Pritisnite  $\boldsymbol{\star}$ , izberite možnost Zvočniki in pritisnite OK.
- **2** Izberite želeni sistem zvočnikov.
- 3 Po potrebi pritiskajte < (levo), da zaprete meni.

## Odstranjevanje naprave

Brezžično napravo Bluetooth lahko povežete ali odklopite. Ko je naprava Bluetooth povezana, lahko uporabite igralni plošček ali zvok televizorja poslušate prek brezžičnega zvočnika. Brezžično napravo Bluetooth lahko tudi odstranite. Če odstranite napravo Bluetooth, naprava ne bo združena.

Odstranitev ali odklop brezžične naprave …

- 1 Pritisnite  $\boldsymbol{\star}$ , izberite Vse nastavitve in pritisnite OK.
- **2** Izberite Brezžično in omrežja.
- **3** Izberite Bluetooth > Odstrani napravo.
- **4** S seznama izberite brezžično napravo.
- **5** Izberite Prekini ali Odstrani.
- **6** Izberite OK.
- **7** Po potrebi pritiskajte (levo), da zaprete meni.

## Vklop ali izklop naprave Bluetooth

Če želite povezati brezžično napravo Bluetooth, se prepričajte, da je vklopljena funkcija Bluetooth.

Vklop funkcije Bluetooth …

1 - Pritisnite  $\boldsymbol{\star}$ , izberite Vse nastavitve in pritisnite OK.

**2 -** Izberite Brezžično in omrežja.

**3 -** Izberite Bluetooth > Vklop/izklop povezave Bluetooth.

- **4** Izberite Vklop ali Izklop.
- **5** Po potrebi pritiskajte (levo), da zaprete meni.

## $6.13$ Slušalke

Slušalke lahko priključite v priključek  $\Omega$  na hrbtni strani televizorja. Priključek je 3,5-milimetrska mini vtičnica. Glasnost slušalk lahko prilagajate ločeno.

Prilagoditev glasnosti ...

- 1 Pritisnite  $\clubsuit$  in izberite Glasnost slušalk.
- 2 Za nastavitev vrednosti pritisnite puščici **^** (gor) ali  $\vee$  (dol).
- **3** Po potrebi pritiskajte (levo), da zaprete meni.

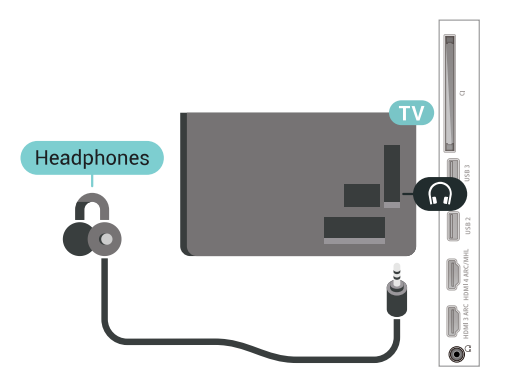

## Y Ph Pr

Igralno konzolo s komponentnim video kablom (Y Pb Pr) in zvočnim kablom L/D povežite s televizorjem.

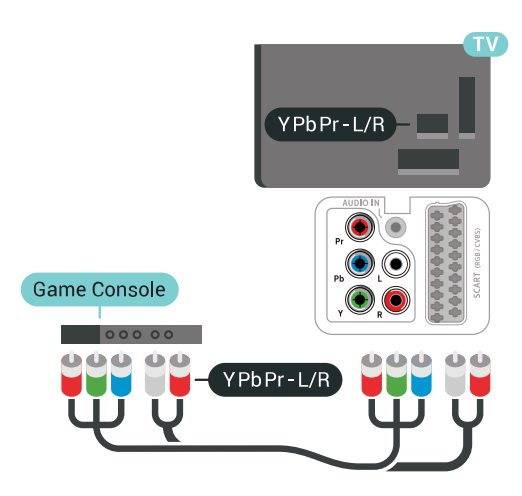

### Scart

Igralno konzolo s komponentnim kablom (CVBS) in zvočnim kablom L/D povežite s televizorjem.

Če ima vaša igralna konzola samo izhoda za video (CVBS) in zvok L/D, jo s pretvornikom video/zvok L/D na SCART priključite na priključek SCART (naprodaj ločeno).

## <span id="page-30-0"></span>6.14 Igralna konzola

## **HDMI**

Za najboljšo kakovost igralno konzolo na televizor priključite s hitrim kablom HDMI.

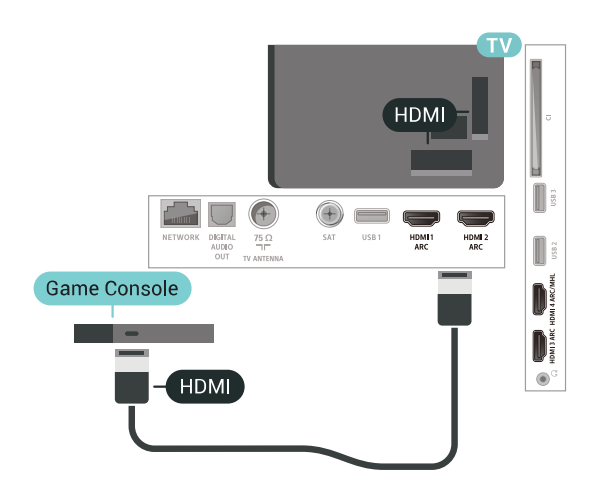

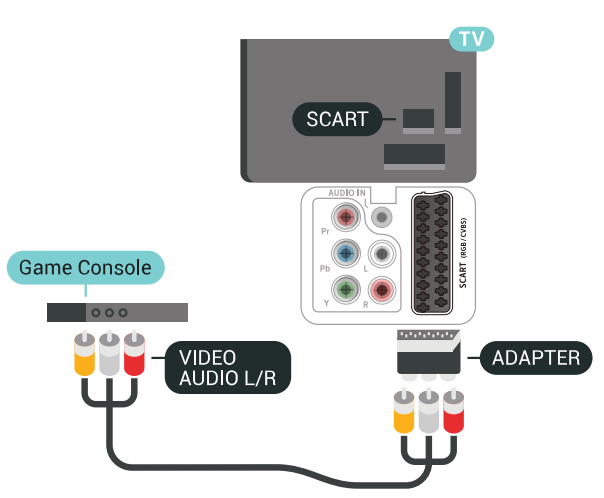

## Najboljša nastavitev

Preden začnete igrati igro iz priključene igralne konzole, nastavite televizor na idealno nastavitev Igralna konzola.

Nastavitev televizorja na idealno nastavitev …

1 - Pritisnite **&** izberite Vse nastavitve in pritisnite OK.

2 - Izberite Slika in pritisnite > (desno), da odprete meni.

- **3** Izberite Slog slike > Igre.
- 4 Po potrebi pritiskajte  $\langle$  (levo), da zaprete meni.

## <span id="page-31-0"></span>6.15 Igralni plošček

## Priključitev igralnega ploščka

Če prek televizorja želite igrati igre iz interneta, lahko povežete številne brezžične igralne ploščke. Uporabljate lahko igralne ploščke z nano sprejemnikom USB ali igralne ploščke s povezavo Bluetooth.

Povezava igralnega ploščka z nano sprejemnikom USB …

**1 -** Mali nano sprejemnik vključite v priključek USB na stranskem delu televizorja. Brezžični nano sprejemnik je priložen igralnemu ploščku.

**2 -** Če je igralni plošček vklopljen, ga lahko uporabljate.

Drugi igralni plošček lahko vključite v drugi priključek USB na stranskem delu televizorja.

## Težave

Odpravljanje morebitnih motenj zaradi drugih brezžičnih naprav s televizorjem ...

• Uporabite kabelski podaljšek USB in nano sprejemnik postavite približno 1 meter od televizorja. • Lahko pa uporabite tudi zvezdišče USB pod napajanjem, ki je priključeno na televizor, in nano sprejemnike vključite v zvezdišče USB.

## <span id="page-31-1"></span>6.16 Trdi disk USB

## Kaj potrebujete

Če priključite trdi disk USB, lahko snemate in začasno prekinjate digitalne TV-oddaje (oddaje DVB in podobne).

#### Najmanjši potreben prostor na disku

• Premor

Če želite začasno prekiniti oddajo, potrebujete trdi disk s podporo za USB 2.0 z vsaj 4 GB prostora. • Snemanje

Če želite oddajo začasno prekiniti in posneti, potrebujete trdi disk z vsaj 250 GB prostora.

## Namestitev

Preden oddajo lahko začasno prekinete ali posnamete, morate priključiti in formatirati trdi disk USB. S formatiranjem odstranite vse datoteke s trdega diska USB.

**1 -** Trdi disk USB priključite v priključek USB televizorja. Med formatiranjem v druga vrata USB ne priključujte drugih naprav USB.

**2 -** Vklopite trdi disk USB in televizor.

**3 -** Ko televizor preklopite na digitalni TV-program, pritisnite **II** (Premor). S tem zaženete formatiranje.

Sledite navodilom na zaslonu.

Ko je trdi disk USB formatiran, ga pustite trajno priključenega.

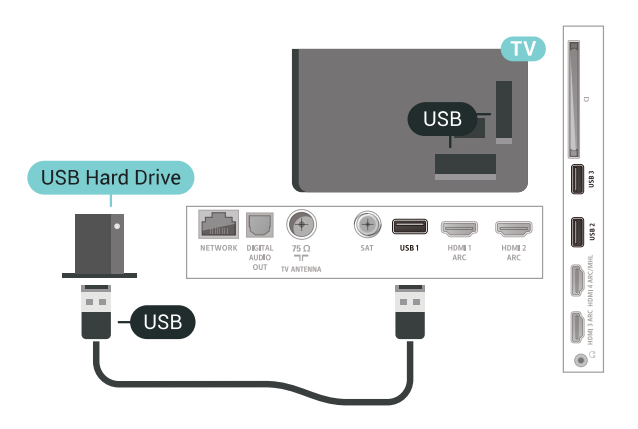

#### Opozorilo

Ker je trdi disk USB formatiran posebej za ta televizor, shranjenih posnetkov ni mogoče predvajati v drugem televizorju ali računalniku. Posnetih datotek na trdem disku USB ne kopirajte ali spreminjajte z računalniškimi aplikacijami. S tem posnetke pokvarite. Ko formatirate drug trdi disk USB, bo vsebina slednjega izgubljena. Trdi disk USB, nameščen v televizorju, je za uporabo z računalnikom treba formatirati.

## Formatiranje

Preden oddajo lahko začasno prekinete, posnamete ali shranite aplikacije, morate priključiti in formatirati trdi disk USB. S formatiranjem odstranite vse datoteke s trdega diska USB. Če želite posneti oddajo s podatki TV-vodnika z interneta, morate pred namestitvijo trdega diska USB nastaviti internetno povezavo.

#### Opozorilo

Ker je trdi disk USB formatiran posebej za ta televizor, shranjenih posnetkov ni mogoče predvajati v drugem televizorju ali računalniku. Posnetih datotek na trdem

disku USB ne kopirajte ali spreminjajte z računalniškimi aplikacijami. S tem posnetke pokvarite. Ko formatirate drug trdi disk USB, bo vsebina slednjega izgubljena. Trdi disk USB, nameščen v televizorju, je za uporabo z računalnikom treba formatirati.

Formatiranje trdega diska USB …

**1 -** Trdi disk USB priključite v priključek USB televizorja. Med formatiranjem v druga vrata USB ne priključujte drugih naprav USB.

**2 -** Vklopite trdi disk USB in televizor.

**3 -** Ko televizor preklopite na digitalni TV-program, pritisnite **II** (Premor). S tem zaženete formatiranje. Sledite navodilom na zaslonu.

**4 -** Televizor vas pozove, ali želite za shranjevanje aplikacij uporabiti trdi disk USB. Če to želite, potrdite. **5 -** Ko je trdi disk USB formatiran, ga pustite trajno priključenega.

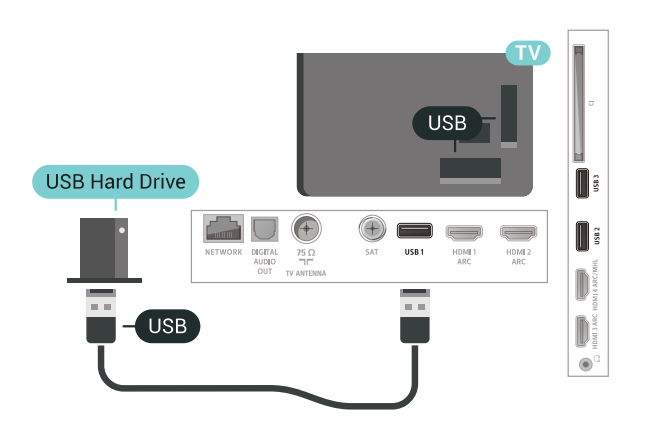

## <span id="page-32-0"></span>6.17 Tipkovnica USB

## Priključitev

<span id="page-32-1"></span>Priključite tipkovnico USB (vrste USB-HID) za vnos besedila na televizorju.

Priključite prek enega od priključkov USB.

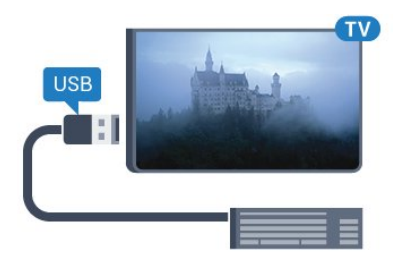

## Konfiguracija

#### Namestitev tipkovnice

Če želite namestiti tipkovnico USB, vklopite televizor in tipkovnico USB priključite v priključek USB na televizorju. Ko televizor prvič zazna tipkovnico, lahko izberete njeno postavitev in preverite izbiro. Če najprej izberete cirilično ali grško postavitev, lahko izberete dodatno latinsko postavitev tipkovnice.

Sprememba nastavitve postavitve tipkovnice, ko je postavitev izbrana ...

1 - Pritisnite  $\boldsymbol{\ast}$ , izberite Vse nastavitve in pritisnite OK.

**2 -** Izberite Splošne nastavitve in

pritisnite  $\sum$  (desno), da odprete meni.

**3 -** Izberite Nastavitve tipkovnice USB, da začnete nastavitev tipkovnice.

## Posebne tipke

Tipke za vnašanje besedila

- Tipka Enter = OK
- Vračalka = brisanje znaka pred kazalko
- Puščične tipke = pomikanje po besedilnem polju
- Če ob izbiri dodatne postavitve želite preklopiti med
- postavitvama tipkovnice, istočasno pritisnite tipki Ctrl

#### + preslednica.

Tipke za aplikacije in internetne strani

- Tab in Shift + Tab = naslednji in prejšnji
- Home = pomik na vrh strani
- End = pomik na konec strani
- Page Up = preskok za eno stran navzgor
- Page Down = preskok za eno stran navzdol
- + = povečava za en korak
- - = pomanjšanje za en korak
- \* = prilagoditev spletne strani širini zaslona.

## 6.18 Pogon USB

Predvajate lahko fotografije, glasbo in videoposnetke iz povezanega pomnilnika USB.

Pomnilnik USB priključite v priključek USB televizorja, ko je vklopljen.

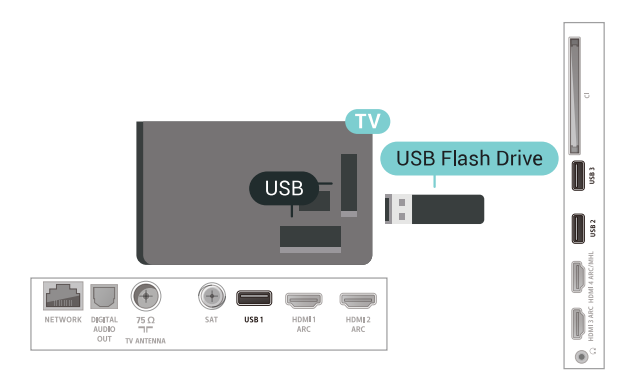

Televizor zazna pomnilnik in odpre seznam njegove vsebine.

Če se seznam vsebin ne prikaže samodejno, pritisnite SOURCES in izberite USB.

Če želite ustaviti predvajanje vsebine pomnilnika USB, pritisnite **EXIT** ali izberite drugo dejavnost. Za izključitev pomnilnika USB lahko kadarkoli odstranite pomnilnik.

Za več informacij o gledanju ali predvajanju vsebine s pomnilnika USB pod možnostjo Pomoč izberite Ključne besede in poiščite Fotografije, videoposnetki in glasba.

## <span id="page-33-0"></span>6.19 Fotoaparat

Če želite predvajati fotografije v digitalnem fotoaparatu, ga lahko povežete neposredno s televizoriem.

Priključite ju v priključek USB televizorja. Ko je fotoaparat priključen, ga vklopite.

Če se seznam vsebin ne prikaže samodejno, pritisnite **SOURCES** in izberite USB. Fotoaparat je morda treba nastaviti za prenos vsebine prek protokola PTP (Picture Transfer Protocol). Preberite uporabniški priročnik digitalnega fotoaparata.

<span id="page-33-2"></span>Za več informacij o predvajanju fotografij pod možnostjo Pomoč, izberite Ključne besede in poiščite Fotografije, videoposnetki in glasba.

## <span id="page-33-1"></span> $\overline{6.20}$ Videokamera

## HDMI

Za najboljšo kakovost videokamero s kablom HDMI priključite na televizor.

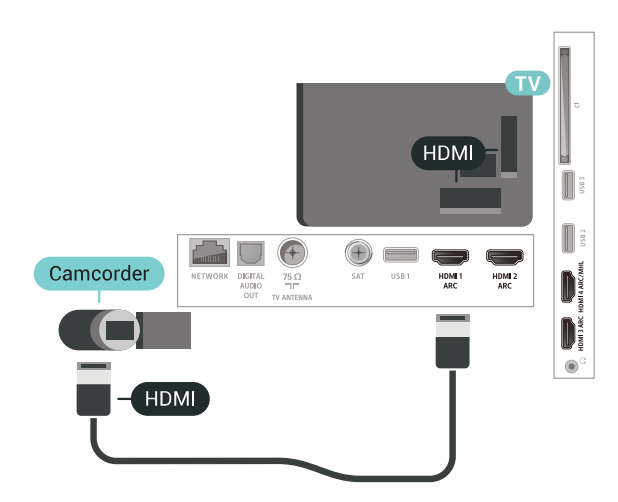

## Audio Video LD/SCART

Kamero lahko priključite v priključek HDMI, YPbPr ali SCART. Če ima igralna kamera samo video izhod (CVBS) in zvočni izhod L/D, jo z adapterjem za video in zvok L/D v SCART priključite v priključek SCART (naprodaj ločeno).

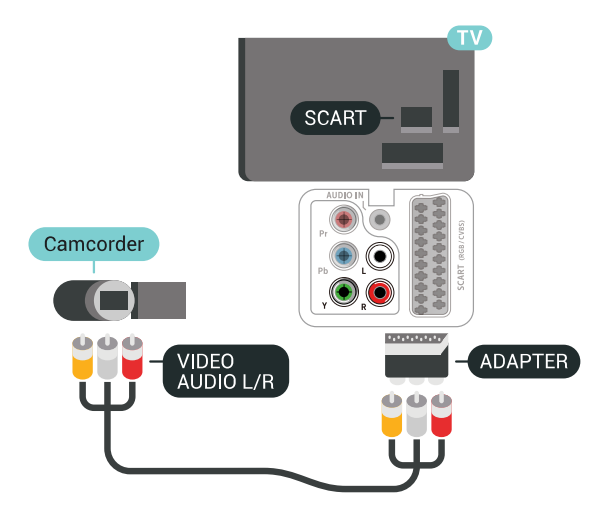

## $6.21$

## Računalnik

## **Prikliučitev**

Računalnik lahko povežete s televizorjem in ga uporabljate kot računalniški monitor.

#### S kablom HDMI

Računalnik in televizor povežite s kablom HDMI.

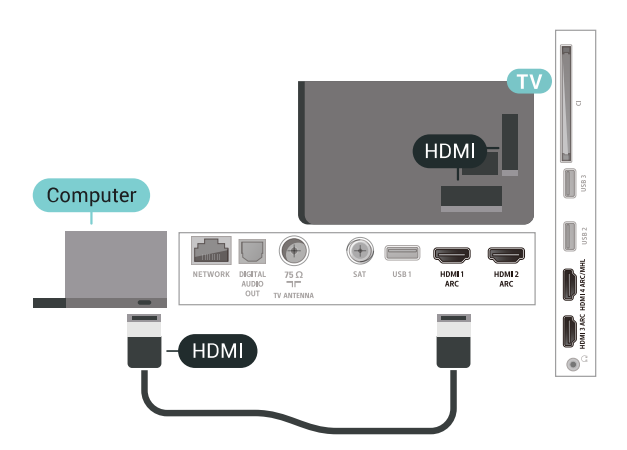

#### S kablom DVD-HDMI

Lahko pa uporabite tudi adapter DVI-HDMI (naprodaj ločeno), da priključite računalnik na HDMI, in zvočni kabel L/D (mini vtič 3,5 mm), da ga priključite na priključek AUDIO IN L/R na hrbtni strani televizorja.

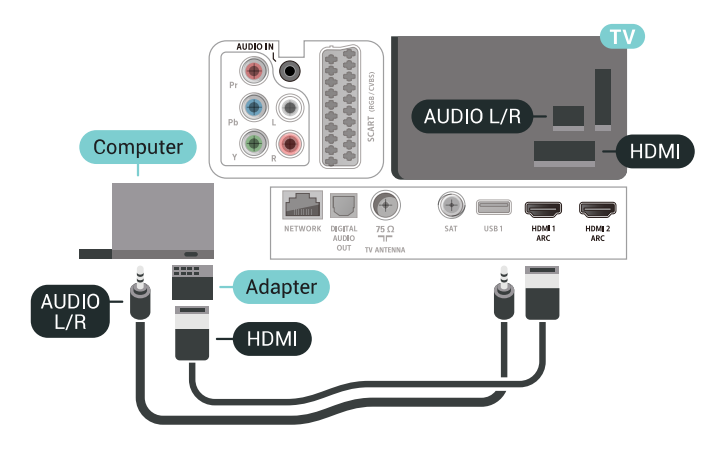

## Idealna nastavitev

Priporočamo, da v primeru povezave računalnika za to povezavo, s katero je računalnik povezan, v meniju Viri uporabite ime ustrezne vrste naprave. Če v meniju Viri izberete možnost Računalnik, se televizor samodejno nastavi na idealno nastavitev računalnika.

Nastavitev televizorja na idealno nastavitev …

1 - Pritisnite  $\boldsymbol{\star}$ , izberite Vse nastavitve in pritisnite OK.

2 - Izberite Slika in pritisnite > (desno), da odprete meni.

- **3** Izberite Napredno > Računalnik.
- **4** Izberite Vklop ali Izklop.
- 5 Po potrebi pritiskajte < (levo), da zaprete meni.

## <span id="page-35-0"></span>Povežite televizor Android

### <span id="page-35-1"></span>7.1

## Omrežje in internet

## Domače omrežje

Da boste lahko izkoristili vse možnosti televizorja Philips Android, mora imeti televizor vzpostavljeno internetno povezavo.

Televizor povežite z domačim omrežjem s hitro internetno povezavo. Televizor lahko povežete brezžično ali z omrežnim usmerjevalnikom.

## Vzpostavi povezavo z omrežjem

#### Brezžična povezava

#### Kaj potrebujete

Če s televizorjem želite vzpostaviti brezžično internetno povezavo, potrebujete usmerjevalnik Wi-Fi z vzpostavljeno internetno povezavo.

Uporabite hitro (širokopasovno) internetno povezavo.

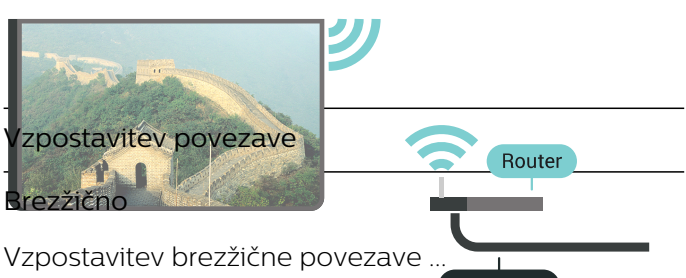

**1 - Pritisnite**  $\boldsymbol{\ddot{\cdot}}$ , izberite Vse nastavitve in pritisnite OK.

**2 -** Izberite Brezžično in omrežja in

pritisnite  $\sum$  (desno), da odprete meni.

**3 -** Izberite Žično ali Wi-Fi > Vzpostavi povezavo z omrežjem.

**4 -** Izberite Brezžično.

**5 -** Na seznamu najdenih omrežij izberite svoje brezžično omrežje. Če vašega omrežja ni na seznamu, ker je ime omrežja skrito (izklopili ste oddajanje SSID usmerjevalnika), izberite Dodaj novo omrežje in ime omrežja vnesite sami.

**6 -** Glede na vrsto usmerjevalnika vnesite šifrirni ključ – WEP, WPA ali WPA2. Če ste šifrirni ključ za to omrežje že vnesli, lahko izberete možnost OK, da takoj vzpostavite povezavo.

**7 -** Ko je povezava uspešno vzpostavljena, se izpiše sporočilo.

Vklop/izklop povezave Wi-Fi

Preden poskušate vzpostaviti povezavo, zagotovite, da je povezava Wi-Fi vklopljena …

1 - Pritisnite  $\boldsymbol{\times}$  izberite Vse nastavitve in pritisnite OK. **2 -** Izberite Brezžično in omrežja in pritisnite  $\sum$  (desno). **3 -** Izberite Žično ali Wi-Fi > Vklop/izklop povezave Wi-Fi.

**4 -** Če je izklopljena, izberite Vklop in pritisnite OK.

#### WPS

Če ima usmerjevalnik WPS, lahko z njim povezavo vzpostavite neposredno brez iskanja omrežij. Če so v brezžičnem omrežju naprave, ki uporabljajo sistem varnostnega šifriranja WEP, WPS ne morete uporabljati.

1 - Pritisnite  $\boldsymbol{\ast}$ , izberite Vse nastavitve in pritisnite OK.

**2 -** Izberite Brezžično in omrežja in

pritisnite  $\sum$  (desno), da odprete meni.

**3 -** Izberite Žično ali Wi-Fi > Vzpostavi povezavo z omrežjem.

**4 -** Izberite WPS.

**5 -** Pritisnite gumb WPS na usmerjevalniku in se v 2 minutah vrnite do televizorja.

**6 -** Izberite Vzpostavi povezavo, da vzpostavite povezavo.

**7 -** Ko je povezava uspešno vzpostavljena, se izpiše sporočilo.

#### WPS s kodo PIN

Če ima usmerjevalnik WPS s kodo PIN, lahko z njim povezavo vzpostavite neposredno brez iskanja omrežij. Če so v brezžičnem omrežju naprave, ki uporabljajo sistem varnostnega šifriranja WEP, WPS ne morete uporabljati.

1 - Pritisnite  $\boldsymbol{\times}$  izberite Vse nastavitve in pritisnite OK.

**2 -** Izberite Brezžično in omrežja in

pritisnite  $\sum$  (desno), da odprete meni.

**3 -** Izberite Žično ali Wi-Fi > Vzpostavi povezavo z omrežjem.

**4 -** Izberite WPS s kodo PIN.

**5 -** Zapišite prikazano 8-mestno kodo PIN na zaslonu in jo vnesite v programsko opremo usmerjevalnika v računalniku. V priročniku usmerjevalnika preverite, kje v programski opremi usmerjevalnika morate vnesti kodo PIN.

**6 -** Izberite Vzpostavi povezavo, da vzpostavite povezavo.

**7 -** Ko je povezava uspešno vzpostavljena, se izpiše
#### Težave

#### Brezžičnega omrežja ni bilo mogoče najti ali je moteno.

• Mikrovalovne pečice, telefoni DECT in druge naprave Wi-Fi 802.11b/g/n v bližini lahko motijo brezžično omrežje.

• Zagotovite, da požarni zidovi v omrežju omogočajo dostop do brezžične povezave televizorja.

• Če brezžično omrežje ne deluje pravilno, poskusite z namestitvijo žičnega omrežja.

#### Internetna povezava ne deluje

• Če povezava z usmerjevalnikom deluje, preverite povezavo usmerjevalnika z internetom.

Povezava z računalnikom in internetna povezava sta počasni

• V uporabniškem priročniku za brezžični usmerjevalnik preverite informacije o dosegu v zaprtih prostorih, hitrosti prenosa in drugih dejavnikih kakovosti signala.

• Za usmerjevalnik uporabite hitro (širokopasovno) internetno povezavo.

#### DHCP

• Če povezava ni uspešna, preverite nastavitev DHCP (Dynamic Host Configuration Protocol) usmerjevalnika. Možnost DHCP mora biti vklopljena.

Žična povezava

#### Kaj potrebujete

Če s televizorjem želite vzpostaviti internetno povezavo, potrebujete usmerjevalnik z vzpostavljeno internetno povezavo. Uporabite hitro (širokopasovno) internetno povezavo.

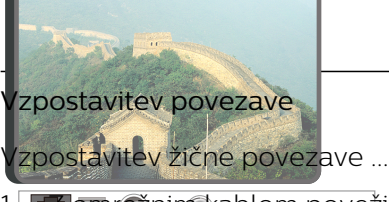

**NFTWORK** 

**1 -** Z omrežnim kablom povežite usmerjevalnik in televizor (ethernetni kabel\*\*).

**2 -** Zagotovite, da je usmerjevalnik vklopljen.

**3 -** Pritisnite , izberite Vse nastavitve in pritisnite OK.

**4 -** Izberite Brezžično in omrežja in

pritisnite  $\sum$  (desno), da odprete meni.

**5 -** Izberite Žično ali Wi-Fi > Vzpostavi povezavo z omrežjem.

**6 -** Izberite Žično. Televizor nenehno išče omrežno povezavo.

**7 -** Ko je povezava uspešno vzpostavljena, se izpiše sporočilo.

Če povezava ni uspešna, preverite nastavitev DHCP usmerjevalnika. Možnost DHCP mora biti vklopljena.

\*\*Za skladnost s predpisi EMC uporabljajte oklopljen ethernetni kabel FTP kat. 5E.

### Nastavitve omrežja

#### Prikaz nastavitev omrežja

Tukaj lahko vidite vse trenutne nastavitve omrežja. Naslova IP in MAC, moč signala, hitrost, način šifriranja itd.

Ogled trenutnih nastavitev omrežja ...

1 - Pritisnite  $\boldsymbol{\star}$ , izberite Vse nastavitve in pritisnite OK.

**2 -** Izberite Brezžično in omrežja in

pritisnite  $\sum$  (desno), da odprete meni.

**3 -** Izberite Žično ali Wi-Fi > Prikaz nastavitev omrežja.

4 - Po potrebi pritiskajte  $\triangleleft$  (levo), da zaprete meni.

#### Omrežna konfiguracija

Če ste naprednejši uporabnik in želite namestiti omrežje s statičnim naslovom IP, televizor nastavite na Statični naslov IP.

Nastavitev televizorja na statični naslov IP ...

1 - Pritisnite **&** izberite Vse nastavitve in pritisnite OK.

**2 -** Izberite Brezžično in omrežja in

pritisnite  $\sum$  (desno), da odprete meni.

**3 -** Izberite Žično ali Wi-Fi > Omrežna konfiguracija in pritisnite OK.

**4 -** Izberite Statični naslov IP in pritisnite OK, da omogočite možnost Konfiguracija statičnega naslova IP.

**5 -** Izberite Konfiguracija statičnega naslova IP in konfigurirajte povezavo.

**6 -** Lahko nastavite številko za naslov IP, masko omrežja, prehod, DNS 1 ali DNS 2.

7 - Po potrebi pritiskajte < (levo), da zaprete meni.

**INTERNET** 

#### Vklopi s funkcijo Wi-Fi (WoWLAN)

Ta televizor lahko vklopite s pametnim telefonom ali tabličnim računalnikom tudi, če je v stanju pripravljenosti. Nastavitev Vklopi s funkcijo Wi-Fi (WoWLAN) mora biti vklopljena.

Vklop nastavitve WoWLAN …

- 1 Pritisnite  $\boldsymbol{\times}$  izberite Vse nastavitve in pritisnite OK.
- **2** Izberite Brezžično in omrežja in
- pritisnite  $\sum$  (desno), da odprete meni.

**3 -** Izberite Žično ali Wi-Fi > Vklopi s funkcijo Wi-Fi (WoWLAN).

- **4** Izberite Vklop.
- 5 Po potrebi pritiskajte < (levo), da zaprete meni.

#### Vklop povezave Wi-Fi

Povezavo Wi-Fi televizorja lahko vklopite ali izklopite.

Vklop povezave Wi-Fi …

1 - Pritisnite  $\boldsymbol{\star}$ , izberite Vse nastavitve in pritisnite OK.

**2 -** Izberite Brezžično in omrežja in

- pritisnite  $\sum$  (desno), da odprete meni.
- **3** Izberite Žično ali Wi-Fi > Vklop/izklop povezave Wi-Fi.
- **4** Izberite Vklop.
- **5** Po potrebi pritiskajte (levo), da zaprete meni.

#### Digital Media Renderer – DMR

Če predstavnostnih datotek ni mogoče predvajati na televizorju, se prepričajte, da je vklopljena možnost Digital Media Renderer. DRM je tovarniško vklopljen.

Vklop nastavitve DMR …

1 - Pritisnite  $\boldsymbol{\star}$ , izberite Vse nastavitve in pritisnite OK.

**2 -** Izberite Brezžično in omrežja in

pritisnite  $\sum$  (desno), da odprete meni.

- **3** Izberite Žično ali Wi-Fi > Digital Media
- Renderer DMR.
- **4** Izberite Vklop.
- **5** Po potrebi pritiskajte (levo), da zaprete meni.

#### Wi-Fi Smart Screen

Če želite gledati digitalne TV-programe s pametnim telefonom ali tabličnim računalnikom z aplikacijo Philips TV Remote, morate vklopiti Wi-Fi Smart Screen. Nekateri kodirani programi na mobilni napravi mogoče ne bodo na voljo.

Vklop Wi-Fi Smart Screen …

1 - Pritisnite  $\boldsymbol{\star}$ , izberite Vse nastavitve in

pritisnite OK.

**2 -** Izberite Brezžično in omrežja in

- pritisnite  $\sum$  (desno), da odprete meni.
- **3** Izberite Žično ali Wi-Fi > Wi-Fi Smart Screen.
- **4** Izberite Vklop.
- 5 Po potrebi pritiskajte < (levo), da zaprete meni.

#### Omrežno ime televizorja

Če imate v domačem omrežju več televizorjev, lahko ta televizor preimenujete.

Preimenovanje televizorja ...

1 - Pritisnite  $\boldsymbol{\ast}$ , izberite Vse nastavitve in pritisnite OK.

**2 -** Izberite Brezžično in omrežja in

pritisnite  $\sum$  (desno), da odprete meni.

**3 -** Izberite Žično ali Wi-Fi > Omrežno ime televizorja.

- **4** Vnesite ime s tipkovnico daljinskega upravljalnika.
- 5 Za dokončanje izberite  $\checkmark$ .
- **6** Po potrebi pritiskajte (levo), da zaprete meni.

#### Izbriši internetno zgodovino

Z možnostjo Izbriši internetno zgodovino lahko počistite registracijo za Philipsov strežnik, nastavitve starševske ocene, podatke za prijavo v videoteko, vse priljubljene iz Galerije aplikacij Philips ter internetne zaznamke in zgodovino. Tudi interaktivne aplikacije MHEG v televizor shranjujejo piškotke. Tudi te datoteke so izbrisane.

Brisanje internetne zgodovine ...

1 - Pritisnite  $\bullet$  izberite Vse nastavitve in pritisnite OK.

**2 -** Izberite Brezžično in omrežja in

pritisnite  $\sum$  (desno), da odprete meni.

**3 -** Izberite Žično ali Wi-Fi > Izbriši internetno zgodovino.

- **4** Izberite OK, da potrdite.
- 5 Po potrebi pritiskajte < (levo), da zaprete meni.

### Skupna raba datotek

Televizor lahko povežete z drugimi napravami v brezžičnem omrežju, kot je računalnik ali pametni telefon. Uporabljate lahko računalnik z operacijskim sistemom Microsoft Windows ali Apple OS X.

S tem televizorjem lahko odpirate fotografije, glasbene datoteke in videoposnetke, ki so shranjeni v računalniku. Uporabite katerokoli nedavno programsko opremo za predstavnostne strežnike s potrdilom DLNA.

### $\overline{72}$ Račun Google

### Vpis

Da boste lahko izkoristili vse možnosti televizorja Philips Android TV, se z računom Google lahko vpišete v storitev Google.

Če se vpišete, boste lahko za igranje svojih priljubljenih iger uporabil telefon, tablični računalnik ali televizor. Na začetnem zaslonu televizorja so na voljo priporočila za videoposnetke in glasbo po vaših željah ter dostop do spletne strani YouTube, Google Play in drugih aplikacij.

#### Vpis

Prek obstoječega računa Google se vpišite v storitev Google s televizorjem. Račun Google je sestavljen iz epoštnega naslova in gesla. Če še nimate računa Google, ga ustvarite z računalnikom ali tabličnim računalnikom (accounts.google.com). Za igranje iger z aplikacijo Google Play potrebujete profil Google+. Če se niste vpisali pri prvi namestitvi televizorja, se vedno lahko vpišete pozneje.

Vpis po namestitvi televizorja …

1 - Pritisnite  $\boldsymbol{\star}$ , izberite Vse nastavitve in pritisnite OK.

**2 -** Izberite Nastavitve za Android in pritisnite OK.

3 - Pritisnite  $\vee$  (dol) in izberite Osebno > Dodaj račun in pritisnite OK.

**4 -** Pritisnite OK v možnosti SIGN IN.

**5 -** S tipkovnico na daljinskem upravljalniku vnesite svoj e-poštni naslov in pritisnite majhno tipko OK na desnem delu tipkovnice.

**6 -** Vnesite svoje geslo in za vpis ponovno pritisnite majhno tipko OK.

7 - Po potrebi pritiskajte < (levo), da zaprete meni.

Če se želite vpisati z drugim računom Google, se najprej izpišite in nato ponovno vpišite z drugim računom.

### Nastavitve za Android

Nastavite ali ogledate si lahko več posameznih nastavitev ali informacij za Android. Ogledate si lahko seznam aplikacij, ki so nameščene v televizorju in njihovo velikost na pomnilniku. Nastavite lahko jezik, ki ga želite uporabiti pri glasovnem iskanju. Lahko konfigurirate tipkovnico na zaslonu ali aplikacijam dovolite uporabo svoje lokacije. Raziščite različne nastavitve za Android. Več informacij o teh nastavitvah si oglejte na

povezavi [www.support.google.com/androidtv.](http://www.support.google.com/androidtv)

Odpiranje teh nastavitev …

1 - Pritisnite  $\boldsymbol{\star}$ , izberite Vse nastavitve in

pritisnite OK.

- **2** Izberite Nastavitve za Android.
- **3** Raziščite različne nastavitve za Android.
- **4** Po potrebi pritiskajte BACK, da zaprete meni.

### 7.3 Galerija aplikacij Philips

### Aplikacije Philips

Če vzpostavite s televizorjem internetno povezavo, imate na voljo aplikacije, ki jih je izbralo podjetje Philips. Aplikacije v možnosti Galerija aplikacij Philips so zasnovane posebej za televizorje. Prenašanje in nameščanje aplikacij iz Galerije aplikacij je brezplačno.

Aplikacije iz Galerije aplikacij Philips se lahko razlikujejo glede na državo ali regijo.

Televizor ima že nameščene nekatere aplikacije iz Galerije aplikacij. Če želite namestiti druge aplikacije iz Galerije aplikacij, morate najprej sprejeti pogoje uporabe. Nastavitve zasebnosti lahko nastavite po želji.

Namestitev aplikacije iz Galerije aplikacij …

- 1- Pritisnite **Q** HOME.
- 2 Pomaknite se navzdol, izberite **B** Serija Philips >
- Galerija aplikacij in pritisnite OK.
- **3** Izberite ikono aplikacije in pritisnite OK.
- **4** Izberite Namestitev in pritisnite OK.

### Pogoji uporabe

Če želite namestiti in uporabljati Galerijo aplikacij Philips, se morate strinjati s pogoji uporabe. Če se s pogoji niste strinjali pri prvi namestitvi televizorja, se vedno lahko pozneje. Ko se boste strinjali s pogoji uporabe, bodo nekatere aplikacije takoj na voljo in omogočeno bo brskanje po Galeriji aplikacij Philips za namestitev drugih aplikacij.

Strinjanje s pogoji uporabe po namestitvi televizorja …

1 - Pritisnite  $\bigcirc$  HOME in izberite možnost Serija Philips > Galerija aplikacij ter pritisnite OK, da odprete Galerijo aplikacij.

**2 -** Za branje izberite možnost Pogoji uporabe in pritisnite OK.

**3 -** Izberite Sprejmi in pritisnite OK. Tega ni mogoče razveljaviti.

4 - Pritisnite  $\leftarrow$  BACK, da zaprete meni.

### Nastavitve zasebnosti

Za aplikacije v Galeriji aplikacij Philips lahko nastavite nastavitve zasebnosti.

• Omogočite lahko, da se podjetju Philips pošiljajo tehnični statistični podatki.

• Omogočite lahko uporabniku prilagojene vsebine.

• Omogočite lahko piškotke.

• Aplikacije za odrasle lahko zaklenete z Otroško ključavnico.

Nastavitev nastavitev zasebnosti za Galerijo aplikacij Philips …

1 - Pritisnite **C** HOME in izberite možnost Serija Philips > Galerija aplikacij ter pritisnite OK, da odprete Galerijo aplikacij.

**2 -** Izberete lahko Pravilnik o zasebnosti in pritisnete OK.

**3 -** Izberite posamezno nastavitev in pritisnite OK, da jo omogočite ali onemogočite. Preberete si lahko podrobnosti o posamezni nastavitvi.

4 - Pritisnite  $\leftarrow$  BACK, da zaprete meni.

 $\overline{74}$ 

# Nastavitve za Android

Nastavite ali ogledate si lahko več posameznih nastavitev ali informacij za Android. Ogledate si lahko seznam aplikacij, ki so nameščene v televizorju in njihovo velikost na pomnilniku. Nastavite lahko jezik, ki ga želite uporabiti pri glasovnem iskanju. Lahko konfigurirate tipkovnico na zaslonu ali aplikacijam dovolite uporabo svoje lokacije. Raziščite različne nastavitve za Android. Več informacij o teh nastavitvah si oglejte na

povezavi [www.support.google.com/androidtv.](http://www.support.google.com/androidtv)

Odpiranje teh nastavitev …

1 - Pritisnite  $\boldsymbol{\star}$ , izberite Vse nastavitve in pritisnite OK.

- **2** Izberite Nastavitve za Android.
- **3** Raziščite različne nastavitve za Android.
- **4** Po potrebi pritiskajte BACK, da zaprete meni.

### 7.5 Meni Domov

### O meniju Domov

Da boste lahko izkoristili vse možnosti televizorja Android, s televizorjem vzpostavite internetno povezavo.

Meni Domov je kot pri pametnem telefonu ali tabličnem računalniku Android središče televizorja. V meniju Domov lahko vklapljate aplikacije, preklapljate med TV-programi, si izposojate filme, odpirate spletne strani ali preklapljate na povezane naprave. Glede na nastavitev televizorja in vašo državo lahko meni Domov vsebuje različne elemente.

Meni Domov je razporejen v vrste …

#### Priporočila

Prva vrsta predlaga priljubljene videoposnetke, zvočne posnetke in internetne zadetke. V pogojih uporabe lahko določite nastavitve zasebnosti tako, da omogočite predloge vsebin po vašem okusu.

### **B** Serija Philips

V tej vrstici so predlogi aplikacij.

#### **ig** Aplikacije

Vrsta z aplikacijami vsebuje vse aplikacije, ki so priložene televizorju, in aplikacije, ki jih prenesete iz trgovine Google Play. V tej vrstici najdete tudi aplikacije za televizor, na primer Gledanje TV, Viri, Predstavnost in druge. Nedavno izbrane aplikacije se pojavijo na začetku vrstice.

#### **R** Igre

V tej možnosti lahko v televizorju zaženete igro. Če prenesete igro, se ta pojavi v tej vrstici.

#### **D** Nastavitve

V tej možnosti lahko odprete izbiro nastavitev. Če pa želite poiskati vse nastavitve, pritisnite  $\bullet$  in izberite Vse nastavitve. Možnost Pomoč lahko odprete tudi tukaj.

Oglejte si tudi www.support.google.com/androidtv

### Odpiranje menija Domov

Odpiranje menija Domov in elementa …

- 1- Pritisnite **Q** HOME.
- **2** Izberite element in pritisnite OK, da ga odprete ali zaženete.
- **3** Pritisnite BACK, da zaprete meni Domov, ne da bi zagnali drugo možnost.

### Iskanje in glasovno iskanje

Z ikono  $\bigcup$  v meniju Domov lahko v spletu poiščete videoposnetke, glasbo ali kar koli drugega. Iskani predmet lahko izgovorite ali vtipkate.

### Omejen profil

Če izberete omejen profil televizorja, lahko omejite uporabo določenih aplikacij. Omejeni profil dovoljuje samo uporabo izbranih aplikacij. Ta profil lahko izklopite samo s kodo PIN.

Ko je vklopljen omejeni profil televizorja, ni mogoče …

- najti ali odpreti aplikacij z oznako Ni dovoljeno,
- dostopiti do trgovine Google Play,
- nakupovati v trgovini Google Play Filmi in TV ali Igre Google Play,

• uporabiti aplikacije drugih ponudnikov, ki ne zahtevajo vpisa v Google.

Ko je vklopljen omejeni profil televizorja, je mogoče …

• ogledati si vsebino, ki je že izposojena ali je bila kupljena v trgovini Google Play Filmi in TV,

• igrati igre, ki so bile že kupljene v trgovini Igre Google Play in nameščene,

• dostopiti do naslednjih nastavitev: Omrežje Wi-Fi, Govor in Pomoč ljudem s posebnimi potrebam, • dodajati dodatke za Bluetooth.

Še naprej ste vpisani v račun Google na televizorju. Uporaba omejenega profila ne spremeni računa Google.

# $\overline{8}$ Aplikacije

## $\overline{8.1}$

# Kaj so Aplikacije

Vse nameščene aplikacije si lahko ogledate v razdelku " **Aplikacije** menija Domov.

Aplikacije televizorja vam enako kot aplikacije pametnega telefona ali tabličnega računalnika nudijo določene funkcije za boljšo uporabo televizorja. Te aplikacije so YouTube, igre, videoteke, vremenske napovedi itd. Internetne aplikacije lahko uporabite za brskanje po internetu.

Aplikacije lahko izvirajo iz Galerije aplikacij Philips ali trgovine Google Play™. Televizor ima nameščene aplikacije za enostaven začetek uporabe.

Če želite namestiti aplikacije iz Galerije aplikacij Philips ali trgovine Google Play, mora imeti televizor vzpostavljeno internetno povezavo. Strinjati se morate s pogoji uporabe, če želite uporabljati aplikacije iz Galerije aplikacij. Če želite uporabljati aplikacije Google Play in trgovino Google Play, se morate vpisati z računom Google.

## $\overline{82}$ Google Play

## Filmi in TV

Z aplikacijo Google Play Filmi in TV si lahko izposodite ali kupite filme in TV-oddaje, ki jih želite gledati na televiziji.

### Kaj potrebujete

• Televizor mora imeti vzpostavljeno internetno povezavo,

• vpisati se morate z računom Google na televizorju,

• za nakup filmov in TV-oddaj morate v račun Google vpisati podatke o vaši kreditni kartici.

Izposoja ali nakup filma ali TV-oddaje …

1 - Pritisnite **△ HOMF** 

2 - Pomaknite se navzdol, izberite **igal Aplikacije** > Google Play Filmi in TV in pritisnite OK.

**3 -** Izberite film ali TV-oddajo in pritisnite OK.

**4 -** Izberite želeno kupiti in pritisnite OK. Pojasnjen bo postopek nakupa.

Gledanje izposojenega ali kupljenega filma ali TVoddaje …

### 1 - Pritisnite **△ HOME**.

2 - Pomaknite se navzdol, izberite **Languishishe in 2** Google Play Filmi in TV in pritisnite OK.

**3 -** Izberite film ali TV-oddajo v knjižnici aplikacije,

izberite naslov in pritisnite OK.

**4** - Uporabljate lahko tipke ■ (ustavi), Ⅱ (premor), (previjanje nazaj) ali (previjanje naprej) na daljinskem upravljalniku.

**5 -** Za zaustavitev aplikacije Filmi in TV večkrat pritisnite  $\leftarrow$  BACK ali pritisnite  $\blacksquare$  EXIT.

Nekateri izdelki in funkcije trgovine Google Play niso na voljo v vseh državah.

Za več informacij obiščite spletno mesto support.google.com/androidtv

### Glasba

Z aplikacijo Glasba Google Play lahko predvajate svojo najljubšo glasbo na televizorju.

Z aplikacijo Glasba Google Play lahko prek računalnika ali mobilne naprave kupite nove skladbe. Lahko se prek televizorja naročite na Neomejen dostop, Glasba Google Play. Lahko pa predvajate skladbo, ki je že v vaši lasti in je shranjena v računalniku.

### Kaj potrebujete

• Televizor mora imeti vzpostavljeno internetno povezavo,

- vpisati se morate z računom Google na televizorju,
- če se želite naročiti na glasbo, morate v račun Google vpisati podatke o kreditni kartici.

Zagon aplikacije Glasba Google Play …

- 1- Pritisnite **Q** HOME.
- 2 Pomaknite se navzdol, izberite **igal Aplikacije >** Glasba Google Play in pritisnite OK.
- **3** Izberite želeno skladbo in pritisnite OK.

**4 -** Če želite aplikacijo Glasba zaustaviti, večkrat pritisnite  $\leftarrow$  BACK ali pritisnite  $\blacksquare$  EXIT.

Nekateri izdelki in funkcije trgovine Google Play niso na voljo v vseh državah.

Za več informacij obiščite spletno mesto support.google.com/androidtv

### Igre

Z aplikacijo Igre Google Play lahko igrate igre na televizorju. S povezavo ali brez povezave.

Lahko si ogledate kaj vaši prijatelji trenutno igrajo ali se igri pridružite in tekmujete. Lahko si ogledate svoje dosežke ali z igro nadaljujete tam, kjer ste zadnjič prenehali.

### Kaj potrebujete

• Televizor mora imeti vzpostavljeno internetno povezavo,

- vpisati se morate z računom Google na televizorju,
- za nakup novih iger morate v račun Google vpisati

podatke o vaši kreditni kartici.

Zaženite aplikacijo Igre Google Play, da izberete in v televizor namestite nove aplikacije iger. Nekatere igre so brezplačne. Če za igranje igre potrebujete igralni plošček, vas o tem obvesti sporočilo.

Zagon ali zaustavitev aplikacije Igra Google Play …

1 - Pritisnite **△ HOME**.

2 - Pomaknite se navzdol, izberite **igara Aplikacije** > Igre Google Play in pritisnite OK.

**3 -** Izberite igro za igranje ali izberite novo igro, ki jo želite namestiti in pritisnite OK.

4 - Nato večkrat pritisnite  $\leftarrow$  BACK ali pritisnite EXIT ali zaustavite aplikacijo z ustreznim gumbom za izhod/zaustavitev.

Nameščene igre bodo prikazane tudi v vrstici **igre** Igre v meniju Domov

Nekateri izdelki in funkcije trgovine Google Play niso na voljo v vseh državah.

Za več informacij obiščite spletno mesto support.google.com/androidtv

### Trgovina Google Play

Iz Trgovine Google Play lahko prenesete in namestite nove aplikacije. Nekatere aplikacije so brezplačne.

#### Kaj potrebujete

• Televizor mora imeti vzpostavljeno internetno povezavo,

• vpisati se morate z računom Google na televizorju,

• za nakup aplikacij morate v račun Google vpisati podatke o vaši kreditni kartici

Namestitev nove aplikacije …

#### 1 - Pritisnite **△ HOME**.

2 - Pomaknite se navzdol in izberite **igalical Aplikacije >** Trgovina Google Play in pritisnite OK.

**3 -** Izberite aplikacijo, ki jo želite namestiti in pritisnite OK.

**4 -** Če želite zapreti aplikacijo Trgovina Google Play, večkrat pritisnite  $\leftarrow$  BACK ali pritisnite  $\blacksquare$  EXIT.

#### Nastavitve starševskega nadzora

V trgovini Google Play Store so lahko nekatere aplikacije skrite, kar je odvisno od zrelosti uporabnikov/kupcev. Če želite izbrati ali spremeniti stopnjo zrelosti, morate vnesti kodo PIN.

Nastavitev starševskega nadzora …

1 - Pritisnite △ HOME.

2 - Pomaknite se navzdol in izberite **"** Aplikacije > Trgovina Google Play in pritisnite OK.

**3 -** Izberite Nastavitve > Nastavitve starševskega nadzora.

- **4** Izberite želeno stopnjo zrelosti.
- **5** Vnesite kodo PIN, če se to zahteva.
- **6** Če želite zapreti aplikacijo Trgovina Google Play,

pritiskajte  $\leftarrow$  BACK ali pritisnite  $\blacksquare$  EXIT.

Nekateri izdelki in funkcije trgovine Google Play niso na voljo v vseh državah.

Za več informacij obiščite spletno mesto support.google.com/androidtv

### Plačila

Za plačilo v aplikaciji Google Play na televizorju morate v račun Google dodati način plačila – kreditna kartica (izven Združenih držav Amerike). Ob nakupu filma ali TV-oddaje bo bremenjena kreditna kartica.

Dodajanje kreditne kartice …

**1 -** Na računalniku odprite spletno mesto accounts.google.com in se vpišite z računom Google, ki ga boste uporabili v aplikaciji Google Play na televizorju.

**2 -** Da dodate kartico v račun Google, obiščite spletno mesto wallet.google.com.

**3 -** Vnesite podatke o kreditni kartici in sprejmite pogoje in določila.

### $\overline{R}$ Zagon ali zaustavitev aplikacije

Aplikacijo lahko zaženete v meniju Domov.

Zagon aplikacije ...

1 - Pritisnite **△ HOMF** 

2 - Pomaknite se navzdol na "**a Aplikacije**, izberite želeno aplikacijo in pritisnite OK.

**3 -** Za zaustavitev aplikacije pritisnite BACK ali pritisnite **T** EXIT ali zaustavite aplikacijo z ustreznim gumbom za izhod/zaustavitev.

### $\overline{84}$

# Zaklepanje aplikacij

### O zaklepu aplikacije

Zaklenete lahko aplikacije, ki niso primerne za otroke. Aplikacije za odrasle lahko zaklenete v Galeriji aplikacij ali v meniju Domov nastavite omejeni profil.

#### Aplikacije za odrasle

Če želite zagnati zaklenjeno aplikacijo za odrasle, se od vas zahteva koda PIN. Ta zaklep velja samo za aplikacije za odrasle v Galeriji aplikacij Philips.

#### Omejen profil

V meniju Domov lahko nastavite omejen profil in

omogočite, da so na voljo samo aplikacije, ki jih sami izberete. Za nastavitev in vklop omejenega profila morate vnesti kodo PIN.

#### Trgovina Google Play – Zrelost

V trgovini Google Play Store so lahko nekatere aplikacije skrite, kar je odvisno od zrelosti uporabnikov/kupcev. Če želite izbrati ali spremeniti stopnjo zrelosti, morate vnesti kodo PIN. Stopnja zrelosti določa katere aplikacije lahko namestite.

Za več informacij pod možnostjo Pomoč izberite Ključne besede in poiščite Trgovina Google Play.

### Zaklepanje aplikacij za odrasle

V Galeriji aplikacij Philips lahko zaklenete aplikacije za odrasle. Ta nastavitev upravlja nastavitev za odrasle v Nastavitvah zasebnosti Galerije aplikacij Philips.

Zaklepanje aplikacij za odrasle …

1 - Pritisnite  $\boldsymbol{\star}$ , izberite Vse nastavitve in pritisnite OK.

**2 -** Izberite Otroška ključavnica, izberite Zaklep aplikacije.

**3 -** Izberite Vklop.

4 - Po potrebi pritiskajte < (levo), da zaprete meni.

### Omejen profil

#### O Omejenem profilu

Če izberete omejen profil televizorja, lahko omejite uporabo določenih aplikacij. Meni Domov prikaže samo aplikacije, ki ste jih dovolili. Za izklop omejenega profila potrebujete kodo PIN.

Ko je vklopljen omejeni profil televizorja, ni mogoče …

- najti ali odpreti aplikacij z oznako Ni dovoljeno,
- dostopiti do trgovine Google Play,

• nakupovati v trgovini Google Play Filmi in TV ali Igre Google Play,

• uporabiti aplikacije drugih ponudnikov, ki ne zahtevajo vpisa v Google.

Ko je vklopljen omejeni profil televizorja, je mogoče …

• ogledati si vsebino, ki je že izposojena ali je bila kupljena v trgovini Google Play Filmi in TV,

• igrati igre, ki so bile že kupljene v trgovini Igre Google Play in nameščene,

• dostopiti do naslednjih nastavitev: Omrežje Wi-Fi, Govor in Pomoč ljudem s posebnimi potrebam, • dodajati dodatke za Bluetooth.

Še naprej ste vpisani v račun Google na televizorju. Uporaba omejenega profila ne spremeni računa Google.

#### Nastavitev

Nastavitev omejenega profila …

1 - Pritisnite  $\bullet$  izberite Vse nastavitve in pritisnite OK.

**2 -** Izberite Nastavitve za Android in pritisnite OK.

3 - Pritisnite  $\vee$  (dol), izberite Osebno > Varnost in omejitve in pritisnite OK.

- **4** Izberite Omejen profil in pritisnite OK.
- **5** Izberite Nastavitve in pritisnite OK.
- **6** Z daljinskim upravljalnikom vnesite kodo PIN.
- **7** Izberite Dovoljene aplikacije in pritisnite OK.

**8 -** Na seznamu dovoljenih aplikacij izberite aplikacijo in pritisnite OK, da aplikacijo dovolite ali prepoveste.

9 - Pritisnite  $\leftarrow$  BACK, da se vrnete na prejšnji korak, ali pritisnite **W** EXIT, da zaprete meni.

Zdaj lahko odprete omejen profil.

S kodo PIN lahko vedno spremenite kodo PIN ali uredite seznam dovoljenih in nedovoljenih aplikacij.

#### Vnos

Za vstop v (preklop na) omejen profil …

- 1 Pritisnite  $\boldsymbol{\star}$ , izberite Vse nastavitve in pritisnite OK.
- **2** Izberite Nastavitve za Android in pritisnite OK.

3 - Pritisnite  $\vee$  (dol), izberite Osebno > Varnost in omejitve in pritisnite OK.

- **4** Izberite Vstop v omejen profil in pritisnite OK.
- **5** Z daljinskim upravljalnikom vnesite kodo PIN.
- **6** Pritisnite BACK, da se vrnete na prejšnji

korak, ali pritisnite **v** EXIT, da zaprete meni.

Ko preklopite na omejen profil, se na začetnem zaslonu prikaže ikona. Pomaknite se navzdol na  $\bigstar$  Nastavitve in skrajno desno.

#### Izhod

Izhod iz omejenega profila …

- 1- Pritisnite  $\bigcirc$  **HOME**, pomaknite se navzdol na
- $\bullet$  Nastavitve in skrajno desno.
- **2** Izberite Omejen profil in pritisnite OK.
- **3** Izberite Izhod iz omejenega profila in pritisnite OK.

**4 -** Vnesite kodo PIN. Televizor bo zapustil omejeni profil.

### $\overline{8.5}$ Upravljanje aplikacij

Če aplikacijo zaustavite in se vrnete na meni Domov, aplikacija dejansko ni zaustavljena. Aplikacija se še vedno izvaja v ozadju in je pripravljena na ponovni zagon. Večina aplikacij mora za brezhibno delovanje shraniti nekaj podatkov v predpomnilnik televizorja. Priporočljivo je popolnoma zaustaviti ali izbrisati podatke določene aplikacije iz predpomnilnika, saj se tako izboljša splošna zmogljivost aplikacij, poraba pomnilnika televizorja Android pa je manjša. Priporočljivo je, da aplikacije, ki jih ne uporabljate več, odstranite.

Odpiranje seznama prenesenih in sistemskih alikacij …

1 - Pritisnite  $\boldsymbol{\star}$ , izberite Vse nastavitve in pritisnite OK.

- **2** Izberite Nastavitve za Android in pritisnite OK.
- **3** Izberite Naprava > Aplikacije in pritisnite OK.

**4 -** Izberite aplikacijo in pritisnite OK. Če se aplikacija še vedno izvaja, jo lahko prisilno zaustavite ali izbrišete podatke iz predpomnilnika. Aplikacije, ki ste jih prenesli, lahko odstranite.

**5 -** Pritisnite BACK, da se vrnete na prejšnji korak, ali pritisnite **EXIT**, da zaprete meni.

Če aplikacijo shranite na trdi disk USB, jo lahko iz trdega diska USB premaknete v pomnilnik televizorja in obratno.

### 8.6 Pomnilnik

Ogledate si lahko koliko prostora pomnilnika – notranji pomnilnik televizorja – uporabljate za aplikacije, videoposnetke, glasbo itd. Ogledate si lahko koliko prostora je še na voljo za namestitev novih aplikacij. Če je izvajanje aplikacije počasno ali v primeru težav aplikacije, preverite prostor v pomnilniku.

Ogled zasedenega prostora v pomnilniku …

1 - Pritisnite  $\boldsymbol{\star}$ , izberite Vse nastavitve in pritisnite OK.

- **2** Izberite Nastavitve za Android in pritisnite OK.
- **3** Izberite Naprava > Pomnilnik in
- ponastavitev in pritisnite OK.

**4 -** Ogled zasedenega prostora v pomnilniku televizorja.

**5 -** Pritisnite BACK, da se vrnete na prejšnji korak, ali pritisnite EXIT, da zaprete meni.

#### Trdi disk USB

Če priklopite trdi disk USB, ga lahko uporabite za povečanje pomnilnika televizorja za shranjevanje več aplikacij. Televizor bo nove aplikacije najprej shranil na trdi disk USB. Nekaterih aplikacij ni mogoče shraniti na trdi disk USB.

#### Domače okolje

Ko se na televizorju prikaže sporočilo "Zmanjkuje prostora za shranjevanje ...", pojdite v $\bigcirc$  HOME > Nastavitve > Upravljanje aplikacij, da odstranite nekaj aplikacij ali jih shranite na zunanji pomnilnik ter tako sprostite prostor za shranjevanje.

# $\overline{9}$ Internet

#### $\overline{91}$

# Vzpostavite internetno povezavo

Televizor lahko uporabite za brskanje po internetu. Na televizorju si lahko ogledujete katerokoli internetno stran, vendar večina teh strani ni prilagojena TV-zaslonu.

• Nekateri vtičniki (npr. za gledanje strani ali

videoposnetkov) v vašem televizorju niso na voljo.

• Pošiljanje ali prenos datotek ni mogoč.

• Televizor prikazuje eno internetno stran naenkrat, na celotnem zaslonu.

Zagon internetnega brskalnika …

1- Pritisnite  $\bigcirc$  HOME.

**2 -** Pomaknite se navzdol in

izberite Aplikacije >  $\bigoplus$  Internet in pritisnite OK.

**3** - Vnesite internetni naslov, izberite **√** in pritisnite OK.

**4 -** Da prekinete internetno povezavo, pritisnite  $\bigcirc$  HOME ali  $\mathbf{w}$  EXIT.

### $\overline{92}$ Internetne možnosti

Internet ima na voljo nekaj posebnih možnosti.

Odpiranje posebnih možnosti …

- 1 Ko je spletna stran odprta, pritisnite + OPTIONS.
- **2** Izberite en element in pritisnite OK.
- 3 Po potrebi pritiskajte < (levo), da zaprete meni.

#### Vnesite naslov

vnos internetnega naslova.

#### Pokaži priljublj.

Ogled strani, ki ste jih označili kot priljubljene.

Znova naloži stran

Ponovno nalaganje internetne strani.

Povečava strani

Z drsnikom določite odstotek povečave.

Informacije o varnosti

ogled stopnje zaščite trenutne strani.

Označi kot priljubljeno

Označevanje trenutne strani za priljubljeno.

Podnapisi

# $\overline{10}$ Meni televizorja

#### $\overline{10.1}$

# O meniju televizorja

Če s televizorjem ni mogoče vzpostaviti internetne povezave, lahko uporabite Meni televizorja za meni Domov.

V meniju televizorja so na voljo vse funkcije televizorja.

### $\overline{10.2}$ Odpiranje menija televizorja

Odpiranje menija televizorja in elementa …

**1 -** Pritisnite za odpiranje menija televizorja.

**2 -** Izberite element in pritisnite OK, da ga odprete ali zaženete.

**3 -** Pritisnite BACK, da zaprete meni televizorja, ne da bi zagnali drugo možnost.

 $\frac{1}{11.1}$ 

# Preklop na napravo

Na seznamu virov lahko preklopite na katero koli od povezanih naprav. Za gledanje programa lahko preklopite na sprejemnik, odprete vsebino priklopljenega trdega diska USB ali si ogledate posnetke na njem. Za gledanje vsebine lahko preklopite na povezane naprave, digitalni sprejemnik ali predvajalnik Blu-ray.

Preklop na povezano napravo …

1 - Pritisnite **SOURCES**, da odprete meni Viri.

**2 -** Na seznamu virov izberite element in pritisnite OK. Televizor bo pokazal oddaje ali vsebine naprave.

3 - Ponovno pritisnite **I** SOURCES, da zaprete meni.

#### Predvajanje z enim dotikom

Ko je televizor v stanju pripravljenosti, lahko z daljinskim upravljalnikom televizorja vklopite predvajalnik.

Če želite predvajalnik in televizor vklopiti iz stanja pripravljenosti in takoj začeti predvajati ploščo, na daljinskem upravljalniku televizorja pritisnite

tipko  $\blacktriangleright$  (predvajanje). Naprava mora biti povezana s kablom HDMI in funkcija HDMI CEC mora biti vklopljena na televizorju in povezani napravi.

### 11.2 Možnosti za TV vhod

Nekatere naprave s TV vhodom imajo posebne nastavitve.

Nastavitev možnosti za določen TV vhod …

- 1 Pritisnite **D** SOURCES.
- **2** Izberite TV vhod na seznamu in pritisnite OK.
- 3 Pritisnite **+ OPTIONS**. Tukaj lahko nastavite možnosti za izbrani TV vhod.

4 - Ponovno pritisnite **+ OPTIONS**, da zaprete meni Možnosti.

Možnosti, ki so na voljo …

#### Tipke

Ta možnost omogoča upravljanje povezane naprave z daljinskim upravljalnikom televizorja. Naprava mora biti povezana s kablom HDMI in funkcija HDMI CEC mora biti vklopljena na televizorju in povezani napravi.

#### Informacije o napravi

Odprite to možnost in si oglejte podatke o povezani napravi.

### $\frac{1}{11}$ Ime in vrsta naprave

Ko s televizorjem povežete novo napravo in je ta zaznana, lahko dodelite ikono, ki ustreza vrsti naprave. Če povežete napravo s kablom HDMI in priključkom HDMI CEC, televizor samodejno zazna vrsto naprave in napravi je dodeljena ustrezna ikona.

Vrsta naprave namreč določa slog slike in zvoka, vrsto ločljivosti, posamezne nastavitve ali mesto v meniju Viri. Glede idealnih nastavitev vam ni treba skrbeti.

#### Preimenovanje ali sprememba vrste

Vedno lahko spremenite ime ali vrsto povezane naprave. Poiščite ikono + na desni strani imena naprave v meniju Viri. Nekateri vhodni viri televizorja ne omogočajo spremembe imena.

#### Sprememba vrste naprave …

- **1** V meniju Viri izberite napravo.
- 2 Pritisnite **+ OPTIONS**.

**3 -** Pritisnite BACK, da skrijete tipkovnico na zaslonu.

4 - Pritisnite  $\vee$  (dol), da poiščete vse vrste naprav, ki so na voljo. Izberite želeno vrsto naprave in pritisnite OK.

**5 -** Če želite vrsto naprave ponastaviti na prvotno vrsto priključka, izberite Ponastavi in pritisnite OK. **6 -** Izberite Zapri in pritisnite OK, da zaprete ta meni.

#### Preimenovanje naprave ...

- **1** V meniju Viri izberite napravo.
- 2 Pritisnite **+ OPTIONS**.

**3 -** Pritisnite BACK, da skrijete tipkovnico na zaslonu.

**4 -** Če želite izbrisati trenutno ime in vnesti novo, uporabite tipkovnico na hrbtni strani daljinskega upravljalnika.

**5 -** Če želite ime naprave ponastaviti na prvotno ime priključka, izberite Ponastavi in pritisnite OK.

**6 -** Izberite Zapri in pritisnite OK, da zaprete ta meni.

### 11.4 Računalnik

Priporočamo, da v primeru povezave računalnika za to povezavo, s katero je računalnik povezan, v meniju Viri uporabite ime ustrezne vrste naprave. Če v meniju Viri izberete možnost Računalnik, se televizor samodejno nastavi na idealno nastavitev računalnika.

Nastavitev televizorja na idealno nastavitev …

1 - Pritisnite  $\boldsymbol{\star}$ , izberite Vse nastavitve in

pritisnite OK.

2 - Izberite Slika in pritisnite > (desno), da odprete meni.

- **3** Izberite Napredno > Računalnik.
- **4** Izberite Vklop ali Izklop.
- 5 Po potrebi pritiskajte < (levo), da zaprete meni.

# $\overline{12}$ Nastavitve

#### $\overline{121}$

# Pogoste nastavitve

Najpogosteje uporabljene nastavitve so združene v meniju Pogoste nastavitve.

Odpiranje menija ...

1 - Pritisnite **D**.

**2 -** Izberite nastavitev, ki jo želite prilagoditi, in pritisnite OK.

**3 -** Če ne želite ničesar spremeniti, pritisnite  $\leftarrow$  BACK.

### $\frac{1}{2.2}$ Slika

### Slog slike

#### Izbira sloga

Za enostavno nastavitev slike lahko izberete prednastavljeni Slog slike.

**1 -** Med gledanjem televizijskega programa pritisnite  $\alpha$ .

**2 -** Izberite Slog slike in enega od slogov na seznamu.

**3 -** Po potrebi pritiskajte (levo), da zaprete meni.

Razpoložljivi slogi so …

• Osebno – nastavitve slike, ki jih izberete ob prvem vklopu.

- Živahno idealno za gledanje ob dnevni svetlobi
- Naravno naravne nastavitve slike

• Standardno – energijsko najvarčnejša nastavitev, tovarniška nastavitev

- Film idealno za gledanje filmov
- Foto idealno za gledanje fotografij
- Igre idealno za igranje iger
- ISF dan za umerjanje slike ISF
- ISF noč za umerjanje slike ISF

Slogi za vsebino HDR so:

- HDR osebno
- HDR živahno
- HDR naravno
- HDR standardno
- HDR film
- HDR foto
- ISF dan
- ISF noč
- HDR igre

#### Prilagoditev sloga

Vsaka nastavitev slike, ki jo prilagodite, kot sta barva ali kontrast, se shrani v trenutno izbran Slog slike. Prilagodite lahko vsak slog.

Samo v slogu Osebno lahko shranite nastavitve za posamezne vire v meniju Viri.

#### Obnovitev sloga

Ko je slog slike izbran, lahko nastavitve slike prilagajate v možnosti Vse nastavitve > Slika …

Izbrani slog bo shranil opravljene spremembe. Priporočamo, da prilagodite samo nastavitve slike za slog Osebno. V možnosti Slog slike – Osebno lahko shranite nastavitve za posamezne vire v meniju Viri.

Obnovitev prvotnih nastavitev sloga …

**1 -** Med gledanjem televizijskega programa pritisnite .

**2 -** Izberite Slog slike in nato slog, ki ga želite obnoviti.

**3 -** Izberite Obnovi slog in pritisnite OK. Slog je obnovljen.

4 - Po potrebi pritiskajte < (levo), da zaprete meni.

#### Domače okolje ali Trgovina

Če se Slog slike ob vsakem vklopu televizorja preklopi nazaj na način Živahno, je lokacija televizorja nastavljena na Trgovina. To je nastavitev za predstavitev v trgovini.

Nastavitev televizorja za domačo uporabo …

1 - Pritisnite  $\boldsymbol{\star}$ , izberite Vse nastavitve in pritisnite OK.

**2 -** Izberite Splošne nastavitve in

pritisnite  $\sum$  (desno), da odprete meni.

- **3** Izberite Lokacija > Domače okolje.
- **4** Po potrebi pritiskajte (levo), da zaprete meni.

#### Nastavitve slike

#### Barva

Z možnostjo Barva lahko prilagodite nasičenost barv slike.

Prilagoditev barve …

1 - Pritisnite  $\boldsymbol{\star}$ , izberite Vse nastavitve in pritisnite OK.

2 - Izberite Slika in pritisnite > (desno), da odprete meni.

- **3** Izberite Barva in pritisnite > (desno).
- 4 Pritisnite puščico ∧(gor) ali ∨(dol), da prilagodite vrednost.
- 5 Po potrebi pritiskajte < (levo), da zaprete meni.

#### Kontrast

V možnosti Kontrast lahko prilagodite kontrast slike.

Prilagoditev kontrasta …

1 - Pritisnite  $\boldsymbol{\ast}$ , izberite Vse nastavitve in pritisnite OK.

2 - Izberite Slika in pritisnite > (desno), da odprete meni.

- **3** Izberite Kontrast in pritisnite > (desno).
- 4 Pritisnite puščico ∧(gor) ali ∨(dol), da

prilagodite vrednost.

5 - Po potrebi pritiskajte < (levo), da zaprete meni.

#### **Ostrina**

Z možnostjo Ostrina lahko prilagodite stopnjo ostrine podrobnosti slike.

Prilagoditev ostrine …

1 - Pritisnite  $\bullet$  izberite Vse nastavitve in pritisnite OK.

- 2 Izberite Slika in pritisnite > (desno), da odprete meni.
- **3** Izberite možnost Ostrina in pritisnite > (desno).
- 4 Pritisnite puščico **^** (gor) ali  $\checkmark$  (dol), da prilagodite vrednost.

5 - Po potrebi pritiskajte < (levo), da zaprete meni.

#### Svetlost

Z možnostjo Svetlost lahko nastavite stopnjo svetlosti slikovnega signala.

Prilagoditev ostrine …

1 - Pritisnite  $\boldsymbol{\times}$  izberite Vse nastavitve in pritisnite OK.

2 - Izberite Slika in pritisnite > (desno), da odprete meni.

**3** - Izberite Svetlost in pritisnite > (desno).

4 - Pritisnite puščico **^** (gor) ali **v** (dol), da

prilagodite vrednost.

**5 -** Po potrebi pritiskajte (levo), da zaprete meni.

#### Napredne nastavitve slike

#### Računalnik

Priporočamo, da v primeru povezave računalnika za to povezavo, s katero je računalnik povezan, v meniju Viri uporabite ime ustrezne vrste naprave. Če v meniju Viri izberete možnost Računalnik, se televizor samodejno nastavi na idealno nastavitev računalnika.

Nastavitev televizorja na idealno nastavitev …

1 - Pritisnite  $\boldsymbol{\star}$ , izberite Vse nastavitve in pritisnite OK.

2 - Izberite Slika in pritisnite > (desno), da odprete meni.

- **3** Izberite Napredno > Računalnik.
- **4** Izberite Vklop ali Izklop.
- **5** Po potrebi pritiskajte (levo), da zaprete meni.

#### Barvne nastavitve

#### Izboljšave barv

Možnost Izboljšava barv omogoča izboljšanje intenzivnosti barv in podrobnosti v svetlih barvah.

Prilagoditev stopnje …

1 - Pritisnite  $\boldsymbol{\ast}$ , izberite Vse nastavitve in pritisnite OK.

2 - Izberite Slika in pritisnite > (desno), da odprete meni.

- **3** Izberite Napredno > Barva > Izboljšave barv.
- **4** Izberite Največ, Srednje, Najmanj ali Izklop.
- 5 Po potrebi pritiskajte < (levo), da zaprete meni.

#### Temperatura barve

Z možnostjo Temperatura barve lahko sliko nastavite na prednastavljeno temperaturo barve ali izberete možnost Po meri in sami nastavite temperaturo z možnostjo Temperatura barve po meri. Nastavitvi Temperatura barve in Temperatura barve po meri sta namenjeni naprednim uporabnikom.

Izbira prednastavitve ...

1 - Pritisnite  $\boldsymbol{\star}$ , izberite Vse nastavitve in pritisnite OK.

2 - Izberite Slika in pritisnite > (desno), da odprete meni.

**3 -** Izberite Napredno > Barva > Barvni ton.

**4 -** Izberite Običajno, Toplo ali Hladno. Ali izberite Lastna nastavitev, če želite sami nastaviti barvni ton.

5 - Po potrebi pritiskajte  $\langle$  (levo), da zaprete meni.

#### Temperatura barve po meri

Z možnostio Temperatura barve po meri lahko sami nastavite temperaturo barve. Če želite nastaviti barvni ton po meri, najprej v meniju Barvni ton izberite možnost Lastna nastavitev. Nastavitev Temperatura barve po meri je namenjena naprednim uporabnikom.

Nastavitev temperature barve po meri …

1 - Pritisnite  $\boldsymbol{\times}$  izberite Vse nastavitve in pritisnite OK.

2 - Izberite Slika in pritisnite > (desno), da odprete meni.

**3 -** Izberite Napredno > Barva > Barvni ton po meri.

4 - Pritisnite puščico **^** (gor) ali  $\checkmark$  (dol), da

prilagodite vrednost. WP je bela točka, BL pa črni odtenek. V tem meniju lahko izberete tudi eno od prednastavitev.

5 - Po potrebi pritiskajte < (levo), da zaprete meni.

#### Nastavitve za nastavljanje barv

#### Nastavljanje barv ISF

Z možnostio Nastavlianie bary ISF lahko strokovniak ISF umeri reprodukcijo barv televizorja. Nastavljanje barv ISF je strokovna nastavitev ISF.

Z možnostjo Umerjanje slike ISF® izkoristite vse možnosti zaslona. Strokovnjak za umerjanje slike ISF vas lahko obišče na domu in nastavi optimalne nastavitve slike televizorja. Strokovnjak lahko nastavi tudi umerjanje slike ISF za Ambilight. Obrnite se na prodajalca za umerjanje slike ISF.

Prednosti umerjanja so ...

- jasnejša in ostrejša slika
- podrobnejši svetli in temni deli
- globlji in izrazitejši črni deli
- čistejše in kakovostnejše barve
- manjša poraba energije

Strokovnjak za umerjanje slike ISF nastavitve ISF shrani in zaklene kot 2 sloga slike.

Ko je umerjanje ISF končano, pritisnite  $\boldsymbol{\ast}$ , izberite Slog slike in nato ISF dan ali ISF noč. Izberite ISF dan, ko televizor gledate pri močni svetlobi, ali ISF noč, ko televizor gledate v temi.

#### Barvni odtenek

Prilagoditev vrednosti Barvni odtenek …

1 - Pritisnite  $\boldsymbol{\star}$  izberite Vse nastavitve in pritisnite OK.

2 - Izberite Slika in pritisnite > (desno), da odprete meni.

**3 -** Izberite Napredno > Barva > Nastavljanje barv.

4 - Izberite Barvni odtenek in pritisnite > (desno).

5 - Pritisnite puščico **^** (gor) ali  $\vee$  (dol), da

- prilagodite vrednost.
- 6 Po potrebi pritiskajte < (levo), da zaprete meni.

#### Nasičenost

Prilagoditev vrednosti Nasičenost …

1 - Pritisnite  $\boldsymbol{\star}$ , izberite Vse nastavitve in pritisnite OK.

2 - Izberite Slika in pritisnite > (desno), da odprete meni.

**3 -** Izberite Napredno > Barva > Nastavljanje barv.

4 - Izberite Nasičenost in pritisnite > (desno).

5 - Pritisnite puščico **^** (gor) ali **v** (dol), da prilagodite vrednost.

- 
- 6 Po potrebi pritiskajte < (levo), da zaprete meni.

#### Ponastavi vse

Z možnostjo Ponastavi vse lahko vse nastavitve povrnete na privzete vrednosti.

Ponastavitev vseh vrednosti v meniju Nastavljanje barv …

1 - Pritisnite  $\bullet$  izberite Vse nastavitve in pritisnite OK.

2 - Izberite Slika in pritisnite > (desno), da odprete meni.

**3 -** Izberite Napredno > Barva > Nastavljanje barv.

**4 -** Izberite Ponastavi vse.

5 - Po potrebi pritiskajte < (levo), da zaprete meni.

#### Samo način RGB ISF

Samo način RGB je strokovna ISF nastavitev s parametri barv RGB. Za nastavitev vrednosti v meniju Samo način RGB morate v meniju Slog slike najprej nastaviti ISF dan ali ISF noč.

Prilagoditev vrednosti Samo način RGB …

1 - Pritisnite  $\boldsymbol{\star}$ , izberite Vse nastavitve in pritisnite OK.

2 - Izberite Slika in pritisnite > (desno), da odprete meni.

**3 -** Izberite Napredno > Barva > Samo način RGB.

**4 -** Izberite Rdeča, Zelena, Modra ali Izklop, da izklopite način RGB.

5 - Po potrebi pritiskajte < (levo), da zaprete meni.

#### Nastavitve kontrasta

#### Načini kontrasta

Z možnostio Način kontrasta lahko nastavite stopnio. s katero se lahko zmanjša poraba energije, ker se zmanjša svetlost zaslona. To možnost izberite, če želite privarčevati čim več energije ali zagotoviti sliko z največjo svetlostjo.

Prilagoditev stopnje …

1 - Pritisnite  $\boldsymbol{\star}$  izberite Vse nastavitve in pritisnite OK. 2 - Izberite Slika in pritisnite > (desno), da odprete

meni.

**3 -** Izberite Napredno > Kontrast > Način kontrasta.

**4 -** Izberite Standardno, Najnižja poraba, Najboljša

#### slika ali Izklop.

**5 -** Po potrebi pritiskajte (levo), da zaprete meni.

#### Dinamični kontrast

Možnost Dinamični kontrast omogoča nastavitev stopnje, s katero televizor samodejno izboljša podrobnosti na temnih, srednjih in svetlih področjih v sliki.

Prilagoditev stopnje …

1 - Pritisnite  $\bullet$ , izberite Vse nastavitve in pritisnite OK.

2 - Izberite Slika in pritisnite > (desno), da odprete meni.

**3 -** Izberite Napredno > Kontrast > Dinamični kontrast.

**4 -** Izberite Največ, Srednje, Najmanj ali Izklop.

**5 -** Po potrebi pritiskajte (levo), da zaprete meni.

#### Kontrast videa

Z možnostjo Kontrast videa lahko zmanjšate obseg kontrasta videa.

Prilagoditev stopnje …

1 - Pritisnite  $\boldsymbol{\star}$ , izberite Vse nastavitve in pritisnite OK.

2 - Izberite Slika in pritisnite > (desno), da odprete meni.

**3 -** Izberite Napredno > Kontrast > Kontrast videa.

4 - Pritisnite puščico ∧(gor) ali ∨(dol), da

prilagodite vrednost.

5 - Po potrebi pritiskajte < (levo), da zaprete meni.

#### Svetlobni senzor

Svetlobni senzor samodejno prilagodi nastavitve slike glede na svetlobne pogoje v sobi. Svetlobni senzor lahko vklopite ali izklopite.

Vklop ali izklop …

1 - Pritisnite  $\bullet$  izberite Vse nastavitve in pritisnite OK.

2 - Izberite Slika in pritisnite > (desno), da odprete meni.

**3 -** Izberite Napredno > Kontrast > Svetlobni senzor.

**4 -** Izberite Vklop ali Izklop.

**5 -** Po potrebi pritiskajte (levo), da zaprete meni.

#### Gama

Z možnostjo Gama lahko nastavite nelinearno nastavitev za svetlost in kontrast slike. Nastavitev Gama je namenjena naprednim uporabnikom.

Prilagoditev stopnje …

1 - Pritisnite **&** izberite Vse nastavitve in pritisnite OK.

2 - Izberite Slika in pritisnite > (desno), da odprete meni.

**3 -** Izberite Napredno > Kontrast > Gama.

4 - Pritisnite puščico **^** (gor) ali **v** (dol), da prilagodite vrednost.

5 - Po potrebi pritiskajte  $\triangleleft$  (levo), da zaprete meni.

#### Nastavitve ostrine

#### Izjemno visoka ločljivost

Z možnostio Izjemno visoka ločlijvost vklopite vrhunsko ostrino robov črt in obrisov.

Vklop ali izklop …

1 - Pritisnite  $\boldsymbol{\ast}$ , izberite Vse nastavitve in pritisnite OK.

2 - Izberite Slika in pritisnite > (desno), da odprete meni.

**3 -** Izberite Napredno > Ostrina > Izjemno visoka ločliivost.

**4 -** Izberite Vklop ali Izklop.

5 - Po potrebi pritiskajte < (levo), da zaprete meni.

#### Zmanjšanje šumov

Z možnostjo Zmanjšanje šumov lahko filtrirate in zmanjšate stopnjo šumov v sliki.

Prilagoditev zmanjšanja šumov …

1 - Pritisnite  $\boldsymbol{\ast}$ , izberite Vse nastavitve in pritisnite OK.

2 - Izberite Slika in pritisnite > (desno), da odprete meni.

**3 -** Izberite Napredno > Ostrina > Zmanjšanje šumov.

- **4** Izberite Največ, Srednje, Najmanj ali Izklop.
- **5** Po potrebi pritiskajte (levo), da zaprete meni.

#### Zmanjšanje artefaktov MPEG

Z možnostjo Zmanjšanje artefaktov MPEG lahko zgladite digitalne prehode v sliki. Artefakti MPEG so v glavnem vidni kot majhne kocke ali nazobčani robovi v slikah.

Zmanjšanje artefaktov MPEG …

1 - Pritisnite  $\boldsymbol{\star}$ , izberite Vse nastavitve in

pritisnite OK.

2 - Izberite Slika in pritisnite > (desno), da odprete meni.

**3 -** Izberite Napredno > Ostrina > Zmanjšanje artefaktov MPEG.

**4 -** Izberite Največ, Srednje, Najmanj ali Izklop.

5 - Po potrebi pritiskajte < (levo), da zaprete meni.

#### Nastavitve gibanja

#### Perfect Natural Motion

Z možnostjo Perfect Natural Motion zmanjšate tresenje zaradi gibanja v filmih na televizorju. Z možnostjo Perfect Natural Motion je vsako gibanje gladko in tekoče.

Prilagoditev tresenja zaradi gibanja ...

1 - Pritisnite  $\boldsymbol{\star}$ , izberite Vse nastavitve in pritisnite OK.

2 - Izberite Slika in pritisnite > (desno), da odprete meni.

**3 -** Izberite Napredno > Gibanje > Perfect Natural Motion.

**4 -** Izberite Največ, Srednje, Najmanj ali Izklop.

**5 -** Po potrebi pritiskajte (levo), da zaprete meni.

#### Clear LCD

Možnost Clear LCD zagotavlja vrhunsko ostrino gibanja, izrazitejše črne odtenke, izjemen kontrast brez migetanja, mirno sliko in večji kot gledanja.

Vklop ali izklop …

1 - Pritisnite  $\boldsymbol{\star}$ , izberite Vse nastavitve in pritisnite OK.

2 - Izberite Slika in pritisnite > (desno), da odprete meni.

**3 -** Izberite Napredno > Gibanje > Clear LCD.

**4 -** Izberite Vklop ali Izklop.

5 - Po potrebi pritiskajte < (levo), da zaprete meni.

### Format slike

#### Osnovno

Če slika ne zapolni celega zaslona, če se spodaj in/ali zgoraj pojavijo črne proge, lahko sliko prilagodite tako, da zapolni cel zaslon.

Izbira osnovne nastavitve za zapolnitev zaslona …

**1 -** Med gledanjem televizijskega programa pritisnite (če je na voljo na daljinskem upravljalniku) ali pritisnite  $\mathbf{\ddot{B}}$ .

**2 -** Izberite Format slike > Zapolni zaslon, Prilagodi zaslonu ali Širok zaslon.

**3 -** Po potrebi pritiskajte (levo), da zaprete meni.

• Zapolni zaslon – samodejno poveča sliko in zapolni zaslon. Popačenost slike je minimalna, podnapisi ostanejo vidni. Ni primerno za sliko iz računalnika. Pri nekaterih ekstremnih slikovnih formatih so lahko še vedno prisotne črne proge.

• Prilagodi zaslonu – samodejno poveča slika, da zapolni zaslon brez popačenja slike. Vidne so lahko črne proge. Ni primerno za sliko iz računalnika. • Širok zaslon – samodejno poveča sliko tako, da je širokozaslonska.

#### Napredno

Če osnovni nastavitvi ne omogočata želenega formata slike, lahko uporabite napredne nastavitve. Z naprednimi nastavitvami ročno nastavite format slike na zaslonu.

Sliko lahko povečujete, raztegujete in premikate, dokler ne kaže želene vsebine – npr. manjkajočih podnapisov ali drsečih pasic z besedilom. Če sliko formatirate za določen vir, kot je povezana igralna konzola, lahko ob naslednji uporabi igralne konzole povrnete to nastavitev. Televizor shrani zadnjo nastavitev za vsako povezavo.

Ročno spreminjanje formata slike ...

**1 -** Med gledanjem televizijskega programa pritisnite  $\blacksquare$  (če je na voljo na daljinskem upravljalniku) ali pritisnite  $\boldsymbol{\ddot{x}}$ . **2 -** Izberite Napredno in pritisnite OK. **3 -** Sliko prilagodite z možnostjo Premakni, Povečaj, Raztegni ali Originalno.

**4 -** Lahko tudi izberete možnost Zadnja nastavitev in pritisnete OK, da preklopite na shranjeni format.

**5 -** Lahko tudi izberete Razveljavi, da se vrnete na nastavitev, ki jo je imela slika, ko ste odprli Format slike.

• Premakni – kliknite puščice, da premaknete sliko. Sliko lahko premaknete samo, ko je povečana.

• Povečaj – kliknite puščice za povečavo.

• Raztegni – kliknite puščice, da sliko raztegnete vodoravno ali navpično.

• Razveljavi – kliknite, da se vrnete na začetni format slike.

• Izvirno – prikazuje izvirni format slike. To je format s slikovnimi pikami 1:1. Strokovni način za sliko visoke ločljivosti ali sliko iz računalnika.

### Hitra nastavitev slike

Pri prvi namestitvi ste opravili nekaj osnovnih nastavitev slike. To lahko ponovite z možnostjo Hitra nastavitev slike. Pred tem zagotovite, da televizor lahko preklopi na TV-program ali predvaja program iz povezane naprave.

Nastavitev slike v nekaj enostavnih korakih …

1 - Pritisnite  $\bullet$  izberite Vse nastavitve in pritisnite OK.

2 - Izberite Slika in pritisnite > (desno), da odprete meni.

**3 -** Izberite možnost Hitra nastavitev slike.

**4 -** Izberite Začni. S tipkami za krmarjenje izberite želeno.

**5 -** Na koncu izberite Dokončaj.

6 - Po potrebi pritiskajte < (levo), da zaprete meni.

### $\overline{123}$ Zvok

### Slog zvoka

#### Izbira sloga

Za enostavno nastavitev zvoka lahko izberete prednastavitev v meniju Slog zvoka.

**1 -** Med gledanjem televizijskega programa pritisnite .

2 - Izberite Zvok in pritisnite > (desno), da odprete meni.

**3 -** Izberite Slog zvoka in enega od slogov na seznamu.

4 - Po potrebi pritiskajte < (levo), da zaprete meni.

Razpoložljivi slogi so …

• Osebno – nastavitve zvoka, ki jih izberete ob prvem vklopu.

- Izvirno najbolj nevtralna nastavitev zvoka
- $\cdot$  Film idealno za gledanje filmov
- Glasba idealno za poslušanje glasbe

• Igra – idealno za igranje iger

• Novice – idealno za govor

#### Obnovitev sloga

Ko je slog zvoka izbran, lahko nastavitve zvoka prilagajate v možnosti Nastavitev > Zvok ...

Izbrani slog bo shranil opravljene spremembe. Priporočamo, da prilagodite samo nastavitve zvoka za slog Osebno. V možnosti Slog zvoka – Osebno lahko shranite nastavitve za posamezne vire v meniju Viri.

Obnovitev prvotnih nastavitev sloga …

**1 -** Med gledanjem televizijskega programa pritisnite

 $\mathbf{\dot{\alpha}}$ . 2 - Izberite Zvok in pritisnite > (desno), da odprete meni.

**3 -** Izberite Slog zvoka in nato slog, ki ga želite obnoviti.

- **4** Izberite Obnovi slog. Slog je obnovljen.
- 5 Po potrebi pritiskajte  $\triangleleft$  (levo), da zaprete meni.

#### Nastavitve zvoka

#### Nizki toni

Z možnostjo Nizki toni lahko prilagodite stopnjo nizkih tonov.

Prilagoditev stopnje …

1 - Pritisnite  $\boldsymbol{\star}$ , izberite Vse nastavitve in pritisnite OK.

2 - Izberite Zvok in pritisnite > (desno), da odprete meni.

**3** - Izberite Nizki toni in pritisnite > (desno).

4 - Pritisnite puščico **^** (gor) ali **v** (dol), da prilagodite vrednost.

**5 -** Po potrebi pritiskajte (levo), da zaprete meni.

#### Visoki toni

Z možnostjo Visoki toni lahko prilagodite stopnjo visokih tonov.

Prilagoditev stopnje …

1 - Pritisnite  $\boldsymbol{\star}$ , izberite Vse nastavitve in pritisnite OK.

2 - Izberite Zvok in pritisnite > (desno), da odprete meni.

- **3** Izberite Visoki toni in pritisnite > (desno).
- 4 Pritisnite puščico ∧ (gor) ali ∨ (dol), da prilagodite vrednost.
- 5 Po potrebi pritiskajte < (levo), da zaprete meni.

#### Glasnost slušalk

Z možnostio Glasnost slušalk lahko ločeno nastavite glasnost priključenih slušalk.

Prilagoditev glasnosti ...

1 - Pritisnite  $\boldsymbol{\star}$ , izberite Vse nastavitve in pritisnite OK.

2 - Izberite Zvok in pritisnite > (desno), da odprete meni.

**3 -** Izberite Glasnost slušalk.

4 - Pritisnite puščico **^** (gor) ali  $\checkmark$  (dol), da

prilagodite vrednost.

5 - Po potrebi pritiskajte < (levo), da zaprete meni.

#### Glasnost globokotonca

Če povežete brezžični globokotonec Bluetooth, lahko rahlo povišate ali znižate njegovo glasnost.

Rahla prilagoditev glasnosti …

1 - Pritisnite  $\boldsymbol{\star}$  izberite Vse nastavitve in pritisnite OK.

2 - Izberite Zvok in pritisnite > (desno), da odprete meni.

**3 -** Izberite Glasnost globokotonca.

4 - Pritisnite  $\bigwedge$  (gor) ali  $\bigvee$  (dol), da prilagodite vrednost.

5 - Po potrebi pritiskajte < (levo), da zaprete meni.

#### Prostorski način

Z možnostjo Prostorski način lahko nastavite zvočni učinek zvočnikov televizorja.

Nastavitev prostorskega načina …

1 - Pritisnite  $\boldsymbol{\star}$ , izberite Vse nastavitve in pritisnite OK.

2 - Izberite Zvok in pritisnite > (desno), da odprete meni.

- **3** Izberite Prostorski način.
- **4** Izberite Stereo ali Incredible Surround.
- 5 Po potrebi pritiskajte < (levo), da zaprete meni.

#### Postavitev televizorja

Kot del prve namestitve, je ta nastavitev nastavljena na način Na stojalu za televizor ali Na steni. Če ste od takrat spremenili namestitev televizorja, jo ustrezno prilagodite, da boste zagotovili najboljšo reprodukcijo zvoka.

1 - Pritisnite  $\boldsymbol{\star}$ , izberite Vse nastavitve in pritisnite OK.

2 - Izberite Zvok in pritisnite > (desno), da odprete meni.

- **3** Izberite Postavitev televizorja.
- **4** Izberite Na stojalu za televizor ali Na steni.
- **5** Po potrebi pritiskajte (levo), da zaprete meni.

### Napredne nastavitve zvoka

#### Samodejna izravnava glasnosti

Z možnostjo Samodejna izravnava glasnosti lahko nastavite, da televizor samodejno odpravlja nenadne razlike v glasnosti. Običajno na začetku oglasov ali pri preklapljanju programov.

Vklop ali izklop …

1 - Pritisnite  $\boldsymbol{\times}$  izberite Vse nastavitve in pritisnite OK.

2 - Izberite Zvok in pritisnite > (desno), da odprete meni.

**3** - Izberite Napredno in pritisnite > (desno), da odprete meni.

**4 -** Izberite možnost Samodejna izravnava

- glasnosti in pritisnite  $\rightarrow$  (desno), da odprete meni.
- **5** Izberite Vklop ali Izklop.
- **6** Po potrebi pritiskajte (levo), da zaprete meni.

#### Clear Sound

Z možnostjo Clear Sound lahko izboljšate zvok govora. Idealno za poročila. Izboljšavo govora lahko vklopite ali izklopite.

Vklop ali izklop …

1 - Pritisnite  $\boldsymbol{\times}$  izberite Vse nastavitve in pritisnite OK.

2 - Izberite Zvok in pritisnite > (desno), da odprete meni.

- **3** Izberite Napredno > Clear Sound.
- **4** Izberite Vklop ali Izklop.
- 5 Po potrebi pritiskajte  $\triangleleft$  (levo), da zaprete meni.

#### Format zvočnega izhoda

Če imate sistem za domači kino z večkanalno obdelavo zvoka, kot je na primer Dolby Digital, DTS® ali podobno, nastavite format zvočnega izhoda na Večkanalno. Možnost Večkanalno omogoča, da lahko televizor pošilja stisnjen večkanalni zvočni signal iz TVprograma ali priključenega predvajalnika v sistem za domači kino. Če sistem za domači kino ne podpira večkanalne obdelave zvoka, izberite možnost Stereo.

Nastavitev formata zvočnega izhoda ...

1 - Pritisnite  $\bullet$  izberite Vse nastavitve in pritisnite OK.

2 - Izberite Zvok in pritisnite > (desno), da odprete meni.

- **3** Izberite Napredno > Format zvočnega izhoda.
- **4** Izberite možnost Večkanalno ali Stereo.
- 5 Po potrebi pritiskajte  $\triangleleft$  (levo), da zaprete meni.

#### Izravnavanje zvočnega izhoda

Z izravnavanjem zvočnega izhoda izravnajte glasnost televizorja in sistema za domači kino, ko preklapljate med njima. Razlike v glasnosti so lahko posledica razlik pri obdelavi zvoka.

Izravnava razlike v glasnosti ...

1 - Pritisnite  $\boldsymbol{\ast}$ , izberite Vse nastavitve in pritisnite OK.

2 - Izberite Zvok in pritisnite > (desno), da odprete meni.

**3 -** Izberite Napredno > Izravnavanje zvočnega

#### izhoda.

**4 -** Če je razlika v glasnosti velika, izberite Več. Če je razlika v glasnosti majhna, izberite Manj.

5 - Po potrebi pritiskajte < (levo), da zaprete meni.

Izravnavanje zvočnega izhoda vpliva na zvočni izhod – optični in zvočne signale HDMI ARC.

#### Zapoznitev zvočnega izhoda

Če na sistemu za domači kino nastavite zapoznitev sinhronizacije zvoka, morate izklopiti možnost Zapoznitev zvočnega izhoda na televizorju, da se zvok sinhronizira s sliko.

Izklop zakasnitve zvočnega izhoda ...

1 - Pritisnite  $\boldsymbol{\star}$ , izberite Vse nastavitve in pritisnite OK.

2 - Izberite Zvok in pritisnite > (desno), da odprete meni.

**3 -** Izberite Napredno > Zakasnitev zvočnega izhoda.

**4 -** Izberite Izklop.

**5 -** Po potrebi pritiskajte (levo), da zaprete meni.

#### Odmik zvočnega izhoda

Če na sistemu za domači kino ne morete nastaviti zapoznitve, lahko zapoznitev nastavite na televizorju z možnostjo Odmik zvočnega izhoda.

Sinhronizacija zvoka televizorja …

1 - Pritisnite  $\boldsymbol{\ast}$ , izberite Vse nastavitve in pritisnite OK.

2 - Izberite Zvok in pritisnite > (desno), da odprete meni.

- **3** Izberite Napredno > Nastavitev zakasnitve.
- **4** Za nastavitev zakasnitve uporabite drsnik.
- 5 Po potrebi pritiskajte < (levo), da zaprete meni.

#### Zvočniki

#### Izbira zvočnikov

V tem meniju lahko vklopite ali izklopite zvočnika televizorja. Če priključite sistem za domači kino ali brezžični zvočnik Bluetooth, lahko izberete, katera naprava naj predvaja zvok televizorja. Na tem seznamu so prikazani vsi razpoložljivi sistemi zvočnikov.

Če zvočno napravo (kot je sistem za domači kino) priključite na priključek HDMI CEC, lahko izberete Samodejni vklop EasyLink. Televizor bo vklopil zvočno napravo, vanjo poslal svoj zvok in izklopil svoje zvočnike.

Nastavitev zvočnikov televizorja …

1 - Pritisnite  $\boldsymbol{\times}$  izberite Vse nastavitve in

pritisnite OK.

2 - Izberite Zvok in pritisnite > (desno), da odprete meni.

**3** - Izberite Napredno in pritisnite > (desno), da odprete meni.

**4 -** Izberite možnost Zvočniki in

pritisnite  $\sum$  (desno), da odprete meni.

**5 -** Izberite Vklop, Izklop, ali Samodejni vklop EasyLink.

6 - Po potrebi pritiskajte < (levo), da zaprete meni.

#### 12.4

## Nastavitve funkcije Ambilight

### Slog Ambilight

Za več informacij pod možnostjo Pomoč izberite Ključne besede in poiščite Slog Ambilight.

### Nastavitve funkcije Ambilight

#### Svetlost Ambilight

Z možnostjo Svetlost Ambilight lahko nastavite stopnjo svetlosti funkcije Ambilight.

Prilagoditev stopnje …

- 1 Pritisnite  $\boldsymbol{\times}$  izberite Vse nastavitve in pritisnite OK.
- 2 Izberite Ambilight in pritisnite > (desno), da odprete meni.
- **3** Izberite Svetlost.
- 4 Pritisnite puščico **^** (gor) ali **v** (dol), da prilagodite vrednost.

5 - Po potrebi pritiskajte < (levo), da zaprete meni.

#### Nasičenost Ambilight

Z možnostjo Nasičenost Ambilight lahko nastavite nasičenost barv funkcije Ambilight.

Prilagoditev stopnje …

1 - Pritisnite  $\boldsymbol{\ast}$ , izberite Vse nastavitve in pritisnite OK.

2 - Izberite Ambilight in pritisnite > (desno), da odprete meni.

**3 -** Izberite Nasičenost.

4 - Pritisnite puščico **^** (gor) ali  $\checkmark$  (dol), da prilagodite vrednost.

5 - Po potrebi pritiskajte **く** (levo), da zaprete meni.

### Napredne nastavitve funkcije Ambilight

#### Barva stene

Z možnostjo Barva stene lahko izničite vpliv barvne stene na barve funkcije Ambilight. Izberite barvo stene za televizorjem in televizor bo prilagodil barve funkcije Ambilight, da bodo takšne, kot morajo biti.

Če želite izbrati barvo stene . . .

1 - Pritisnite  $\boldsymbol{\times}$  izberite Vse nastavitve in pritisnite OK.

2 - Izberite Ambilight in pritisnite > (desno), da odprete meni.

**3 -** Izberite Napredno > Barva stene.

**4 -** Izberite barvo v barvni paleti, ki se ujema z barvo stene za televizorjem.

**5 -** Po potrebi pritiskajte (levo), da zaprete meni.

#### Izklop televizorja

Z možnostjo Izklop televizorja lahko funkcijo Ambilight nastavite tako, da se po izklopu televizorja takoj ali postopno izklopi. Postopni izklop vam zagotovi nekaj časa, da lahko vklopite svetila v dnevnem prostoru.

Izbira načina izklopa funkcije Ambilight …

- 1 Pritisnite  $\boldsymbol{\star}$ , izberite Vse nastavitve in pritisnite OK.
- 2 Izberite Ambilight in pritisnite > (desno), da odprete meni.
- **3** Izberite Napredno > Izklop televizorja.

**4 -** Izberite Zatemnitev do izklopa ali Takojšen izklop.

5 - Po potrebi pritiskajte  $\triangleleft$  (levo), da zaprete meni.

#### Nastavitev ISF

Ko umerite televizor s strokovnimi nastavitvami ISF, lahko umerite statično barvo Ambilight. Za umerjanje lahko izberete katerokoli barvo. Če je Umerjanje slike ISF končano, lahko izberete statično barvo ISF.

Izbira statične barve ISF ...

Pritisnite (C (Ambilight), izberite ISF in pritisnite OK.

Prilagoditev nastavitve ISF …

1 - Pritisnite  $\boldsymbol{\star}$ , izberite Vse nastavitve in pritisnite OK.

2 - Izberite Ambilight in pritisnite > (desno), da odprete meni.

**3 -** Izberite Napredno > Nastavitev ISF.

4 - Po potrebi pritiskajte < (levo), da zaprete meni.

Ponastavitev nastavitve ISF …

1 - Pritisnite  $\boldsymbol{\star}$ , izberite Vse nastavitve in pritisnite OK.

2 - Izberite Ambilight in pritisnite > (desno), da odprete meni.

**3 -** Izberite Napredno > Ponastavitev nastavitev ISF.

4 - Po potrebi pritiskajte < (levo), da zaprete meni.

### Ambilight+Hue

#### Konfiguracija

#### 1. korak: omrežje

Naprej televizor pripravite tako, da najde Vmesnik Hue Philips. Televizor in vmesnik Hue Philips morata biti v istem omrežju.

Nastavitev …

**1 -** Vmesnik Hue Philips priključite na električno vtičnico.

**2 -** Vmesnik Hue Philips z ethernetnim kablom priključite na usmerjevalnik, ki ga uporabljate za televizor.

**3 -** Vklopite sijalke Hue.

Začetek konfiguracije ...

1 - Pritisnite  $\boldsymbol{\times}$ , izberite Vse nastavitve in pritisnite OK.

**2 -** Izberite Ambilight > Ambilight+hue.

**3 -** Izberite Konfiguracija.

**4 -** Izberite Začni in pritisnite OK. Televizor bo poiskal vmesnik Hue Philips. Če televizor še ni povezan z omrežjem, bo najprej začel z nastavitvijo omrežja. Če je vmesnik Hue Philips prikazan na seznamu …

Pojdite na 2. korak: vmesnik Hue.

Za več informacij o povezavi televizorja z domačim omrežjem pod možnostjo Pomoč izberite Ključne besede in poiščite Omrežje, brezžično.

#### 2. korak: vmesnik Hue

V nadaljevanju boste televizor povezali z vmesnikom Hue Philips.

Televizor lahko povežete samo z enim vmesnikom Hue.

Povezava z vmesnikom Hue ...

**1 -** Ko je televizor povezan z domačim omrežjem, prikaže razpoložljive vmesnike Hue. Če televizor še ni uspel najti vmesnika Hue, izberite Ponovi iskanje in pritisnite OK.

Če je televizor našel edini vmesnik Hue, ki ga imate, izberite njegovo ime in pritisnite OK.

Če je na voljo več vmesnikov Hue, izberite tistega, ki

ga želite uporabljati, in pritisnite OK.

**2 -** Izberite Začni in pritisnite OK.

**3 -** Zdaj izberite Vmesnik Hue Philips in pritisnite gumb za povezavo na sredini naprave. S tem vmesnik Hue povežete s televizorjem. To storite v 30 sekundah. Televizor bo potrdil, če je povezan z vmesnikom Hue.

**4 -** Izberite OK in pritisnite OK.

Ko je vmesnik Hue Philips povezan s televizorjem, odprite stran Sijalke Hue.

#### 3. korak: sijalke Hue

V nadaljevanju izberite sijalke Philips Hue, ki morajo delovati skladno s funkcijo Ambilight.

Za Ambilight+hue lahko izberete do 9 sijalk Philips Hue.

Izbira sijalk za Ambilight+hue ...

**1 -** Na seznamu označite sijalke, ki morajo delovati skladno s funkcijo Ambilight. Sijalko označite tako, da izberete njeno ime in pritisnete OK. Ko označite določeno sijalko, ta enkrat utripne.

**2 -** Ko končate, izberite OK in pritisnite OK.

#### 4. korak: konfiguriranje sijalke

V nadaljevanju konfigurirajte vse sijalke Philips Hue.

Konfiguracija posamezne sijalke Hue ...

**1 -** Izberite sijalko, ki jo želite konfigurirati, in pritisnite OK. Izbrana sijalka utripa.

**2 -** Izberite Začni in pritisnite OK.

**3 -** Najprej navedite, kam ste glede na televizor namestili sijalko. Če pravilno nastavite Kot, bo sijalki poslana prava barva Ambilight. Kliknite drsnik, da prilagodite položaj.

**4 -** Nato navedite Razdaljo med sijalko in televizorjem. Večja je oddaljenost od televizorja, šibkejša je barva Ambilight. Kliknite drsnik, da prilagodite razdaljo.

**5 -** Na koncu nastavite Svetlost sijalke. Kliknite drsnik, da prilagodite svetlost.

**6 -** Da prekinete konfiguracijo te sijalke, izberite OK in pritisnite OK.

**7 -** V meniju Konfiguriraj Ambilight+hue lahko to storite za vsako sijalko.

**8 -** Ko so vse sijalke Ambilight+hue konfigurirane, izberite Dokončaj in pritisnite OK.

Funkcija Ambilight+hue je pripravljena na uporabo.

#### Izklop

Izklop funkcije Ambilight+hue ...

1 - Pritisnite  $\boldsymbol{\star}$ , izberite Vse nastavitve in pritisnite OK.

2 - Izberite Ambilight in pritisnite > (desno), da odprete meni.

- **3** Izberite Ambilight+hue.
- **4** Izberite Izklop ali Vklop.
- **5** Po potrebi pritiskajte (levo), da zaprete meni.

#### Zatopljenost

Nasičenost omogoča, da nastavite, kako natančno se morajo sijalke Hue prilagajati barvam Ambilight.

Prilagoditev nasičenosti za Ambilight+hue ...

1 - Pritisnite  $\bullet$  izberite Vse nastavitve in pritisnite OK.

2 - Izberite Ambilight in pritisnite > (desno), da odprete meni.

**3 -** Izberite Ambilight+hue > Nasičenost.

4 - Pritisnite puščico **^** (gor) ali **v** (dol), da prilagodite vrednost.

5 - Po potrebi pritiskajte < (levo), da zaprete meni.

#### Salonska svetloba+hue

Če ste namestili Ambilight+hue, lahko pustite, da sijalke Hue sledijo salonski svetlobi tehnologije Ambilight. Sijalke Philips Hue učinek salonske svetlobe razširijo po vsem prostoru. Ko konfigurirate možnost Ambilight+hue, se sijalke Hue vklopijo in samodejno nastavijo tako, da sledijo salonski svetlobi. Če ne želite, da sijalke Hue sledijo salonski svetlobi, lahko sijalke izklopite.

Izklop sijalk Hue …

1 - Pritisnite  $\boldsymbol{\star}$  izberite Vse nastavitve in pritisnite OK.

2 - Izberite Ambilight in pritisnite > (desno), da odprete meni.

**3 -** Izberite Ambilight+hue > Salonska svetloba Light+hue.

- **4** Izberite Izklop.
- 5 Po potrebi pritiskajte < (levo), da zaprete meni.

#### Ogled konfiguracije

Možnost Ogled konfiguracije omogoča, da si ogledate trenutno nastavitev Ambilight+hue, omrežja, vmesnika in sijalk.

Ogled konfiguracije Ambilight+hue ...

1 - Pritisnite  $\boldsymbol{\times}$  izberite Vse nastavitve in pritisnite OK.

2 - Izberite Ambilight in pritisnite > (desno), da odprete meni.

- **3** Izberite Ambilight+hue > Ogled konfiguracije.
- 4 Po potrebi pritiskajte < (levo), da zaprete meni.

#### Ponastavi konfiguracijo

Ponastavitev Ambilight+hue ...

1 - Pritisnite  $\bullet$  izberite Vse nastavitve in pritisnite OK. 2 - Izberite Ambilight in pritisnite > (desno), da odprete meni.

**3 -** Izberite Ambilight+hue > Ponastavi konfiguracijo. Konfiguracija se ponastavi.

4 - Po potrebi pritiskajte < (levo), da zaprete meni.

### 12.5 Okolju prijazne nastavitve

### Varčevanje z energijo

Okolju prijazne nastavitve **z** vključujejo vse nastavitve, ki so prijazne do okolja.

#### Varčevanje z energijo

Če izberete Varčevanje z energijo, televizor samodejno preklopi na Slog slike – Standardno, ki vsebuje energijsko najvarčnejše nastavitve za sliko.

Nastavitev televizorja na varčevanje z energijo …

1 - Pritisnite  $\boldsymbol{\ast}$ , izberite Vse nastavitve in pritisnite OK.

**2 -** Izberite Okolju prijazne nastavitve in

pritisnite  $\sum$  (desno), da odprete meni.

**3 -** Izberite Varčevanje z energijo, da se Slog slike samodejno nastavi na Standardno.

4 - Po potrebi pritiskajte  $\langle$  (levo), da zaprete meni.

### Izklop zaslona

Če samo poslušate glasbo, zaslon televizorja lahko izklopite in prihranite pri energiji.

Izklop samo zaslona televizorja …

1 - Pritisnite  $\boldsymbol{\ast}$ , izberite Vse nastavitve in pritisnite OK.

**2 -** Izberite Okolju prijazne nastavitve in

pritisnite  $\sum$  (desno), da odprete meni.

- **3** Izberite Izklop zaslona. Zaslon se bo izklopil.
- 4 Po potrebi pritiskajte < (levo), da zaprete meni.

Če zaslon želite ponovno vklopiti, pritisnite katerokoli tipko na daljinskem upravljalniku.

### Svetlobni senzor

Kadar je svetlobe iz okolice manj, vgrajeni senzor za okoliško svetlobo zmanjša svetlost zaslona televizorja in tako prihrani energijo. Vgrajeni svetlobni senzor samodejno prilagodi sliko in funkcijo Ambilight glede na svetlobne pogoje v sobi.

Aktivacija svetlobnega senzorja …

1 - Pritisnite  $\bullet$  izberite Vse nastavitve in pritisnite OK.

**2 -** Izberite Okolju prijazne nastavitve in

pritisnite  $\sum$  (desno), da odprete meni.

3 - Izberite Svetlobni senzor. Ikona *g* je prikazana pred svetlobnim senzorjem, ko je vklopljen.

**4 -** Po potrebi pritiskajte (levo), da zaprete meni.

### Izklopni časovnik

Če televizor prejme TV-signal, vendar v 4 urah ne pritisnete nobene tipke daljinskega upravljalnika, se televizor samodejno izklopi in tako varčuje z energijo. Samodejno se izklopi tudi, če v 10 minutah ne prejme TV-signala ali ukaza daljinskega upravljalnika.

Če uporabljate televizor kot računalniški zaslon ali pa za gledanje televizorja uporabljate digitalni sprejemnik (zunanji digitalni sprejemnik – STB) in ne uporabljate daljinskega upravljalnika televizorja, izklopite samodejni izklop.

Izklop izklopnega časovnika …

1 - Pritisnite  $\boldsymbol{\star}$ , izberite Vse nastavitve in pritisnite OK.

- **2** Izberite Okolju prijazne nastavitve in
- pritisnite  $\sum$  (desno), da odprete meni.
- **3** Izberite Izklopni časovnik.

**4 -** Za nastavitev vrednosti pritisnite puščici (gor) ali  $\vee$  (dol). Z vrednostjo 0 izklopite samodejni izklop.

5 - Po potrebi pritiskajte < (levo), da zaprete meni.

### $126$ Splošne nastavitve

### Trdi disk USB

Nastavitev in formatiranje trdega diska USB ...

1 - Pritisnite  $\boldsymbol{\star}$ , izberite Vse nastavitve in pritisnite OK.

**2 -** Izberite Splošne nastavitve in

- pritisnite  $\sum$  (desno), da odprete meni.
- **3** Izberite Trdi disk USB.
- **4** Izberite Začni in sledite navodilom na zaslonu.
- 5 Po potrebi pritiskajte < (levo), da zaprete meni.

Za več informacij o namestitvi trdega diska USB pod

možnostjo Pomoč izberite Ključne besede in poiščite Trdi disk USB, namestitev ali Namestitev, trdi disk USB .

### Nastavitve tipkovnice USB

Če želite namestiti tipkovnico USB, vklopite televizor in tipkovnico USB priključite v priključek USB na televizorju. Ko televizor prvič zazna tipkovnico, lahko izberete njeno postavitev in preverite izbiro. Če najprej izberete cirilično ali grško postavitev, lahko izberete dodatno latinsko postavitev tipkovnice.

Sprememba nastavitve postavitve tipkovnice, ko je postavitev izbrana ...

1 - Pritisnite  $\boldsymbol{\ast}$ , izberite Vse nastavitve in pritisnite OK.

**2 -** Izberite Splošne nastavitve in

pritisnite  $\sum$  (desno), da odprete meni.

**3 -** Izberite Nastavitve tipkovnice USB, da začnete nastavitev tipkovnice.

### Svetlost logotipa Philips

Logotip Philips lahko izklopite ali prilagodite njegovo svetlost na sprednjem delu televizorja.

Prilagoditev ali izklop ...

1 - Pritisnite  $\boldsymbol{\star}$ , izberite Vse nastavitve in pritisnite OK.

**2 -** Izberite Splošne nastavitve in

pritisnite  $\sum$  (desno), da odprete meni.

**3 -** Izberite Svetlost logotipa Philips in

pritisnite  $\sum$  (desno), da odprete meni.

**4 -** Izberite Najmanj, Srednje, Največ ali Izklop, da izklopite osvetlitev logotipa.

5 - Po potrebi pritiskajte < (levo), da zaprete meni.

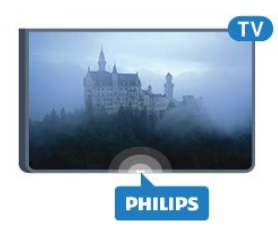

### Domače okolje ali Trgovina

Če je televizor v trgovini, ga lahko nastavite tako, da prikazuje pasico za predstavitev v trgovini. Slog slike je samodejno nastavljen na Živahno. Izklopni časovnik je izklopljen.

Nastavitev televizorja za trgovino ...

1 - Pritisnite **&** izberite Vse nastavitve in pritisnite OK.

#### **2 -** Izberite Splošne nastavitve in

pritisnite  $\sum$  (desno), da odprete meni.

- **3** Izberite Lokacija > Trgovina.
- 4 Po potrebi pritiskajte < (levo), da zaprete meni.

Če televizor uporabljate doma, ga nastavite na lokacijo Doma.

#### Nastavitev za trgovino

Če je lokacija televizorja nastavljena na Trgovina, lahko nastavite razpoložljivost določene predstavitve za uporabo v trgovini.

1 - Pritisnite  $\boldsymbol{\star}$ , izberite Vse nastavitve in pritisnite OK.

**2 -** Izberite Splošne nastavitve in

- pritisnite  $\sum$  (desno), da odprete meni.
- **3** Izberite Nastavitev za trgovino in

pritisnite  $\sum$  (desno), da odprete meni.

- **4** Nastavitve spremenite po svojih željah.
- 5 Po potrebi pritiskajte < (levo), da zaprete meni.

### EasyLink

#### EasyLink

Popoln izklop funkcije EasyLink …

1 - Pritisnite  $\boldsymbol{\star}$ , izberite Vse nastavitve in

pritisnite OK.

**2 -** Izberite Splošne nastavitve in

pritisnite  $\sum$  (desno), da odprete meni.

**3** - Izberite EasyLink, pritisnite > (desno) in nato

izberite EasyLink.

- **4** Izberite Izklop.
- 5 Po potrebi pritiskajte < (levo), da zaprete meni.

#### Daljinski upravljalnik EasyLink

Izklop daljinskega upravljalnika EasyLink …

1 - Pritisnite  $\boldsymbol{\ast}$ , izberite Vse nastavitve in pritisnite OK.

**2 -** Izberite Splošne nastavitve in

pritisnite  $\sum$  (desno), da odprete meni.

**3 -** Izberite EasyLink > Daljinski upravljalnik EasyLink.

- **4** Izberite Izklop.
- 5 Po potrebi pritiskajte < (levo), da zaprete meni.

### HDMI za zelo visoko ločljivost

Ta televizor lahko prikazuje signale v izjemno visoki ločljivosti. Nekatere naprave, povezane s HDMI, ne prepoznajo televizorja z izjemno visoko ločljivostjo in morda ne delujejo pravilno ali imajo popačeno sliko ali zvok. Nepravilno delovanje takih naprav lahko preprečite tako, da nastavite kakovost signala na raven, ki je združljiva z napravo. Če naprava ne uporablja signala v izjemno visoki ločljivosti, lahko izklopite izjemno visoko ločljivost za to povezavo HDMI.

Nastavitev UHD 4:4:4/4:2:2 omogoča signale UHD YCbCr 4:4:4/4:2:2. Nastavitev UHD 4:2:0 omogoča signale UHD YCbCr 4:2:0.

Nastavitev kakovosti signala …

1 - Pritisnite **&** izberite Vse nastavitve in pritisnite OK.

**2 -** Izberite Splošne nastavitve in

pritisnite  $\sum$  (desno), da odprete meni.

**3 -** Izberite HDMI Ultra HD.

**4 -** Izberite UHD 4:4:4/4:2:2, UHD 4:2:0 ali Izklop UHD.

5 - Po potrebi pritiskajte < (levo), da zaprete meni.

Če sta slika in zvok naprave, ki je povezana s HDMI 1, popačena, napravo priključite na vhod HDMI 2, HDMI 3 ali HDMI 4 tega televizorja.

Za več informacij pod možnostjo Pomoč izberite Ključne besede ter poiščite Težave, HDMI ali Težave, povezava HDMI .

### Napredne nastavitve

#### TV-vodnik

TV-vodnik prejema informacije (podatke) iz TV-postaj ali od ponudnika internetnih storitev. V nekaterih državah in pri nekaterih programih informacije TVvodnika morda niso na voljo. Televizor lahko pridobi informacije TV-vodnika za programe, ki so nameščeni v televizorju. Televizor ne more pridobiti informacij o programih, ki jih gledate prek digitalnega sprejemnika ali odkodirnika.

Televizor je nastavljen na prejemanje informacij Iz postaje.

Če informacije TV-vodnika izvirajo iz interneta, lahko TV-vodnik poleg digitalnih programov navede tudi analogne programe. V meniju TV-vodnika je prikazan tudi manjši zaslon s trenutnim programom.

#### Iz interneta

Če ima televizor vzpostavljeno internetno povezavo, lahko televizor nastavite tako, da prejema informacije TV-vodnika iz interneta.

Nastavitev informacij TV-vodnika …

1 - Pritisnite  $\boldsymbol{\star}$ , izberite Vse nastavitve in pritisnite OK.

**2 -** Izberite Splošne nastavitve in

pritisnite  $\sum$  (desno), da odprete meni.

- **3** Izberite Napredno > TV-vodnik > Iz interneta.
- 4 Po potrebi pritiskajte  $\langle$  (levo), da zaprete meni.

#### Logotipi programov

V nekaterih državah lahko televizor prikazuje logotipe programov.

Če ne želite, da so ti logotipi prikazani, jih lahko izklopite.

Izklop logotipov …

1 - Pritisnite  $\boldsymbol{\star}$ , izberite Vse nastavitve in pritisnite OK.

**2 -** Izberite Splošne nastavitve in

pritisnite  $\sum$  (desno), da odprete meni.

**3 -** Izberite Napredno > Logotipi programov in

pritisnite  $\sum$  (desno), da odprete meni.

- **4** Izberite Izklop.
- 5 Po potrebi pritiskajte < (levo), da zaprete meni.

#### HbbTV

Če TV-program nudi strani HbbTV, morate v nastavitvah televizorja najprej vklopiti HbbTV, da si boste strani lahko ogledali.

1 - Pritisnite  $\boldsymbol{\star}$ , izberite Vse nastavitve in pritisnite OK.

**2 -** Izberite Splošne nastavitve in

- pritisnite  $\sum$  (desno), da odprete meni.
- **3** Izberite Napredno > HbbTV.
- **4** Izberite Vklop ali Izklop.
- 5 Po potrebi pritiskajte < (levo), da zaprete meni.

Če želite preprečiti dostop do strani HbbTV pri določenem programu, lahko blokirate strani HbbTV samo za ta program.

**1 -** Preklopite na program, pri katerem želite blokirati strani HbbTV.

2 - Pritisnite **+ OPTIONS**, izberite Osebne nastavitve > HbbTV na tem programu.

**3 -** Izberite možnost Izključeno.

### Tovarniške nastavitve

Obnovite lahko prvotne tovarniške nastavitve televizorja.

Obnovitev prvotnih nastavitev …

1 - Pritisnite **&** izberite Vse nastavitve in pritisnite OK.

**2 -** Izberite Splošne nastavitve in

pritisnite  $\sum$  (desno), da odprete meni.

- **3** Izberite Tovarniške nastavitve.
- **4** Izberite OK.
- 5 Po potrebi pritiskajte < (levo), da zaprete meni.

#### Ponovna namestitev televizorja

Ponovite lahko celotno namestitev televizorja. Televizor v celoti ponovno namesti.

Popolna celotna namestitev televizorja ...

1 - Pritisnite  $\bullet$  izberite Vse nastavitve in pritisnite OK.

**2 -** Izberite Splošne nastavitve in izberite Znova nastavi televizor.

**3 -** Sledite navodilom na zaslonu. Namestitev lahko traja nekaj minut.

### $\overline{127}$ Ura, regija in jezik

### Jezik menija

Spreminjanje jezika menijev in sporočil televizorja …

1 - Pritisnite  $\boldsymbol{\star}$ , izberite Vse nastavitve in pritisnite OK.

2 - Izberite Regija in jezik in pritisnite > (desno), da odprete meni.

- **3** Izberite Jezik > Jezik menija.
- **4** Izberite želeni jezik in pritisnite OK.
- **5** Po potrebi pritiskajte (levo), da zaprete meni.

### Nastavitve za jezik

#### Nastavitve za jezik zvoka

Digitalni TV-programi lahko zvok programa oddajajo v več jezikih. Nastavite lahko glavni in drugi jezik zvoka. Če je zvok v enem od teh dveh jezikov na voljo, televizor preklopi na ta zvok.

Če želena jezika zvoka nista na voljo, lahko izberite drug razpoložljivi jezik zvoka.

Nastavitev glavnega in drugega jezika zvoka …

1 - Pritisnite **&** izberite Vse nastavitve in pritisnite OK.

2 - Izberite Regija in jezik in pritisnite > (desno), da odprete meni.

- **3** Izberite Jeziki > Glavni zvok ali Dodatni zvok.
- **4** Izberite želeni jezik.
- 5 Po potrebi pritiskajte < (levo), da zaprete meni.

#### Podnapisi

#### Vklop

Če želite vklopiti podnapise, pritisnite SUBTITLE.

Izberete lahko možnost za podnapise Vklop, Izklop ali Delovanje brez zvoka.

Za samodejni prikaz podnapisov oddaje, ki ni v vašem jeziku (nastavljenem za televizor) izberite Samodejno. Ta nastavitev podnapise samodejno prikazuje tudi, ko izklopite zvok.

#### Nastavitve za jezik podnapisov

Digitalni programi lahko ponujajo več jezikov podnapisov za program. Nastavite lahko glavni in drugi jezik podnapisov. Če so podnapisi v enem od teh dveh jezikov na voljo, televizor prikaže izbrane podnapise.

Če izbrana jezika podnapisov nista na voljo, lahko izberite drug razpoložljivi jezik.

Nastavitev glavnega in drugega jezika podnapisov …

1 - Pritisnite  $\boldsymbol{\ast}$ , izberite Vse nastavitve in pritisnite OK.

2 - Izberite Regija in jezik in pritisnite > (desno), da odprete meni.

**3 -** Izberite Jeziki > Glavni podnapisi ali Dodatni podnapisi.

- **4** Izberite želeni jezik.
- 5 Po potrebi pritiskajte < (levo), da zaprete meni.

#### Podnapisi iz teleteksta

Če preklopite na analogni program, morate podnapise ročno omogočiti za vsak program.

**1 -** Preklopite na program in pritisnite TEXT, da odprete teletekst.

**2 -** Vnesite številko strani za podnapise, ki je običajno 888.

**3 -** Ponovno pritisnite TEXT, da zaprete teletekst.

Če med gledanjem analognega programa v meniju Podnapisi izberete možnost Vklop, bodo podnapisi prikazani, če so na voljo.

#### Teletekst/jeziki teleteksta

#### Strani teleteksta

Če med gledanjem TV-programov želite odpreti teletekst, pritisnite TEXT. Če želite zapreti teletekst, znova pritisnite TEXT.

#### Izbira strani teleteksta

Izbira strani ... . .

- **1** Vnesite številko strani s številskimi tipkami.
- **2** Pomikajte se s puščičnimi tipkami.

**3 -** Če želite izbrati katerega od barvno označenih elementov na dnu zaslona, pritisnite ustrezno barvno tipko.

#### Podstrani teleteksta

Stran teleteksta lahko vključuje več podstrani. Številke podstrani so prikazane na vrstici ob številki glavne strani.

Če želite izbrati podstran, pritisnite  $\langle$  ali  $\rangle$ .

#### Pregled Strani teleteksta

Nekatere TV-postaje nudijo teletekst T.O.P. Če želite v teletekstu odpreti teletekst T.O.P, pritisnite + OPTIONS in izberite Pregled T.O.P..

#### Priljubljene strani

Televizor shranjuje seznam 10 nazadnje odprtih strani teleteksta. V stolpcu Priljubljene strani teleteksta jih lahko preprosto znova odprete.

**1 -** V teletekstu izberite zvezdico v zgornjem levem kotu zaslona, da se prikaže stolpec priljubljenih strani. 2 - Pritisnite **v** (dol) ali **A** (gor), da izberete številko strani in pritisnite OK, da odprete stran. Seznam lahko počistite z možnostjo Izbriši priljubljene strani.

#### Iskanje teleteksta

Izberete lahko besedo in v teletekstu poiščete vse pojave te besede.

- **1** Odprite stran teleteksta in pritisnite OK.
- **2** S puščičnimi tipkami izberite besedo ali številko.
- **3** Ponovno pritisnite OK, da skočite na naslednji pojav te besede ali številke.

**4 -** Ponovno pritisnite OK, da skočite na naslednji pojav.

5 - Če želite prekiniti iskanje, pritisnite **^** (gor), dokler ni izbran noben element.

#### Teletekst iz priključene naprave

Teletekst lahko nudijo tudi nekatere naprave, ki prejemajo TV-programe.

Odpiranje teleteksta iz priključene naprave ... . .

- 1 Pritisnite **in** izberite napravo in pritisnite OK.
- **2** Med gledanjem programa na napravi pritisnite OPTIONS, izberite Pokaži tipke naprave, izberite tipko  $\blacksquare$  in pritisnite OK.
- **3** Pritisnite BACK , da skrijete tipke naprave.
- **4** Če želite zapreti teletekst, znova pritisnite **BACK**

#### Digitalni teletekst (samo v ZK)

Nekatere digitalne postaje nudijo digitalni teletekst ali interaktivno televizijo na svojih digitalnih televizijskih programih. To vključuje običajni teletekst, v katerem je izbiranje in premikanje mogoče s številskimi, barvnimi in puščičnimi tipkami.

Če želite zapreti digitalni teletekst, pritisnite  $\leftarrow$  BACK.

#### Možnosti teleteksta

V teletekstu pritisnite + OPTIONS, da izberete ...

- Zamrznitev strani
- Za prekinitev samodejnega predvajanja podstrani.
- Dvojni zaslon/celoten zaslon
- Za prikaz TV-programa in teleteksta hkrati.
- Pregled T.O.P.
- Če želite v teletekstu odpreti teletekst T.O.P.
- Povečaj
- Za povečanje strani teleteksta za udobno branje.
- Razkrij
- Za razkrivanje skritih informacij na strani.
- Menjava podstrani
- Za menjavanje podstrani, ki so na voljo.
- Jezik

Za zamenjavo skupine znakov za pravilen prikaz teleteksta.

• Teletekst 2.5

Za vklop teleteksta 2.5 za več barv in boljšo grafiko.

#### Nastavitev teleteksta

#### Jezik teleteksta

Nekatere digitalne televizijske postaje nudijo več različnih jezikov teleteksta. Nastavitev glavnega in drugega jezika besedila ... . .

1 - Pritisnite **&** izberite Vse nastavitve in pritisnite OK.

2 - Izberite Regija in jezik in pritisnite > (desno), da odprete meni.

**3 -** Izberite Jezik > Glavni teletekst ali Dodatni teletekst.

- **4** Izberite želena jezika teleteksta.
- 5 Po potrebi pritiskajte < (levo), da zaprete meni. Teletekst 2.5

Če je na voljo, Teletekst 2.5 nudi boljše barve in grafiko. Teletekst 2.5 je vklopljen kot standardna tovarniška nastavitev. Izklop Teleteksta 2.5 …

- **1** Pritisnite TEXT.
- **2** Ko je teletekst prikazan na zaslonu,
- pritisnite + OPTIONS.
- **3** Izberite Teletekst 2.5 > Izklop.
- **4** Po potrebi pritiskajte (levo), da zaprete meni.

#### Ura

#### Datum in čas

#### Samodejno

Standardna nastavitev ure televizoria je Samodejno. Podatki o času temeljijo na oddajanih podatkih o univerzalnem koordinatnem času (UTC-ju).

Če ura televizorja ni točna, jo lahko nastavite na Odvisno od države. V nekaterih državah je mogoče izbrati časovni pas ali nastaviti časovni zamik. V nekaterih državah so pri nekaterih ponudnikih omrežnih storitev nastavitve ure skrite, da ni mogoče napačno nastaviti ure.

Nastavitev ure televizorja ...

1 - Pritisnite  $\boldsymbol{\star}$ , izberite Vse nastavitve in pritisnite OK.

**2 -** Izberite možnost Regija in jezik ter

izberite Ura > Samodejni način ure.

**3 -** Izberite Samodejno ali Odvisno od države.

**4 -** Pritisnite (levo), da se vrnete na prejšnji korak.

#### Priročnik

Če čas pri nobeni od samodejnih nastavitev ni prikazan pravilno, ga lahko nastavite ročno.

Vendar vam, če načrtujete snemanje iz TV-vodnika, priporočamo, da časa in datuma ne spreminjate ročno. V nekaterih državah so pri nekaterih ponudnikih omrežnih storitev nastavitve ure skrite, da ni mogoče napačno nastaviti ure.

Ročna nastavitev ure televizorja (če je na voljo) ...

1 - Pritisnite  $\boldsymbol{\times}$  izberite Vse nastavitve in pritisnite OK.

**2 -** Izberite možnost Regija in jezik, Ura >

Samodejni način ure in pritisnite OK.

**3 -** Izberite Ročno in pritisnite OK.

**4 -** Pritisnite (levo) in izberite Datum ali Čas.

5 - Pritisnite  $\lambda$  (gor) ali  $\lambda$  (dol), da prilagodite vrednost.

**6 -** Pritisnite (levo), da se vrnete na prejšnji korak.

#### Časovni pas

V nekaterih državah je za natančno nastavitev ure televizorja mogoče izbrati časovne pasove.

Nastavitev časovnega pasu (če je na voljo) ...

1 - Pritisnite  $\boldsymbol{\ast}$ , izberite Vse nastavitve in pritisnite OK.

2 - Izberite Regija in jezik in pritisnite > (desno), da odprete meni.

**3 -** Izberite Ura > Časovni pas.

**4 -** Glede na državo je za popravek ure televizorja mogoče izbrati časovni pas ali nastaviti časovni zamik.

**5 -** Po potrebi pritiskajte (levo), da zaprete meni.

#### Izklopni časovnik

Z izklopnim časovnikom lahko televizor samodejno preklopite v stanje pripravljenosti po prednastavljenem času.

Nastavitev izklopnega časovnika …

1 - Pritisnite  $\boldsymbol{\star}$ , izberite Vse nastavitve in pritisnite OK.

2 - Izberite Regija in jezik in pritisnite > (desno), da odprete meni.

**3 -** Izberite Ura > Izklopni časovnik.

**4 -** Z drsnikom lahko nastavite čas na do 180 minut v korakih po 5 minut. Če je izklopni časovnik nastavljen na 0 minut, je izklopljen. Televizor lahko vedno izklopite že prej ali izklopni časovnik med odštevanjem časa ponastavite.

5 - Po potrebi pritiskajte  $\triangleleft$  (levo), da zaprete meni.

### $\overline{12.8}$ Univerzalni dostop

### Vklop

Če je možnost Univerzalni dostop vklopljena, televizor lahko uporabljajo gluhe, naglušne, slepe ali slabovidne osebe.

#### Vklop

Če med nastavitvijo niste vklopili možnosti Univerzalni dostop, jo lahko vklopite v meniju Univerzalni dostop. Vklop možnosti Pomoč ljudem s posebnimi potrebami …

1 - Pritisnite  $\boldsymbol{\star}$ , izberite Vse nastavitve in pritisnite OK.

**2 -** Izberite Univerzalni dostop in

pritisnite  $\sum$  (desno), da odprete meni.

**3 -** Izberite naslednji korak v možnosti Univerzalni dostop.

- **4** Izberite Vklop.
- 5 Po potrebi pritiskajte < (levo), da zaprete meni.

### Naglušni

Nekateri digitalni televizijski programi oddajajo poseben zvok in podnapise, ki so prilagojeni za naglušne in gluhe osebe. Ko je vklopljena možnost Gluhi in naglušni, televizor samodejno preklopi na prilagojeni zvok in prilagojene podnapise, če so na voljo. Če želite vklopiti možnost Gluhi in naglušni, morate najprej vklopiti možnost Univerzalni dostop.

Vklop možnosti Gluhi in naglušni …

1 - Pritisnite  $\boldsymbol{\times}$  izberite Vse nastavitve in pritisnite OK.

**2 -** Izberite Univerzalni dostop in

pritisnite  $\sum$  (desno), da odprete meni.

**3 -** Izberite Gluhi in naglušni in

- pritisnite  $\sum$  (desno), da odprete meni.
- **4** Izberite Vklop.
- **5** Po potrebi pritiskajte (levo), da zaprete meni.

### Zvočni opis

#### Vklop

Digitalni TV-programi lahko oddajajo poseben zvočni komentar, ki opisuje, kaj se dogaja na zaslonu. Če želite nastaviti zvok in učinke za slepe in slabovidne, morate najprej vklopiti možnost Zvočni opis.

Če želite vklopiti možnost Zvočni opis, v meniju za nastavitev najprej vklopite možnost Univerzalni dostop.

Ko vklopite možnost Zvočni opis, se običajen zvok pomeša s komentarjem pripovedovalca. Vklop komentarja (če je na voljo) ...

Vklop možnosti Zvočni opis …

1 - Pritisnite  $\boldsymbol{\ast}$ , izberite Vse nastavitve in pritisnite OK.

**2 -** Izberite Univerzalni dostop in

pritisnite  $\sum$  (desno), da odprete meni.

**3** - Izberite Zvočni opis in pritisnite > (desno), da odprete meni.

- **4** Izberite naslednji korak v možnosti Zvočni opis.
- **5** Izberite Vklop.
- 6 Po potrebi pritiskajte < (levo), da zaprete meni.

#### Mešana glasnost

Glasnost običajnega zvoka lahko pomešate z zvočnim komentariem.

Mešanje glasnosti ...

1 - Pritisnite  $\boldsymbol{\ast}$ , izberite Vse nastavitve in pritisnite OK.

- **2** Izberite Univerzalni dostop in
- pritisnite  $\sum$  (desno), da odprete meni.
- **3** Izberite Zvočni opis > Mešana glasnost.
- 4 Pritisnite puščico ∧(gor) ali ∨(dol), da

prilagodite vrednost.

5 - Po potrebi pritiskajte < (levo), da zaprete meni.

#### Zvočni učinek

Nekateri zvočni komentarji vključujejo dodatne zvočne učinke, kot je stereo ali pojemajoč zvok.

Vklop možnosti Zvočni učinki (če so na voljo) …

- 1 Pritisnite  $\bullet$  izberite Vse nastavitve in pritisnite OK.
- **2** Izberite Univerzalni dostop in

pritisnite  $\sum$  (desno), da odprete meni.

- **3** Izberite Zvočni opis > Zvočni učinki.
- **4** Izberite Vklop.
- 5 Po potrebi pritiskajte  $\langle$  (levo), da zaprete meni.

#### Govor

Zvočni komentar lahko vključuje tudi podnapise za govorjeno besedilo.

Vklop podnapisov (če so na voljo) ... . .

- 1 Pritisnite  $\boldsymbol{\times}$  izberite Vse nastavitve in pritisnite OK.
- **2** Izberite Univerzalni dostop in
- pritisnite  $\sum$  (desno), da odprete meni.
- **3** Izberite Zvočni opis > Govor.
- **4** Izberite Opisno ali Podnapisi.
- 5 Po potrebi pritiskajte < (levo), da zaprete meni.

### 12.9 Otroška ključavnica

#### Starševska ocena

Nastavite najnižjo starost za gledanje programov, ki niso primerni za otroke ...

- 1 Pritisnite  $\boldsymbol{\times}$  izberite Vse nastavitve in pritisnite OK.
- **2** Izberite Otroška ključavnica in
- pritisnite  $\sum$  (desno), da odprete meni.

**3 -** Izberite Starševska ocena in izberite eno od let na seznamu.

4 - Po potrebi pritiskajte  $\langle$  (levo), da zaprete meni.

### Zaklep aplikacije

Za več informacij pod možnostjo Pomoč izberite Ključne besede in poiščite Zaklep aplikacije.

#### Nastavitev kode/sprememba kode

S kodo PIN otroške ključavnice lahko zaklepate ali odklepate programe ali oddaje.

Nastavitev kode ključavnice ali sprememba trenutne kode ...

#### 1 - Pritisnite  $\bullet$  izberite Vse nastavitve in pritisnite OK.

- **2** Izberite Otroška ključavnica in
- pritisnite  $\sum$  (desno), da odprete meni.
- **3** Izberite Nastavitev kode ali Sprememba kode .
- **4** Vnesite poljubno 4-mestno kodo. Če je koda že nastavljena, vnesite trenutno kodo otroške
- ključavnice in nato dvakrat novo kodo.
- 5 Po potrebi pritiskajte < (levo), da zaprete meni.

Nova koda je nastavljena.

#### Ste pozabili kodo PIN otroške ključavnice?

Če ste pozabili kodo PIN, lahko preglasite trenutno kodo in vnesete novo.

1 - Pritisnite  $\boldsymbol{\star}$ , izberite Vse nastavitve in pritisnite OK.

**2 -** Izberite Otroška ključavnica in

pritisnite  $\sum$  (desno), da odprete meni.

- **3** Izberite Sprememba kode.
- **4** Vnesite razveljavitveno kodo 8888.
- **5** Vnesite novo kodo PIN otroške ključavnice. Nato
- jo za potrditev vnesite še enkrat.
- **6** Po potrebi pritiskajte (levo), da zaprete meni.

Nova koda je nastavljena.

13

# Videoposnetki, fotografije in glasba

### 13.1

# Iz povezave USB

Ogledujete si lahko fotografije ali predvajate glasbo in videoposnetke iz povezanega pomnilnika ali trdega diska USB.

Ko je televizor vklopljen, priključite pomnilnik ali trdi disk USB na enega od priključkov USB. Televizor zazna napravo in prikaže seznam predstavnostnih datotek.

Če se seznam datotek ne prikaže samodejno …

1 - Pritisnite **II** SOURCES, izberite **II** USB in pritisnite OK.

**2 -** Izberite Naprave USB in

pritisnite  $\sum$  (desno) za iskanje datotek v strukturi map, ki ste jo ustvarili na trdem disku.

**3 -** Če želite ustaviti predvajanje videoposnetkov, fotografij in glasbe, pritisnite  $\Box$  EXIT.

#### Opozorilo

Če boste skušali začasno zaustaviti ali posneti program s priključenim trdim diskom USB, vas bo televizor pozval k formatiranju trdega diska USB. S tem formatiranjem boste izbrisali vse obstoječe datoteke na trdem disku USB.

#### 13.2

# Iz računalnika ali naprave NAS

Predvajate lahko fotografije, glasbo in videoposnetke v računalniku ali napravi NAS (Network Attached Storage) v domačem omrežju.

Televizor in računalnik ali naprava NAS morata biti v istem domačem omrežju. Računalnik ali naprava NAS mora imeti nameščeno programsko opremo za predstavnostne strežnike. Predstavnostni strežnik mora biti nastavljen na skupno rabo datotek s televizorjem. Televizor datoteke in mape prikazuje tako, kot so organizirane v predstavnostnem strežniku, računalniku ali napravi NAS.

Televizor ne podpira podnapisov iz video signalov računalnika ali naprave NAS.

Če predstavnostni strežnik podpira iskanje datotek, je na voljo polje za iskanje.

Iskanje in predvajanje datotek na računalniku …

1 - Pritisnite **II** SOURCES, izberite **41** Omrežje in

pritisnite OK.

**2 -** Izberite Naprave SimplyShare in

pritisnite > (desno), da izberete želeno napravo.

**3 -** Datoteke lahko poiščete in jih predvajate.

**4 -** Če želite ustaviti predvajanje videoposnetkov,

fotografij in glasbe, pritisnite  $\Box$  EXIT.

#### 13.3

# Iz storitve za shranjevanje v oblaku

Lahko si ogledujete fotografije ali predvajate glasbo in videoposnetke, ki ste jih prenesli v storitev za shranjevanje v spletnem oblaku\*.

Z aplikacijo  $\clubsuit$  Raziskovalec v oblaku se lahko povežete s storitvami gostiteljstva v oblaku. Za povezavo lahko uporabite svoje podatke za prijavo in geslo.

1 - Pritisnite **△ HOME**.

**2 -** Pomaknite se navzdol in

izberite Aplikacije > Raziskovalec v oblaku in pritisnite OK.

**3 -** Izberite želene storitve gostiteljstva.

**4 -** Vzpostavite povezavo in se s podatki za prijavo in geslom vpišite v storitve gostiteljstva.

**5 -** Izberite fotografijo ali videoposnetek, ki ga želite predvajati in pritisnite OK.

**6 -** Pritisnite (levo), da se vrnete na prejšnji korak, ali pritisnite  $\leftarrow$  BACK, da zaprete meni.

\* Storitev za shranjevanje, kot je Dropbox™.

#### 13.4

# Priljubljeni, najbolj priljubljeno, meni Nazadnje predvajano

Ogled priljubljenih datotek

1- Pritisnite **Ex** SOURCES, izberite **I** USB in pritisnite OK.

2 - Izberite **I** Naprave USB in izberite  $\bullet$ Priljubljeni.

**3 -** Na seznamu si lahko ogledate vse priljubljene datoteke.

Ogled najbolj priljubljenih datotek

1- Pritisnite **D** SOURCES, izberite **I** USB in pritisnite OK.

2 - Izberite **■** Naprave USB in izberite ★ Najbolj priljubljeno.

**3 -** Pritisnite OK za ogled datotek na seznamu ali pritisnite + OPTIONS za izbris seznama najbolj priljubljenih.

Ogled nazadnje predvajanih datotek

1 - Pritisnite **Ext** SOURCES, izberite **II** USB in pritisnite OK.

2 - Izberite **I** Naprave USB in izberite **D** Nazadnje predvajano.

**3 -** Pritisnite OK za ogled datotek na seznamu ali pritisnite + OPTIONS in izbrišite seznam nazadnie predvajanih.

### 13.5 Predvajanje videoposnetkov

#### Upravljalna vrstica

Če želite med predvajanjem videoposnetka prikazati ali skriti upravljalno vrstico, pritisnite  $\bigoplus$  INFO\*.

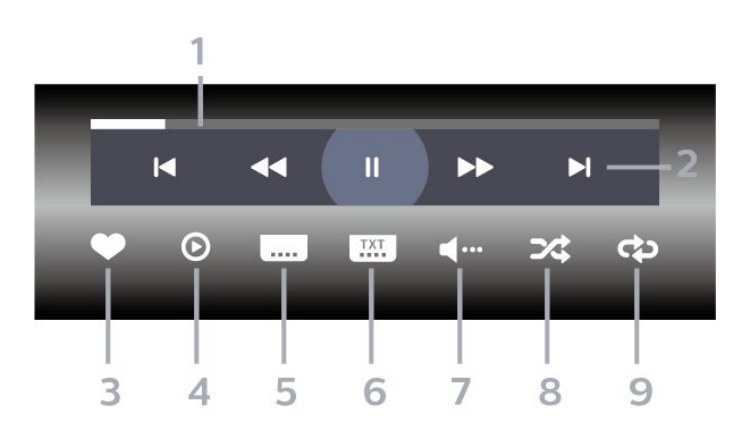

- **1** Vrstica napredka
- **2** Upravljanje predvajanja
- $\blacksquare$  : Skok na prejšnji videoposnetek v mapi
- $\blacktriangleright$  : Skok na naslednji videoposnetek v mapi
	- : Previjanje nazaj
	- : Previjanje naprej
	- II : Zaustavitev predvajanja
- **3** Označi kot priljubljeno
- **4** Predvajanje vseh videoposnetkov

**5 -** Podnapisi: za vklop ali izklop podnapisov ali vklop podnapisov, ko je glas izklopljen.

- **6** Jezik podnapisov: izberite jezik podnapisov
- **7** Jezik zvoka: izberite jezik zvoka

**8 -** Naključno: datoteke predvajajte v naključnem zaporedju

**9 -** Ponovitev: vse videoposnetke v tej mapi predvajajte enkrat ali neprekinjeno

 $*$  Če je tipka  $\bigoplus$  INFO na voljo na vašem daljinskem upravljalniku.

### 13.6

# Ogled fotografij

#### Upravljalna vrstica

Če želite med predvajanjem diaprojekcije prikazati ali skriti upravlialno vrstico, pritisnite  $\bullet$  INFO\*.

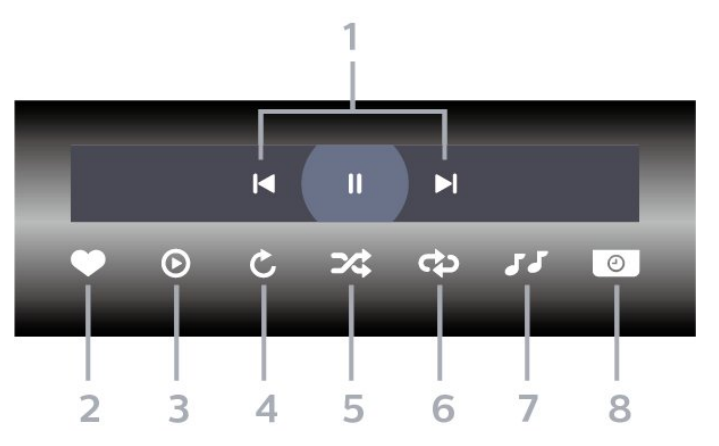

- **1** Upravljanje predvajanja
- $\blacksquare$ : Skok na prejšnjo fotografijo v mapi
- $\blacktriangleright$  : Skok na naslednjo fotografijo v mapi
- : Zaustavitev predvajanja diaprojekcije
- **2** Označi kot priljubljeno
- **3** Začni diaprojekcijo
- **4** Zasukaj fotografijo
- **5** Naključno: datoteke predvajajte v naključnem zaporedju

**6 -** Ponovitev: vse fotografije v tej mapi predvajajte enkrat ali neprekinjeno

- **7** Ustavi predvajanja glasbe v ozadju
- **8** Nastavi hitrost diaprojekcije

 $*$  Če je tipka  $\bigoplus$  INFO na voljo na vašem daljinskem upravljalniku.

### $13.7$ Predvajanje glasbe

Upravljalna vrstica

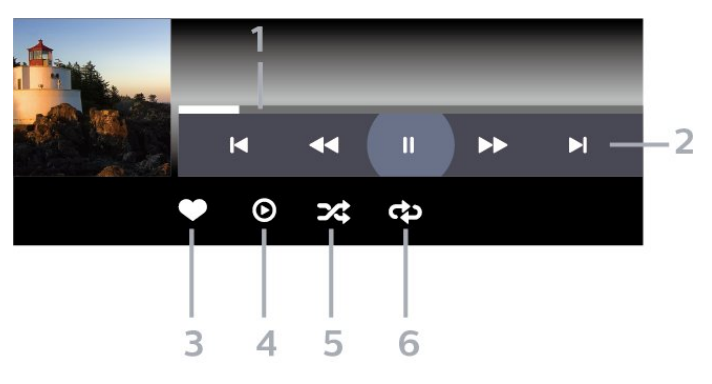

- **1** Vrstica napredka
- **2** Upravljanje predvajanja
- $\blacksquare$ : Skok na prejšnjo skladbo v mapi
- $\blacktriangleright$  : Skok na naslednjo skladbo v mapi
	- : Previjanje nazaj
	- : Previjanje naprej
	- $\blacksquare$ : Zaustavitev predvajanja
- **3** Označi kot priljubljeno
- **4** Predvajaj vso glasbo
- **5** Naključno: datoteke predvajajte v naključnem zaporedju
- **6** Ponovitev: vse skladbe v tej mapi predvajajte enkrat ali neprekinjeno

# $\overline{14}$ TV-vodnik

### $\frac{1}{14.1}$

# Kaj potrebujete

S TV-vodnikom si lahko ogledate seznam trenutnih programov ali programov na sporedu na programih. Prikazani so lahko analogni in digitalni programi ali samo digitalni programi, odvisno od kod izvirajo informacije (podatki) TV-vodnika. Vsi programi ne vsebujejo informacij TV-vodnika.

Televizor lahko pridobi informacije TV-vodnika za programe, ki so nameščeni v televizorju. Televizor ne more pridobiti informacij o programih, ki jih gledate prek digitalnega sprejemnika ali odkodirnika.

### $\overline{142}$ Podatki TV-vodnika

TV-vodnik prejema informacije (podatke) iz TV-postaj ali od ponudnika internetnih storitev. V nekaterih državah in pri nekaterih programih informacije TVvodnika morda niso na voljo. Televizor lahko pridobi informacije TV-vodnika za programe, ki so nameščeni v televizorju. Televizor ne more pridobiti informacij o programih, ki jih gledate prek digitalnega sprejemnika ali odkodirnika.

Televizor je nastavljen na prejemanje informacij Iz postaje.

Če informacije TV-vodnika izvirajo iz interneta, lahko TV-vodnik poleg digitalnih programov navede tudi analogne programe. V meniju TV-vodnika je prikazan tudi manjši zaslon s trenutnim programom.

#### Iz interneta

Če ima televizor vzpostavljeno internetno povezavo, lahko televizor nastavite tako, da prejema informacije TV-vodnika iz interneta.

Nastavitev informacij TV-vodnika …

1 - Pritisnite  $\boldsymbol{\star}$ , izberite Vse nastavitve in pritisnite OK. **2 -** Izberite Splošne nastavitve in pritisnite  $\sum$  (desno), da odprete meni. **3 -** Izberite Napredno > TV-vodnik > Iz interneta in pritisnite OK. 4 - Po potrebi pritiskajte < (levo), da zaprete meni. Manjkajoči posnetki

Če so nekateri posnetki izginili s seznama posnetkov, so se morda spremenile informacije TV-vodnika (podatki). Posnetki, narejeni z nastavitvijo Iz postaje postanejo nevidni na seznamu, če nastavitev spremenite na Iz interneta ali obratno. Televizor je

morda samodejno preklopil na Iz interneta. Če želite, da so posnetki na voljo na seznamu posnetkov, preklopite na nastavitev, ki je bila izbrana med snemanjem.

### 14.3 Uporaba TV-vodnika

### Odpiranje TV-vodnika

Za odpiranje TV-vodnika pritisnite **E TV GUIDE** (TVvodnik). TV-vodnik prikazuje programe izbranega sprejemnika.

Ponovno pritisnite **:=** TV GUIDE, da zaprete.

Ko prvič odprete TV-vodnik, televizor poišče informacije v vseh TV-programih. To lahko traja nekaj minut. Podatki TV vodnika so shranjeni v televizorju.

### Izbira programa

Iz TV-vodnika lahko preklopite na trenutni program.

Če želite preklopiti na program, izberite program in pritisnite OK.

#### Ogled podrobnosti programa

Priklic podrobnosti izbranega programa …

- 1 Pritisnite **+ OPTIONS** in izberite Osebne nastavitve.
- **2** Izberite Informacije o programu in pritisnite OK.
- **3** Pritisnite BACK, da zaprete.

### Sprememba dneva

V TV-vodniku so lahko prikazani programi, ki so na sporedu v prihodnjih dneh (največ 8 dni vnaprej).

- 1- Pritisnite **II** TV GUIDE.
- **2** Izberite Sedaj in pritisnite OK.
- **3** Izberite želeni dan.

### Nastavitev opomnika

Za program lahko nastavite opomnik. Ob začetku programa se bo prikazalo sporočilo z opozorilom. Na ta program lahko preklopite takoj.

Program z opomnikom je v TV-vodniku označen  $Z \ddot{\mathbf{O}}$  (uro).

Nastavitev opomnika …

1 - Pritisnite **II** TV GUIDE in izberite prihodnji program.

2 - Pritisnite **+ OPTIONS**.

- **3** Izberite Nastavi opomnik in pritisnite OK.
- **4** Pritisnite BACK , da zaprete meni.

Če želite počistiti opomnik …

- 1 Pritisnite **IE** TV GUIDE in izberite program z opomnikom.
- 2 Pritisnite **+ OPTIONS**.
- **3** Izberite Počisti opomnik in pritisnite OK.
- 4 Pritisnite  $\leftarrow$  BACK, da zaprete meni.

### Iskanje po zvrsti

Če so informacije na voljo, lahko poiščete programe na sporedu po zvrsti, kot so filmi, športne oddaje itd.

Iskanje programov po zvrsteh …

1- Pritisnite **: TV GUIDE**.

2 - S tipkami za krmarjenje izberite : na sredi in nato pritisnite OK.

- **3** Izberite Iskanje po zvrsteh in pritisnite OK.
- **4** Izberite želeno zvrst in pritisnite OK. Prikaže se seznam najdenih programov.
- **5** Pritisnite BACK , da zaprete meni.

### Nastavitev snemanja

Snemanje lahko nastavite v TV-vodniku\*.

V TV-vodniku je program, ki je nastavljen za snemanje, označen z ikono 0.

Snemanje programa …

1 - Pritisnite **II** TV GUIDE in izberite prihodnji program ali program v teku.

2 - Pritisnite **+ OPTIONS** in izberite Snemanje.

**3 -** Pritisnite BACK , da zaprete meni.

\* Za več informacij si oglejte poglavje Snemanje in Pause TV.
# 15 Snemanje in Pause TV

### 15.1 Snemanje

### Kaj potrebujete

Digitalne TV-oddaje lahko snemate in predvajate pozneje.

Za snemanje TV-oddaje potrebujete …

• priključen trdi disk USB, formatiran s tem televizorjem

• v televizorju nameščene digitalne TV-programe

• prejemanje informacij o programih za nameščeni TVvodnik

• zanesljivo nastavitev ure televizorja. Če uro televizorja ponastavite ročno, snemanje morda ne bo uspelo.

Če uporabljate funkcijo Pause TV, snemanje ni mogoče.

Nekateri ponudniki storitev DVB zaradi upoštevanja zakonodaje o avtorskih pravicah lahko uveljavljajo različne omejitve s tehnologijo DRM (upravljanje digitalnih pravic). Snemanje, veljavnost posnetkov ali število ogledov zaščitenih programov je lahko omejeno. Snemanje je lahko tudi povsem prepovedano. Če poskušate posneti zaščiteno oddajo ali predvajati potekel posnetek, se lahko prikaže sporočilo o napaki.

#### Opomba:

Funkcija snemanja je samo za digitalne TV-oddaje. Snemanje vsebine iz zunanjih naprav (npr. HDMI) ni mogoče.

### Snemanje programa

#### Snemanje trenutnega programa

Če želite posneti oddajo, ki jo gledate, pritisnite (Snemanje) na daljinskem upravljalniku. Snemanje se začne takoj.

Za zaustavitev snemanja pritisnite  $\Box$  (Ustavi).

Če so na voljo podatki TV-vodnika, boste oddajo, ki jo gledate, posneli od trenutka, ko pritisnete tipko za snemanje, do konca oddaje. Če podatki TV-vodnika niso na voljo, bo snemanje trajalo samo 30 minut. Končni čas snemanja lahko prilagodite na seznamu Posnetki.

#### Načrtuj snemanje

Nastavite lahko snemanje prihajajočega programa danes ali nekaj dni vnaprej (največ 8 dni od današnjega dne). Televizor bo za začetek in konec snemanja uporabil podatke TV-vodnika.

Snemanje programa …

**1 -** Pritisnite TV GUIDE.

**2 -** S tipkami za krmarjenje izberite Sedaj in pritisnite OK.

**3 -** Izberite Sedaj, Pozneje, Jutri ali drug želeni dan in pritisnite OK ali  $\leftarrow$  BACK, da zaprete meni. **4 -** Izberite program, ki ga želite posneti,

pritisnite  $+$  OPTIONS, izberite  $\bullet$  Snemanje in nato pritisnite OK. Oddaja je načrtovana za snemanje. Če se načrtovana snemanja prekrivajo, se prikaže samodejno opozorilo. Če načrtujete snemanje programa, ko vas ne bo doma, ne pozabite pustiti televizorja v stanju mirovanja in vklopljenega trdega diska USB.

5 - Pritisnite  $\leftarrow$  BACK, da zaprete meni.

#### Prekrivanja snemanja

Ko se načrtovano snemanje dveh oddaj časovno prekriva, je to prekrivanje snemanja. Prekrivanje snemanja rešite tako, da prilagodite začetni in končni čas enega ali obeh načrtovanih snemanj.

Prilagoditev začetnega ali končnega časa načrtovanega snemanja …

1 - Pritisnite **D** SOURCES in izberite možnost Posnetki.

2 - Na vrhu zaslona izberite @ Načrtovano in pritisnite OK.

**3 -** Na seznamu načrtovanih posnetkov in opomnikov izberite možnost Posnetki in nato pritisnite OK, da prikažete samo načrtovane posnetke.

**4 -** Izberite načrtovani posnetek, ki se prekriva z drugim načrtovanim posnetkom, in pritisnite + OPTIONS.

**5 -** Izberite Nastavi čas in pritisnite OK.

**6 -** Izberite začetni ali končni čas in ga spremenite s tipkama  $\bigwedge$  (gor) ali  $\bigvee$  (dol). Izberite Uporabi in pritisnite OK.

7 - Pritisnite < BACK, da zaprete meni.

#### Samodejna končna meja

Nastavitev lahko čas, ki ga bo televizor samodejno dodal na koncu vsakega načrtovanega posnetka.

Nastavitev samodejne končne meje …

1 - Pritisnite **Ext** SOURCES in izberite možnost Posnetki.

**2 -** S tipkami za krmarjenje izberite v zgornjem

<span id="page-73-0"></span>desnem kotu in nato pritisnite OK.

**3 -** Izberite možnost Samodejna končna meja in pritisnite OK.

4 - Pritisnite  $\land$  (gor) ali  $\lor$  (dol) in pritisnite OK, da nastavite čas, ki je samodejno dodan posnetku. Posnetku lahko dodate največ 45 minut.

5 - Pritisnite  $\leftarrow$  BACK, da zaprete meni.

#### Ročno snemanje

Načrtujete lahko snemanje, ki ni povezano z določenim TV-programom. Sami nastavite vrsto sprejemnika, program in začetni ter končni čas.

Ročno načrtovanje snemanja …

**1 -** Pritisnite SOURCES in izberite

- možnost Posnetki.
- 2 Izberite <sup>o</sup> Načrtovano na vrhu zaslona.

**3 -** S tipkami za krmarjenje izberite v zgornjem desnem kotu in nato pritisnite OK.

- **4** Izberite Razpored in pritisnite OK.
- **5** Izberite sprejemnik, s katerega želite snemati in pritisnite OK.

**6 -** Izberite program, s katerega želite snemati in pritisnite OK.

**7 -** Izberite dan, ko želite snemati, in pritisnite OK.

**8 -** Nastavite začetni in končni čas snemanja. Izberite gumb in uporabite tipki  $\bigwedge$  (gor) ali  $\bigvee$  (dol), da nastavite ure in minute.

**9 -** Izberite Programiraj snemanje in pritisnite OK, če želite načrtovati ročno snemanje.

Posnetek bo prikazan na seznamu načrtovanih posnetkov in opomnikov.

### Gledanje posnetka

Gledanje posnetka …

1 - Pritisnite **II** SOURCES in izberite možnost Posnetki. **2 -** Na seznamu posnetkov izberite želeni posnetek in za začetek gledanja pritisnite OK. **3 -** Uporabite lahko tipke  $\mathsf{II}$  (premor),  $\blacktriangleright$  (predvajanje),  $\blacktriangleleft$  (previjanje nazaj),  $\rightarrow$  (hitro previjanje naprej) ali  $\Box$  (Ustavi). **4 -** Za preklop nazaj na gledanje TV-oddaje pritisnite **v** EXIT.

### Odstranjevanje ali preimenovanje posnetka

Postopek za preimenovanje ali odstranjevanje posnetka…

- 1 Pritisnite **D** SOURCES in izberite možnost Posnetki.
- **2** Iz seznama posnetkov izberite posnetek, ki ga

potrebujete in pritisnite  $\bigcirc$  INFO / + OPTIONS. **3 -** Izberete lahko Preimenuj in spremenite ime posnetka ali pa izberete Odstrani in posnetek odstranite.

**4 -** Za preklop nazaj na gledanje TV-oddaje pritisnite **v** EXIT.

#### $15.2$

### Funkcija Pause TV

### Kaj potrebujete

Digitalno TV-oddajo lahko začasno prekinete in si jo ogledate pozneje.

Za začasno prekinitev TV-oddaje potrebujete …

• priključen trdi disk USB, formatiran s tem televizorjem

• v televizorju nameščene digitalne TV-programe

• prejemanje informacij o programih za nameščeni TVvodnik

Ko je trdi disk USB priključen in formatiran, televizor neprekinjeno shranjuje TV-oddaje, ki jih gledate. Ko preklopite na drug program, se oddaja prejšnjega programa izbriše. Izbriše se tudi, ko televizor preklopite v stanje pripravljenosti.

Funkcije Pause TV ne morete uporabljati med snemanjem.

Za več informacij pod možnostjo Pomoč izberite Ključne besede in poiščite Trdi disk USB, namestitev ali Namestitev, trdi disk USB .

### Začasna ustavitev programa

Začasna prekinitev in nadaljevanje gledanja oddaje …

- $\cdot$  Če želite začasno prekiniti program, pritisnite  $\blacksquare$ (Premor).
- Če želite nadaljevati z gledanjem, pritisnite (Predvajanje).

Ko je vrstica napredka prikazana na zaslonu, pritisnite (Previjanje nazaj) ali (Previjanje naprej), da izberete mesto začetka gledanja začasno prekinjenega programa. Tipki pritiskajte večkrat, da spreminjate hitrost.

Oddajo lahko začasno prekinete za največ 90 minut.

Če želite znova preklopiti na gledanje TV-oddaje, pritisnite ■ (Zaustavitev).

### Ponovno predvajanje

Ker televizor shranjuje oddaje, ki jih gledate, jih večinoma lahko za nekaj sekund prevrtite nazaj.

Ponovno predvajanje trenutne oddaje …

**1** - Pritisnite **II** (Premor)

**2 -** Pritisnite (Previjanje nazaj). Da izberete mesto začetka gledanja začasno prekinjenega programa, lahko večkrat zaporedoma pritisnete < Tipki pritiskajte večkrat, da spreminjate hitrost. Dosegli boste začetek shranjenega programa ali največjo časovno omejitev.

**3 -** Pritisnite (Predvajanje) za ponovni ogled programa.

**4 -** Pritisnite (Ustavi) za ogled programa v živo.

# Pametni telefoni in tablični računalniki

#### 16.1

# Aplikacija TV Remote

Nova aplikacija Philips TV Remote na pametnem telefonu ali tabličnem računalniku je vaš novi TVprijatelj.

Z aplikacijo TV Remote lahko upravljate vse predstavnostne vsebine. Fotografije, glasbo ali videoposnetke prenašajte na velik TV-zaslon ali pa TVprograme v živo spremljajte s pametnim telefonom ali tabličnim računalnikom. V TV-vodniku izberite vsebino in si jo oglejte na telefonu ali televizorju. Z aplikacijo TV Remote lahko uporabljate telefon kot daljinski upravljalnik.

Še danes iz najljubše trgovine z aplikacijami prenesite aplikacijo Philips TV Remote.

Aplikacija Philips TV Remote je brezplačna in na voljo za iOS in Android.

### $16.2$ Google Cast

### Kaj potrebujete

Če ponuja aplikacija na vaši mobilni napravi storitev Google Cast, lahko aplikacijo prenesete na ta televizor. Na aplikaciji za mobilne naprave poiščite ikono Google Cast. Z mobilno napravo lahko upravljate predvajanje vsebine na televizorju. Storitev Google Cast deluje v napravah s sistemoma Android in iOS.

Mobilna naprava mora biti povezana z istim Wi-Fi domačim omrežjem kot televizor.

#### Aplikacije s storitvijo Google Cast

Vsak dan so na voljo nove aplikacije Google Cast. Preizkusite jih lahko že s storitvami YouTube, Chrome, Netflix, Photowall … ali Big Web Quiz za Chromecast. Oglejte si tudi google.com/cast

Nekateri izdelki in funkcije trgovine Google Play niso na voljo v vseh državah.

Za več informacij obiščite spletno mesto support.google.com/androidtv

### Prenos na televizor

Za prenos aplikacije na TV-zaslon ...

**1 -** Na pametnem telefonu ali tabličnem računalniku odprite aplikacijo, ki podpira storitev Google Cast.

- **2** Dotaknite se ikone Google Cast.
- **3** Izberite televizor, ki ga želite uporabiti za prenos.

**4 -** Pritisnite tipko za predvajanje na pametnem telefonu ali tabličnem računalniku. Na TV-zaslonu se mora začeti predvajati to, kar ste izbrali.

### $16.3$ AirPlay

Če želite televizorju Android dodati funkcijo AirPlay, lahko prenesete in namestite eno od številnih aplikacij Android s to funkcijo. Veliko teh aplikacij lahko najdete v trgovini Google Play.

### 16.4 MHL

Ta televizor je v skladu z MHL™.

Če je tudi vaša mobilna naprava v skladu z MHL, jo lahko priklopite na televizor s kablom MHL. Ko je kabel MHL priključen, lahko na televizijski zaslon posredujete vsebino iz vaše mobilne naprave. S tem se polni tudi baterija vaše mobilne naprave. Priključek MHL je idealen za gledanje filmov ali daljše igranje iger iz mobilne naprave na televizorju.

#### Polnjenje

Ko je kabel MHL priključen in je televizor vklopljen (ne v stanju pripravljenosti), se vaša naprava polni.

#### Kabel MHL

Mobilno napravo morate s pasivnim kablom MHL povezati (HDMI v mikro USB) s televizorjem. Za povezavo mobilne naprave boste morda potrebovali dodatni adapter. Za povezavo kabla MHL s televizorjem uporabite priključek HDMI 4 MHL.

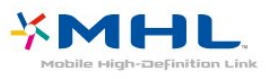

MHL, Mobile High-Definition Link in logotip MHL so blagovne znamke ali registrirane blagovne znamke družbe MHL, LLC.

# 17 Igre

### $\frac{1}{17.1}$ Kaj potrebujete

Na tem televizorju lahko igrate igre …

- iz Galerije aplikacij v meniju Domov,
- iz trgovine Google Play v meniju Domov,
- iz povezane igralne konzole.

Igre iz Galerije aplikacij ali trgovine Google Play morate pred igranjem prenesti v televizor. Za igranje nekaterih iger potrebujete igralni plošček.

Če želite namestiti aplikacije iger iz Galerije aplikacij Philips ali trgovine Google Play, mora televizor imeti vzpostavljeno internetno povezavo. Strinjati se morate s pogoji uporabe, če želite uporabljati aplikacije iz Galerije aplikacij. Če želite uporabljati aplikacije Google Play in trgovino Google Play, se morate vpisati z računom Google.

### $\overline{172}$ Igranje igre

### Iz menija Domov

Za igranje igre iz menija Domov …

1 - Pritisnite **△ HOME**.

**2 -** Pomaknite se navzdol na Igre , izberite igro in pritisnite OK.

3 - Pritiskajte  $\leftarrow$  BACK ali pritisnite **II** EXIT ali zaustavite aplikacijo z ustreznim gumbom za izhod/zaustavitev.

### Iz igralne konzole

Za igranje igre iz igralne konzole …

**1 -** Vklopite igralno konzolo.

2 - Pritisnite **D** SOURCES in izberite igralno konzolo ali ime povezave.

**3 -** Zaženite igro.

4 - Pritiskajte  $\leftarrow$  BACK ali pritisnite **II** EXIT ali zaustavite aplikacijo z ustreznim gumbom za izhod/zaustavitev.

Za več informacij pod možnostjo Pomoč izberite Ključne besede in poiščite Igralna konzola, priključitev.

# $\overline{18}$ Ambilight

#### $\overline{18.1}$

# Slog Ambilight

### Prilagajaj se sliki

Lahko nastavite slog Ambilight, ki sledi dinamiki videa ali zvoka TV-oddaje. Lahko pa nastavite slog Ambilight, da si ogledate predhodno nastavljen barvni slog ali slog Ambilight izklopite.

Če izberete možnost Prilagajaj se sliki, lahko izberete enega od slogov, ki sledijo dinamiki slike na TVzaslonu.

Nastavitev sloga Ambilight …

- 1 Pritisnite C AMBILIGHT.
- **2** Izberite Prilagajaj se sliki.
- **3** Izberite želeni slog.

**4 -** Pritisnite (levo), da se vrnete na prejšnji korak, ali pritisnite  $\leftarrow$  BACK, da zaprete meni.

Razpoložljivi slogi Prilagajaj se sliki so …

- Standardno idealno za vsakodnevno gledanje televizije
- Naravno čimbolj se prilagaja sliki ali zvoku
- Pristno idealno za akcijske filme
- Živahno idealno za dnevno svetlobo

• Igra – idealno za igranje iger

- Udobje idealno za miren večer
- Sproščujoče idealno za salonski občutek

### Prilagajaj se zvoku

Lahko nastavite slog Ambilight, ki sledi dinamiki videa ali zvoka TV-oddaje. Lahko pa nastavite slog Ambilight, da si ogledate predhodno nastavljen barvni slog ali slog Ambilight izklopite.

Če izberete možnost Prilagajaj se zvoku, lahko izberete enega od slogov, ki sledijo dinamiki zvoka.

Nastavitev sloga Ambilight …

- 1 Pritisnite **@** AMBILIGHT.
- **2** Izberite Prilagajaj se zvoku.
- **3** Izberite želeni slog.

**4 -** Pritisnite (levo), da se vrnete na prejšnji korak, ali pritisnite  $\leftarrow$  BACK, da zaprete meni.

Razpoložljivi slogi Prilagajaj se zvoku so …

- Svetlo mešanje dinamike zvoka z barvami slike
- Barvito glede na dinamiko zvoka
- Retro glede na dinamiko zvoka
- Spekter glede na dinamiko zvoka
- Skener glede na dinamiko zvoka

• Ritem – glede na dinamiko zvoka

• Zabava – vsi slogi možnosti Prilagajaj se zvoku, en za drugim

### Prilagajaj se barvi

Lahko nastavite slog Ambilight, ki sledi dinamiki videa ali zvoka TV-oddaje. Lahko pa nastavite slog Ambilight, da si ogledate predhodno nastavljen barvni slog ali slog Ambilight izklopite.

Če izberete možnost Prilagajaj se barvi, lahko izberete enega od predhodno nastavljenih barvnih slogov.

Nastavitev sloga Ambilight …

- 1- Pritisnite C AMBILIGHT.
- **2** Izberite Prilagajaj se barvi.
- **3** Izberite želeni slog.
- **4** Pritisnite (levo), da se vrnete na prejšnji korak, ali pritisnite  $\leftarrow$  BACK, da zaprete meni.

Razpoložljivi slogi Prilagajaj se barvi so …

- Vroča lava različice rdeče barve
- Globoka voda različice modre barve
- Sveža narava različice zelene barve
- ISF topla bela statična barva
- Hladno bela statična barva

### Prilagajaj se aplikaciji

Funkcija je na voljo pri upravljanju funkcije Ambilight z aplikacijo.

Nastavitev sloga Ambilight …

- 1 Pritisnite **(C** AMBILIGHT.
- **2** Izberite Prilagajaj se aplikaciji.
- **3** Sledite navodilom na zaslonu.
- **4** Pritisnite (levo), da se vrnete na prejšnji korak,

ali pritisnite  $\leftarrow$  BACK, da zaprete meni.

### $\overline{182}$ Izklop sloga Ambilight

Izklop sloga Ambilight …

- 1- Pritisnite **@** AMBILIGHT.
- **2** Izberite Izklop.
- **3** Pritisnite (levo), da se vrnete na prejšnji korak,

### 18.3 Nastavitve funkcije Ambilight

Za več informacij pod možnostjo Pomoč izberite Ključne besede in poiščite Ambilight, nastavitve.

# <span id="page-79-0"></span>19 Najboljše izbire

#### $\frac{1}{19.1}$

# Kaj so najboljše izbire

Z možnostjo **za** Najboljše izbire vam televizor priporoča ...

• trenutne TV-oddaje v možnosti **za Zdaj na TV** • najnovejše videoposnetke za izposojo v možnosti Videoposnetki na zahtevo • spletne TV-storitve (ogled zamujenih oddaj) v možnosti **ID** TV na zahtevo

Za uporabo možnosti Najboljše izbire morate televizor povezati z internetom. Označite, da se strinjate s pogoji uporabe. Informacije in storitve možnosti Najboljše izbire so na voljo samo v izbranih državah.

#### Pogoji uporabe

Televizor lahko priporočila uporabi samo, če se strinjate s pogoji uporabe. Za prejemanje prilagojenih priporočil glede na svoje navade gledanja morate označiti polje Uporabniku prilagojene vsebine.

Odpiranje pogojev uporabe ...

#### 1 - Pritisnite **T** TOP PICKS.

**2 -** S tipkami za krmarjenje izberite v zgornjem desnem kotu, nato izberite možnost Pogoji uporabe in pritisnite OK.

### $\overline{192}$ Zdaj na vašem televizorju

### Kaj je Zdaj na TV

Televizor z možnostjo **zadali** na TV priporoči najpriljubljenejše oddaje, ki jih lahko trenutno gledate.

Priporočene oddaje so izbrane na nameščenih programih. v vaši državi. Možnost Zdaj na TV vam lahko priporoči oddaje glede na vsebine, ki jih redno spremljate.

Uporaba informacij Zdaj na TV …

• Informacije Zdaj na TV morajo biti na voljo v vaši državi.

• Televizor mora imeti nameščene programe.

• Televizor mora imeti vzpostavljeno internetno povezavo.

• Ura televizorja mora biti nastavljena na Samodejno ali Odvisno od države.

• Sprejeti morate pogoje uporabe (mogoče ste jih že sprejeli ob vzpostavitvi internetne povezave).

### Uporaba možnosti Zdaj na TV

Odpiranje možnosti Zdaj na TV …

1 - Pritisnite **T3** TOP PICKS, da odprete meni Najboljše izbire.

2 - Izberite **zadaj na TV** v zgornjem delu zaslona in pritisnite OK.

**3 -** Izberite Več, da odprete TV-vodnik.

Ko odprete možnost Zdaj na TV, traja nekaj sekund, da televizor osveži informacije na strani.

### $\overline{19.3}$ TV na zahtevo

### Kaj je TV na zahtevo

Z možnostio **ID** TV na zahtevo lahko kadarkoli gledate zamujene ali najljubše TV-oddaje. Ta storitev se imenuje tudi Ogled zamujenih oddaj, Ponovno predvajanje oddaj ali Spletna TV. Gledanje oddaj, ki jih mogoča možnost TV na zahtevo, je brezplačno.

TV na zahtevo vam lahko predlaga oddaje glede na namestitev televizorja in vsebine, ki jih redno spremljate.

Ikona  $\mathbf{I} \mathbf{S}$  se v zgornjem delu zaslona prikaže samo, če je na voljo možnost TV na zahtevo.

### Uporaba možnosti TV na zahtevo

Odpiranje možnosti TV na zahtevo …

1 - Pritisnite **TE** TOP PICKS, da odprete meni Najboljše izbire.

2 - Izberite **ID** TV na zahtevo v zgornjem delu zaslona in pritisnite OK.

**3 -** Izberite Vse TV-postaje in pritisnite OK. Če je na voljo več TV-postaj, lahko izberete določeno. 4 - Pritisnite  $\leftarrow$  BACK, da zaprete.

Ko odprete možnost TV na zahtevo, traja nekaj sekund, da televizor osveži informacije na strani.

Po začetku oddaje lahko uporabite tipki  $\blacktriangleright$  (Predvajanje) in  $\blacktriangleright$  (Premor).

### 19.4 Video na zahtevo

### Kaj je Video na zahtevo

Možnost Videoposnetki na zahtevo omogoča izposojo filmov iz spletne videoteke.

Možnost Videoposnetki na zahtevo vam lahko predlaga filme glede na vašo državo, namestitev televizorja in vsebine, ki jih redno spremljate.

Ikona  $\bullet$  je v zgornjem delu zaslona prikazana samo, če je na voljo možnost Videoposnetki na zahtevo.

#### Plačilo

Izposojo ali nakup filma v videoteki lahko plačate varno s svojo kreditno kartico. Večina videotek vas ob prvi izposoji filma pozove, da odprete račun.

#### Internetni promet

Pretakanje velikega števila videoposnetkov lahko preseže vašo mesečno omejitev internetnega prometa.

### Uporaba možnosti Videoposnetki na zahtevo

Odpiranje možnosti Videoposnetki na zahtevo …

1 - Pritisnite **T** TOP PICKS, da odprete meni Najboljše izbire.

**2 -** Izberite Videoposnetki na zahtevo v zgornjem delu zaslona in pritisnite OK.

**3 -** Po želji izberite Vse trgovine, Priporočamo

ali Pogosto obiskano.

**4 -** Pritisnite BACK, da zaprete.

Ko odprete možnost Videoposnetki na zahtevo, traja nekaj sekund, da televizor osveži informacije na strani.

Če je na voljo več videotek, lahko izberete določeno.

Izposoja filma …

**1 -** Oznako pomaknite na filmski plakat. Po nekaj sekundah se prikažejo omejene informacije.

**2 -** Pritisnite OK, da odprete stran filma v videoteki

- in preberete vsebino filma.
- **3** Potrdite naročilo.
- **4** Opravite spletno plačilo.
- **5** Začnite gledati. Uporabite lahko tipki (Predvajaj) in  $\parallel$  (Premor).

# 20 Netflix

Če ste včlanjeni v Netflix, lahko uživate v storitvi Netflix. Televizor mora imeti vzpostavljeno internetno povezavo. V vaši regiji bo storitev Netflix mogoče na voljo šele po prihodnjih posodobitvah programske opreme.

Če želite odpreti Netflix, pritisnite **NETFLIX**, da odprete aplikacijo Netflix. Aplikacijo Netflix lahko odprete takoj, ko je televizor v stanju pripravljenosti.

www.netflix.com

# <span id="page-82-0"></span> $\overline{21}$ PIP

### $\frac{1}{211}$

# Teletekst in televizor

Med gledanjem teleteksta lahko gledate TV-program na majhnem zaslonu PIP (večkratnega pogleda).

Gledanje TV-programa med gledanjem teleteksta …

1 - Pritisnite **D** PIP<sup>\*</sup> ali pritisnite **D**, da odprete Meni televizorja.

**2 -** Izberite PIP in pritisnite OK.

**3 -** Izberite PIP: Vklop na zaslonu. Program, ki ste ga gledali, se pojavi na majhnem zaslonu.

Če želite skriti majhen zaslon, izberite PIP: Izklop na zaslonu.

 $*$  Če je tipka  $\Box$  PIP na voljo na vašem daljinskem upravljalniku.

### $\overline{212}$ HDMI in TV

Med gledanjem videoposnetka iz povezane naprave HDMI lahko gledate TV-program na majhnem zaslonu PIP.

Gledanje TV-programa med gledanjem videoposnetka iz povezane naprave HDMI\* …

- 1 Pritisnite **D** PIP<sup>\*</sup> ali pritisnite **D**, da
- odprete Meni televizorja.
- **2** Izberite PIP in pritisnite OK.

**3 -** Izberite PIP: Vklop na zaslonu. Program, ki ste ga gledali, se pojavi na majhnem zaslonu.

Če želite skriti majhen zaslon, izberite PIP: Izklop na zaslonu.

Opomba: v načinu PIP lahko gledate samo sliko TVprograma, zvok TV-programa pa je izklopljen.

 $*$  Če je tipka  $\Box$  PIP na voljo na vašem daljinskem upravljalniku.

### $\overline{213}$ NetTV in televizija

Med spremljanjem aplikacije NetTV v Galeriji aplikacij lahko gledate TV-program na majhnem zaslonu PIP.

Gledanje TV-programa med spremljanjem aplikacije NetTV v Galeriji aplikacij\* …

- 1 Pritisnite **D** PIP \* ali pritisnite **D**, da odprete Meni televizorja.
- **2** Izberite PIP in pritisnite OK.
- **3** Izberite PIP: Vklop na zaslonu. Program, ki ste

ga gledali, se pojavi na majhnem zaslonu.

4 - Pritisnite  $\equiv +$ ali  $\equiv -$ za preklop programov na majhnem zaslonu

Če želite skriti majhen zaslon, izberite PIP: Izklop na zaslonu.

Opomba: vse aplikacije NetTV ne podpirajo pogleda PIP v televizijskem programu; če aplikacija ne podpira pogleda PIP, se prikaže naslednje sporočilo: Funkcija PIP ni podprta.

 $*$  Če je tipka  $\Box$  PIP na voljo na vašem daljinskem upravljalniku.

### $\overline{214}$ Nettv in HDMI

Med gledanjem videoposnetka iz povezane naprave HDMI lahko na majhnem zaslonu funkcije PIP gledate aplikacijo Nettv iz galerije aplikacij.

1- Pritisnite **D** PIP \* ali pritisnite **D**, da odprete Meni televizorja.

- **2** Izberite PIP in pritisnite OK.
- **3** Izberite PIP: Vklop na zaslonu.

Če želite skriti majhen zaslon, izberite PIP: Izklop na zaslonu.

Opomba: vse aplikacije NetTV ne podpirajo pogleda PIP v televizijskem programu; če aplikacija ne podpira pogleda PIP, se prikaže naslednje sporočilo: Funkcija PIP ni podprta.

 $*$  Če je tipka  $\Box$  PIP na voljo na vašem daljinskem upravljalniku.

# Programska oprema

#### $\overline{221}$

<span id="page-83-0"></span> $\overline{22}$ 

## Posodobitev programske opreme

### Posodobitev iz interneta

Če ima televizor vzpostavljeno internetno povezavo, boste morda prejeli sporočilo, da posodobite programsko opremo televizorja. Potrebujete hitro (širokopasovno) internetno povezavo. Če prejmete to sporočilo, vam priporočamo, da izvedete posodobitev.

Ko je sporočilo prikazano na zaslonu, izberite možnost Posodobi in sledite navodilom na zaslonu.

Posodobitev programske opreme lahko poiščete tudi sami.

Med posodobitvijo programske opreme na zaslonu ni slike in televizor se bo izklopil in ponovno vklopil. To se lahko nekajkrat ponovi. Posodobitev lahko traja nekaj minut. Počakajte, da se slika ponovno prikaže na zaslonu televizorja. Med posodobitvijo programske opreme ne pritiskajte stikala za vklop/izklop  $\Phi$  na televizorju ali na daljinskem upravljalniku.

Sami poiščite posodobitev programske opreme …

1 - Pritisnite  $\boldsymbol{\star}$ , izberite Vse nastavitve in pritisnite OK.

- **2** Izberite Posodobitev programske opreme > Iskanje posodobitev.
- **3** Izberite Internet.
- **4** Televizor bo na internetu poiskal posodobitev.

**5 -** Če je posodobitev na voljo, lahko programsko opremo posodobite takoj.

**6 -** Posodobitev programske opreme lahko traja nekaj minut. Ne pritiskajte tipke **O** na televizorju ali daljinskem upravljalniku.

**7 -** Ko se posodobitev zaključi, televizor preklopi na program, ki ste ga pred tem gledali.

### Posodobitev iz USB-ja

Morda je treba posodobiti programsko opremo televizorja.

Za prenos programske opreme v televizor potrebujete računalnik s hitro internetno povezavo in pomnilniško napravo USB. Uporabite pomnilnik USB z 500 MB prostora. Poskrbite, da je zaščita pred pisanjem izklopljena.

Posodobitev programske opreme televizorja …

1 - Pritisnite  $\boldsymbol{\ast}$ , izberite Vse nastavitve in

pritisnite OK.

**2 -** Izberite Posodobitev programske

opreme > Iskanje posodobitev.

**3 -** Izberite USB > Lokalne posodobitve in pritisnite OK.

Identifikacija televizorja

**1 -** Pogon USB vstavite v priključek USB televizorja.

**2 -** Izberite Začni in pritisnite OK. V pogon USB se zapiše datoteka za identifikacijo televizorja.

Prenos programske opreme

**1 -** Pogon USB vstavite v računalnik.

**2 -** Na pogonu USB poiščite datoteko update.htm in jo dvokliknite.

**3 -** Kliknite Pošlji ID.

**4 -** Če je nova programska oprema na voljo, prenesite datoteko .zip.

**5 -** Ko jo prenesete, jo razširite in kopirajte datoteko autorun.upg v pogon USB. Te datoteke ne premikajte v mapo.

Posodobitev programske opreme televizorja

**1 -** Pogon USB ponovno vstavite v televizor.

Posodobitev se zažene samodejno.

**2 -** Posodobitev programske opreme lahko traja nekaj minut. Ne pritiskajte tipke  $\Phi$  na televizorju ali daljinskem upravljalniku. Ne odstranjujte pomnilnika USB.

**3 -** Ko se posodobitev zaključi, televizor preklopi na program, ki ste ga pred tem gledali.

Če se med posodabljanjem napajanje prekine, pogona USB ne odstranite iz televizorja. Ko je napajanje povrnjeno, se posodabljanje nadaljuje.

Da preprečite nenamerno posodobitev programske opreme televizorja, izbrišite datoteko autorun.upg na pogonu USB.

### $22.2$ Različica programske opreme

Ogled trenutne različice programske opreme televizorja …

1 - Pritisnite  $\boldsymbol{\ast}$ , izberite Vse nastavitve in pritisnite OK.

**2 -** Izberite Posodobitev programske

opreme > Informacije o trenutni programski opremi in pritisnite OK.

**3 -** Prikazana je različica, opombe ob izdaji in datum nastanka. Prikazana je tudi številka Netflix ESN, če je na voljo.

4 - Po potrebi pritiskajte < (levo), da zaprete meni.

# <span id="page-84-0"></span>Samodejna posodobitev programske opreme

Vklopite možnost za samodejno posodobitev programske opreme za samodejno posodabljanje programske opreme televizorja. Če televizorja ne uporabljate, ga pustite v stanju pripravljenosti.

1 - Pritisnite  $\boldsymbol{\star}$ , izberite Vse nastavitve in pritisnite OK.

**2 -** Izberite Posodobitev programske opreme > Samodejna posodobitev programske opreme in pritisnite Vklop/Izklop.

**3 -** Po potrebi pritiskajte (levo), da zaprete meni.

### $\overline{224}$

# Odprtokodna programska oprema

Ta televizor vsebuje odprtokodno programsko opremo. TP Vision Europe B.V. bo na zahtevo dobavil kopijo celotne ustrezne izvorne kode za avtorsko zaščiteno odprtokodno programsko opremo, ki se uporablja v tem izdelku, če to zahtevo omogoča ustrezna licenca.

Ta ponudba velja tri leta po nakupu izdelka za kogarkoli, ki je prejel to informacijo. Če želite pridobiti izvorno kodo, v angleščini pišite na

... . .

open.source@tpvision.com

### 22.5 Odprtokodna licenca

### Kaj je odprtokodna licenca

Datoteka Berime za odprto kodo za dele programske opreme televizorja TP Vision Netherlands B.V., za katere veljajo odprtokodne licence.

V tem dokumentu je opisana distribucija izvorne kode, ki jo uporablja televizor TP Vision Netherlands B.V., za katero velja splošna javna licenca GNU (GPL) oziroma manjša splošna javna licenca GNU (LGPL) ali druga licenca za odprto kodo. Navodila za pridobitev izvodov te programske opreme lahko preberete v navodilih za uporabo.

DRUŽBA TP Vision Netherlands NE DAJE NOBENEGA IZRECNEGA ALI NAZNAČENEGA JAMSTVA, VKLJUČNO Z JAMSTVOM ZA PRODAJNO KAKOVOST ALI PRIMERNOSTJO ZA DOLOČEN NAMEN, ZA TO PROGRAMSKO OPREMO. TP Vision Netherlands B.V.

ne nudi podpore za to programsko opremo. To ne vpliva na vaša jamstva in pravno zagotovljene pravice glede izdelkov TP Vision Netherlands B.V., ki ste jih kupili. Velja samo za to odprto kodo, ki vam je na voljo.

### 22.6 Objave

Prejmete lahko objave o novi programski opremi za televizor, ki je na voljo za prenos, ali druge objave o programski opremi.

Branje objav …

1 - Pritisnite  $\boldsymbol{\star}$ , izberite Vse nastavitve in pritisnite OK.

**2 -** Izberite Posodobitev programske opreme > Objave.

**3 -** Če je objava objavljena, jo lahko preberete ali izberete eno od objav, ki so na voljo.

4 - Po potrebi pritiskajte < (levo), da zaprete meni.

# <span id="page-85-0"></span> $\overline{23}$ Specifikacije

 $\frac{1}{231}$ 

# Specifikacije okolja

### Evropska energetska oznaka

Evropska energetska oznaka označuje razred energijske učinkovitosti tega izdelka. Čim temnejša zelena je oznaka razreda energetske učinkovitosti tega izdelka, tem manjša je njegova energijska poraba.

Na oznaki je naveden razred energetske učinkovitosti, povprečna poraba energije med uporabo tega izdelka in povprečna poraba energije v obdobju 1 leta. Porabo energije tega izdelka si lahko ogledate tudi na Philipsovem spletnem mestu za vašo državo na naslovu www.philips.com/TV

### Obvestilo o izdelku

#### 75PUS7101

- Razred energijske učinkovitosti: A+
- Vidna velikost zaslona: 189 cm/75 palcev
- Vključen način porabe energije (W): 153 W
- Letna poraba energije (kWh)\*: 224 kWh
- Poraba energije v pripravljenosti (W)\*\*: 0,30 W
- Ločljivost zaslona (slikovne pike): 3840 x 2160p

\* Izračun porabe energije v kWh na leto temelji na porabi energije televizorja pri delovanju 4 ure na dan v obdobju 365 dni. Dejanska poraba energije je odvisna od načina uporabe televizorja.

\*\*Če televizor izklopite z daljinskim upravljalnikom in ne deluje nobena funkcija.

### Konec uporabe

Odstranjevanje starega izdelka in baterij

Ta izdelek je narejen iz visokokakovostnih materialov in sestavnih delov, ki jih je mogoče reciklirati in uporabiti znova.

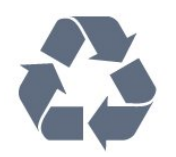

Če je izdelek opremljen s simbolom prečrtanega smetnjaka na kolesih, to pomeni, da je pri ravnanju s tem izdelkom treba upoštevati evropsko Direktivo 2012/19/EU.

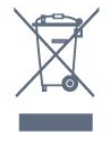

Pozanimajte se o sistemu zbiranja in ločevanja za odpadne električne in elektronske izdelke na svojem območju.

Upoštevajte lokalne predpise in ne odlagajte starih izdelkov z običajnimi gospodinjskimi odpadki. S pravilnim odstranjevanjem starih izdelkov pripomorete k preprečevanju morebitnih negativnih vplivov na okolje in zdravje ljudi.

Izdelek vsebuje baterije, za katere evropska Direktiva 2006/66/ES določa, da jih ni dovoljeno odlagati skupaj z običajnimi gospodinjskimi odpadki.

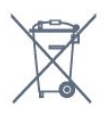

Pozanimajte se o lokalnih predpisih za ločeno zbiranje baterij. S pravilnim odlaganjem pripomorete k preprečevanju negativnih vplivov na okolje in zdravje liudi.

### $23.2$ Napajanje

Specifikacije izdelka se lahko spremenijo brez obvestila. Več podrobnosti o specifikacijah izdelka si oglejte na spletni strani [www.philips.com/support](http://www.philips.com/support).

#### Napajanje

- Omrežno napajanje: 220–240 V AC, +/-10 %
- Temperatura okolja: Od 5 do 35 °C

• Funkcije varčevanja z energijo: Način Eco, izklop slike (za radio), Samodejni izklopni časovnik, meni Okolju prijazne nastavitve.

Za informacije o porabi energije si oglejte poglavje Podatki o izdelku.

Nazivna moč, ki je navedena na tipski ploščici televizorja, označuje porabo energije tega izdelka med normalno gospodinjsko uporabo (IEC 62087 izd. 2). Največja moč, ki je navedena v oklepajih, se uporablja za električno varnost (IEC 60065 izd. 7.2).

### $\overline{233}$ Operacijski sistem

OS Android

Android Nougat 7

### $\frac{1}{23.4}$ Sprejem

• Antenski vhod: 75 Ohm koaksialni (IEC75)

• Frekvenčna območja sprejemnika: Hyperband, S-Channel, UHF, VHF

• DVB: DVB-T2 (podpora HEVC), DVB-C (kabelski) QAM

• Predvajanje analognega videa: SECAM, PAL

• Predvajanje digitalnega videa: MPEG2 SD/HD

(ISO/IEC 13818-2), MPEG4 SD/HD (ISO/IEC 14496-10)

• Predvajanje digitalnega zvoka (ISO/IEC 13818-3)

- Vhod za satelitsko anteno: 75 ohmov, F-tip
- Razpon vhodne frekvence: od 950 do 2150 MHz
- Razpon vhodne stopnje: od 25 do 65 dBm

• DVB-S/S2 QPSK, hitrost znakov: 2 do 45 M znakov, SCPC in MCPC

• LNB: DiSEqC 1.0, podpira 1 do 4 pretvornike LNB, izbira polaritete 14/18 V, izbira pasu 22 kHz, način zaporednih tonov, tok LNB največ 300 mA

### $73.5$ Vrsta zaslona

#### Diagonalna velikost zaslona

- 49PUS7101: 123 cm/49 palcev
- 55PUS7101: 139 cm/55 palcev
- 65PUS7101: 164 cm/65 palcev
- 75PUS7101: 189 cm/75 palcev

#### Ločljivost zaslona

• 3840 x 2160p

### 236

# Vhodna ločljivost zaslona

#### Video formati

Ločljivost — hitrost osveževanja

- $\cdot$  480i 60 Hz
- $\cdot$  480p 60 Hz
- 576i 50 Hz
- 576p 50 Hz
- $\cdot$  720p 50 Hz, 60 Hz
- $\cdot$  1080i 50 Hz, 60 Hz
- 1080p 24 Hz, 25 Hz, 30 Hz
- 2160p 24 Hz, 25 Hz, 30 Hz, 50 Hz, 60 Hz

#### Računalniški formati

Ločliivosti (tudi)

- $\cdot$  640 x 480p 60 Hz
- $\cdot$  800 x 600p 60 Hz
- $\cdot$  1024 x 768p 60 Hz
- $\cdot$  1280 x 768p 60 Hz
- $\cdot$  1360 x 765p 60 Hz
- $\cdot$  1360 x 768p 60 Hz
- $\cdot$  1280 x 1024p 60 Hz
- $\cdot$  1920 x 1080p 60 Hz
- 3840 x 2160p 24 Hz, 25 Hz, 30 Hz, 50 Hz, 60 Hz

### 23.7

### Dimenzije in teže

#### 49PUS7101

• Brez TV-stojala:

Širina 1093,3 mm – višina 644,4 mm – globina 60,8 mm – teža ±14,5 kg

• S TV-stojalom:

Širina 1093,3 mm – višina 709,3 mm – globina 203,1 mm – teža ±14,9 kg

#### 55PUS7101

- Brez TV-stojala:
- Širina 1233,2 mm višina 723,2 mm globina 62,2
- mm teža ±18,7 kg
- S TV-stojalom:
- Širina 1233,2 mm višina 787,9 mm globina 223,1
- mm teža ±19,4 kg

#### 65PUS7101

• Brez TV-stojala:

- Širina 1452,9 mm višina 848 mm globina 67,2 mm – teža ±28,05 kg
- S TV-stojalom:
- Širina 1452,9 mm višina 912,6 mm globina 254,4 mm – teža ±28,85 kg

### 75PUS7101

- 
- Brez TV-stojala:
- Širina 1681,8 mm višina 971,8 mm globina 67,3 mm – teža ±46,2 kg
- S TV-stojalom:
- Širina 1685,8 mm višina 1036,7 mm globina 334

mm – teža ±47,6 kg

### 23.8 Povezljivost

#### Stranski del televizorja

- Vhod HDMI 3 ARC
- $\cdot$  Vhod HDMI 4 MHL ARC
- $\cdot$  USB 2 USB 2.0
- $\cdot$  USB 3 USB 3.0 (moder)
- 1 x reža skupnega vmesnika CI+/CAM
- Slušalke stereo mini vtič 3,5 mm

#### Hrbtni del televizorja

- Zvočni vhod (DVI v HDMI) stereo mini vtič 3,5 mm
- SCART: Zvok L/D, vhod CVBS, RGB
- Y Pb Pr: Y Pb Pr, zvok L/D

#### Spodnji del televizorja

- $\cdot$  Vhod HDMI 1 HDCP 2.2
- $\cdot$  Vhod HDMI 2 HDCP 2.2
- $\cdot$  USB 1 USB 2.0
- Zvočni izhod optični Toslink

• Omrežje LAN – RJ45

- Antena (75 ohmov)
- Satelitski sprejemnik

### 23.9 Zvok

- wOOx
- HD Stereo
- Izhodna moč (RMS): 30 W
- Dolby Digital Plus®
- DTS Premium Sound™

### 23.10 Večpredstavnost

Priključki

- USB 2.0/USB 3.0
- Ethernet LAN RJ-45
- Wi-Fi 802.11a/b/g/n/ac (vgrajeno)
- BT2.1 z EDR in BT4.0 z BLE

#### Podprti sistemi datotek USB

• FAT 16, FAT 32, NTFS

Predstavnostni strežniki, podprti

• Vsebniki: 3GP, AVCHD, AVI, MPEG-PS, MPEG-TS, MPEG-4, Matroska (MKV), Quicktime (MOV, M4V, M4A), Windows Media (ASF/WMV/WMA) • Video kodeki MPEG-1, MPEG-2, MPEG-4 Part 2, MPEG-4 Part 10 AVC (H264), VC-1, WMV9, H.265 (HEVC)

• Zvočni kodeki: AAC, HE-AAC (v1/v2), AMR-NB, Dolby Digital, Dolby Digital Plus, DTS Premium Sound™, MPEG-1/2/2.5 Layer I/II/III (vključuje MP3), WMA (v2 do v9.2), WMA Pro (v9/v10)

• Podnapisi:

– Formati: SAMI, SubRip (SRT), SubViewer (SUB), MicroDVD (TXT), mplayer2 (TXT), TMPlayer (TXT) – Kodiranja znakov: UTF-8, srednja in vzhodna Evropa (Windows-1250), cirilica (Windows-1251), grščina (Windows-1253), turščina (Windows-1254), zahodna Evropa (Windows-1252)

- Slikovni kodeki: JPEG, PNG, BMP
- Omejitve:

– Največja podprta skupna bitna hitrost za predstavnostno datoteko je 30 Mb/s.

– Največja podprta bitna hitrost videa za predstavnostno datoteko je 20 Mb/s.

– MPEG-4 AVC (H.264) je podprt do visokega profila ravni 5.1.

– H.265 (HEVC) je podprt do profila Main/Main 10 ravni 5.1

– VC-1 je podprt do naprednega profila ravni 3. Podprta programska oprema za predstavnostne strežnike (DMS)

• Uporabite lahko katerokoli programsko opremo za predstavnostne strežnike s potrdilom DLNA V1.5

(razred DMS).

• Na mobilnih napravah lahko uporabite aplikacijo Philips TV Remote (iOS in Android).

Učinkovitost delovanja se lahko razlikuje, odvisno od zmožnosti uporabljene mobilne naprave in programske opreme.

# Pomoč in podpora

#### $\frac{1}{241}$

<span id="page-88-0"></span> $\overline{24}$ 

# Registracija televizorja

Registrirajte televizor in izkoristite vse ugodnosti, kot so popolna podpora (vključno z datotekami za prenos), prednostni dostop do informacij o novih izdelkih, ekskluzivne ponudbe in popusti, možnost za osvojitev nagrad, sodelujete pa lahko tudi pri posebnih anketah o novih izdelkih.

Obiščite spletno stran www.philips.com/welcome

#### 24.2

# Uporaba menija Pomoč

Ta televizor nudi pomoč na zaslonu  $\bullet$ .

#### Odpri Pomoč

1 - Pritisnite **△ HOME**.

**2 -** Izberite Nastavitve > Pomoč > Uporabniški priročnik.

Če Pomoč želite brati kot knjigo, izberite Knjiga. Za iskanje po ključnih besedah izberite možnost Ključna beseda.

Meni **@ Pomoč** lahko odprete tudi v meniju Domov ali v meniju televizorja.

Preden začnete izvajati navodila v meniju Pomoč, zaprite meni Pomoč.

Za nekatere dejavnosti, kot je Teletekst, imajo barvne tipke posebne funkcije in z njimi ne morete odpirati Pomoči.

#### Pomoč za televizorje na tabličnem računalniku, pametnem telefonu ali računalniku

Za lažje izvajanje razširjenih zaporedij navodil lahko pomoč televizorja prenesete v formatu PDF in jo preberete na pametnem telefonu, tabličnem ali osebnem računalniku. Želeno stran pomoči lahko tudi natisnete z računalnikom.

Pomoč (uporabniški priročnik) prenesite s spletne strani [www.philips.com/support](http://www.philips.com/support)

### $\frac{1}{243}$ Odpravljanje težav

### Vklop in daljinski upravljalnik

Televizor se ne vklopi

• Napajalni kabel izključite iz električne vtičnice. Počakajte eno minuto in ga ponovno priključite v vtičnico.

• Zagotovite, da je napajalni kabel trdno priključen.

#### Pokajoč zvok ob vklopu ali izklopu

Pri vklopu, izklopu ali preklopu televizorja v stanje pripravljenosti se iz ohišja televizorja sliši pokajoč zvok. Pokajoč zvok povzroča običajno širjenje in krčenje televizorja, ko se ta ohlaja ali segreva. To ne vpliva na delovanje.

#### Televizor se ne odziva na daljinski upravljalnik

Televizor potrebuje za zagon nekaj časa. V tem času se ne odziva na daljinski upravljalnik ali na pritisk tipk televizorja. To je povsem normalno.

Če se televizor še vedno ne odziva na daljinski upravljalnik, lahko s fotoaparatom mobilnega telefona preverite, ali daljinski upravljalnik deluje. Telefon preklopite na način fotoaparata in daljinski upravljalnik usmerite proti objektivu fotoaparata. Če ob pritisku gumba na daljinskem upravljalniku opazite infrardeče migetanje LED skozi fotoaparat, daljinski upravljalnik deluje. Preverite televizor.

Če ne opazite migetanja, je daljinski upravljalnik mogoče pokvarjen ali pa so baterije šibke. To preverjanje daljinskega upravljalnika ni mogoče, če je daljinski upravljalnik brezžično združen s televizorjem.

#### Televizor prikaže zagonski zaslon Philips in preklopi nazaj v stanje pripravljenosti

Ko televizor izključite in ponovno priključite na napajanje v stanju pripravljenosti, se prikaže zagonski zaslon, nato pa se televizor vklopi v stanje pripravljenosti. To je povsem normalno. Če želite televizor ponovno vklopiti iz stanja pripravljenosti, pritisnite  $\Phi$  na daljinskem upravljalniku ali televizorju.

#### Indikator pripravljenosti utripa

Napajalni kabel izključite iz električne vtičnice. Počakajte 5 minut in ponovno priključite napajalni kabel. Če indikator ponovno začne utripati, se obrnite na Philipsov oddelek za pomoč uporabnikom.

### Programi

#### Med namestitvijo ni bil najden noben digitalni program

V tehničnih specifikacijah preverite, da televizor podpira DVB-T ali DVB-C v vaši državi. Zagotovite, da so vsi kabli pravilno priključeni in da je izbrano pravo omrežje.

#### <span id="page-89-0"></span>Predhodno nameščeni programi niso na seznamu programov.

Zagotovite, da ste izbrali pravi seznam programov.

#### Program DVB-T2 HEVC

V tehničnih specifikacijah preverite, ali televizor podpira DVB-T2 HEVC v vaši državi in ponovno namestite program DVB-T.

### Slika

#### Ni slike/popačena slika

• Zagotovite, da je antena pravilno priključena na televizor.

• Zagotovite, da je kot vir slike izbrana prava naprava.

• Zagotovite, da je zunanja naprava ali vir pravilno priključen.

#### Zvok brez slike

• Zagotovite, da so nastavitve slike pravilne.

#### Slab antenski sprejem

• Zagotovite, da je antena pravilno priključena na televizor.

• Zvočniki, neozemljene zvočne naprave, neonske luči, visoke stavbe in drugi veliki predmeti lahko poslabšajo kakovost sprejema. Če je mogoče, kakovost sprejema poskušajte izboljšati tako, da spremenite usmeritev antene ali oddaljite druge naprave od televizorja.

• Če je sprejem slab le na enem programu, ta program natančno nastavite.

#### Slaba slika iz naprave

- Zagotovite, da je naprava pravilno priključena.
- Zagotovite, da so nastavitve slike pravilne.

Nastavitve slike se čez nekaj časa spremenijo

Zagotovite, da je Lokacija nastavljena na Domače okolje. V tem načinu lahko spreminjate in shranjujete nastavitve.

#### Pojavi se oglasna pasica

Zagotovite, da je Lokacija nastavljena na Domače okolje.

#### Slika ne ustreza velikosti zaslona

Spremenite format slike.

#### Format slike se spreminja z različnimi programi

Izberite format slike, ki ni samodejni.

#### Položaj slike je napačen

Slikovni signali iz nekaterih naprav morda ne ustrezajo zaslonu. Preverite izhodni signal priključene naprave.

#### Slika iz računalnika ni stabilna

Zagotovite, da računalnik uporablja podprto ločljivost in hitrost osveževanja.

### Zvok

#### Ni zvoka ali pa je slab

Če televizor ne zazna zvočnega signala, samodejno izklopi zvok in ne javi napake v delovanju.

- Zagotovite, da so nastavitve zvoka pravilne.
- Zagotovite, da so vsi kabli pravilno priključeni.
- Zagotovite, da zvok ni izklopljen ali nastavljen na nič.

• Zagotovite, da je zvočni izhod televizorja povezan z zvočnim vhodom sistema za domači kino. Zvok morajo predvajati zvočniki sistema za domači kino.

• Pri nekaterih napravah morate ročno omogočiti zvočni izhod HDMI. Če je zvok HDMI že omogočen, vendar zvoka vseeno ne slišite, digitalni zvočni format naprave spremenite na PCM (pulzno kodna modulacija). Navodila si oglejte v dokumentaciji naprave.

### HDMI in USB

#### HDMI

• Podpora standardu HDCP (zaščita širokopasovne digitalne vsebine) lahko podaljša čas, ki je potreben za prikaz vsebine z naprave HDMI na zaslonu televizorja.

• Če televizor ne zazna naprave HDMI in na zaslonu ni slike, poskusite preklopiti na kakšno drugo napravo in nato nazaj na prvotno.

• Če sta slika in zvok naprave, ki je povezana s HDMI 1, popačena, napravo priključite na vhod HDMI 2, HDMI 3 ali HDMI 4 tega televizorja.

• Če sta slika in zvok naprave, ki je povezana s HDMI, popačena, preverite, če lahko to težavo odpravi sprememba nastavitve HDMI v izjemno visoki ločljivosti. Za več informacij pod možnostjo Pomoč izberite Ključne besede in poiščite HDMI Ultra HD. • Če prihaja do stalnih prekinitev zvoka, preverite, ali

so nastavitve izhoda naprave HDMI pravilne.

• Če uporabljate adapter HDMI-DVI ali kabel HDMI-DVI, preverite, ali je dodatni zvočni kabel priključen na vhod AUDIO IN (samo mini vtič).

#### Možnost HDMI EasyLink ne deluje

• Preverite, ali naprave HDMI podpirajo HDMI-CEC. Funkcije EasyLink delujejo samo z napravami, ki podpirajo HDMI-CEC.

#### Ikona za glasnost ni prikazana

• Ko je zvočna naprava HDMI-CEC priklopljena in glasnost naprave prilagajate z daljinskim upravljalnikom televizorja, je to povsem običajno. Fotografije, videoposnetki in glasba iz naprave USB

#### niso prikazani

• Preverite, ali je pomnilnik USB skladen razredom za pomnilniške naprave, kot je opisano v dokumentaciji pomnilnika.

• Preverite, ali je pomnilnik USB združljiv s

<span id="page-90-0"></span>televizorjem.

• Preverite, ali televizor podpira uporabljene oblike zapisov zvočnih in slikovnih datotek.

#### Netekoče predvajanje datotek USB

• Hitrost prenosa podatkov, ki jo omogoča pomnilnik USB, morda omejuje hitrost prenosa podatkov v televizor, kar povzroča nizko kakovost predvajanja.

### Wi-Fi

#### Omrežja Wi-Fi ni bilo mogoče najti ali je moteno

• Mikrovalovne pečice, telefoni DECT in druge naprave Wi-Fi 802.11b/g/n v bližini lahko motijo brezžično omrežje.

• Priporočamo, da uporabljate frekvenco 5 GHz (802.11ac) usmerjevalnika, ko je televizor nameščen v bližini več brezžičnih usmerjevalnikov (stanovanja itd.).

• Zagotovite, da požarni zidovi v omrežju omogočajo dostop do brezžične povezave televizorja.

• Da zagotovite enostavno namestitev brezžičnega omrežja, imena usmerjevalnika ne skrivajte tako, da izklopite oddajanje SSID.

• Če domače brezžično omrežje ne deluje pravilno, poskusite z namestitvijo žičnega omrežja.

#### Povezava omrežja Wi-Fi je počasna

• Za usmerjevalnik uporabite hitro (širokopasovno) internetno povezavo.

- Omejite število naprav, ki uporabljajo isti usmerjevalnik.
- V uporabniškem priročniku za brezžični

usmerjevalnik preverite informacije o dosegu v zaprtih prostorih, hitrosti prenosa in drugih dejavnikih kakovosti signala.

#### **DHCP**

• Če povezava ni uspešna, preverite nastavitev DHCP (Dynamic Host Configuration Protocol) usmerjevalnika. Možnost DHCP mora biti vklopljena.

### Bluetooth

#### Združevanje ni mogoče

• Zagotovite, da je naprava v načinu združevanja. Preberite uporabniški priročnik naprave.

• Usmerjevalnik in brezžični zvočnik naj bosta čim bližje televizorju.

• Mesta z močnim brezžičnim signalom – stanovanja z veliko brezžičnih usmerjevalnikov – lahko ovirajo brezžično povezavo.

• S televizorjem istočasno mogoče ne boste mogli združiti več naprav.

#### Povezava Bluetooth je prekinjena

• Brezžični zvočnik vedno postavite največ 5 metrov stran od televizorja.

#### Sinhronizacija slike in zvoka

• Pred nakupom brezžičnega zvočnika Bluetooth se

pozanimajte o njegovi kakovosti glede sinhronizacije slike in zvoka, ki se imenuje tudi usklajevanje slike in zvoka. Nekatere naprave Bluetooth tega ne izvajajo pravilno. Za nasvet se obrnite na prodajalca.

#### Internet

#### Internetna povezava ne deluje

• Če povezava z usmerjevalnikom deluje, preverite povezavo usmerjevalnika z internetom.

### Napačen jezik menija

#### Ponovno izberite svoj jezik menija.

- 1- Pritisnite **n**
- 2 Izberite ikono  $\clubsuit$  (Nastavitve) in pritisnite OK.
- **3** Pritisnite petkrat v (dol).

**4 -** Pritisnite trikrat (desno), izberite svoj jezik in pritisnite OK.

5 - Pritisnite  $\leftarrow$  BACK, da zaprete meni.

### $\overline{244}$ Spletna pomoč

Če imate težave z uporabo televizorja Philips, lahko uporabite spletno podporo. Izberite jezik in vnesite številko modela izdelka.

Obiščite spletno stran www.philips.com/support.

Na strani za podporo lahko najdete telefonsko številko v vaši državi, na katero nas lahko pokličete, in odgovore na pogosta vprašanja. V nekaterih državah se lahko pogovarjate z našimi sodelavci in se za pomoč obrnete neposredno na nas ali nam pošljete vprašanje po e-pošti.

Prenesete lahko novo programsko opremo za televizor ali priročnik, ki ga lahko berete z računalnikom.

#### 24.5

# Podpora in popravilo

Če potrebujete podporo in popravilo, lahko pokličete službo za pomoč uporabnikom v svoji državi. Če je potrebno popravilo, ga bodo opravili naši serviserji.

Telefonsko številko lahko najdete v tiskani dokumentaciji, ki je priložena televizorju. Ali pa obiščite spletno

stran www.philips.com/support in po potrebi izberete svojo državo.

Številka modela in serijska številka televizorja

Mogoče boste morali posredovati številko modela in

serijsko številko televizorja. Te podatke lahko najdete na nalepki na embalaži ali tipski nalepki na hrbtnem ali spodnjem delu televizorja.

#### A Opozorilo

Televizorja ne poskušajte popraviti sami. S tem lahko povzročite hude telesne poškodbe, nepopravljivo škodo na televizorju ali razveljavitev garancije.

# <span id="page-92-0"></span> $\overline{25}$ Varnost in nega

### $25.1$

### Varnost

### Pomembno

Pred uporabo televizorja preberite varnostna navodila. Če zaradi neupoštevanja teh navodil pride do poškodbe, garancija za izdelek ne velja.

### Nevarnost električnega udara ali požara

• Televizorja ne izpostavljajte dežju ali vodi. V bližino televizorja ne postavljajte posod z vodo, kot so vaze. Če se tekočina razlije po televizorju, ga nemudoma odklopite iz električnega omrežja.

Pred ponovno uporabo naj televizor pregleda Philipsova služba za pomoč uporabnikom.

• Televizorja, daljinskega upravljalnika ali baterij ne izpostavljajte prekomerni vročini. Ne postavljajte jih v bližino prižganih sveč, odprtega ognja ali drugih izvorov toplote, vključno z neposredno sončno svetlobo.

• V prezračevalne reže ali druge odprtine televizorja ne potiskajte predmetov.

• Na napajalni kabel ne polagajte težkih predmetov.

• Napajalnega vtiča ne izpostavljajte fizičnim obremenitvam. Ohlapno priključen napajalni vtič lahko povzroči iskrenje ali požar. Pazite, da med vrtenjem televizorja napajalni kabel ne bo obremenjen.

• Za izklop napajanja televizorja omrežni vtikač izključite iz električnega omrežja. Ko želite iztakniti napajalni kabel iz vtičnice, vlecite za vtič, ne za kabel. Poskrbite, da bo dostop do napajalnega vtiča vedno neoviran.

### Nevarnost telesne poškodbe ali poškodbe televizorja

• Televizor, ki tehta več kot 25 kg (55 lbs), morata dvigniti in premakniti dve osebi.

• Če želite televizor namestiti na stojalo, uporabite priloženo stojalo. Stojalo trdno pritrdite na televizor. Televizor namestite na ravno in vodoravno površino, ki zdrži težo televizorja in stojala.

• V primeru namestitve na steno uporabite nosilec, ki zanesljivo vzdrži težo televizorja. Družba TP Vision ne prevzema odgovornosti v primeru nepravilne stenske namestitve, ki povzroči nesrečo, telesne poškodbe ali škodo.

• Deli naprave so izdelani iz stekla. Z njimi ravnajte pazljivo, da preprečite poškodbe ali škodo.

#### Nevarnost poškodbe televizorja!

Pred priključitvijo televizorja v električno vtičnico preverite, ali električna napetost v vašem domu ustreza električni napetosti, navedeni na hrbtni strani televizorja. Če se napetosti ne ujemata, televizorja ne smete priključiti v električno vtičnico.

### Nevarnost poškodbe otrok

Upoštevajte naslednje varnostne ukrepe, s katerimi boste preprečili, da bi se televizor prevrnil in poškodoval otroke:

• Televizorja ne postavljajte na površino, prekrito s tkanino ali drugim materialom, ki ga je mogoče povleči.

• Poskrbite, da noben del televizorja ne visi čez rob površine.

• Televizorja ne postavljajte na visoko pohištvo, kot je knjižna polica, ne da bi pred tem televizor in pohištvo pritrdili na steno ali drug nosilni element.

• Otroke poučite glede nevarnosti plezanja na pohištvo, da bi dosegli televizor.

#### Nevarnost zaužitja baterij!

Daljinski upravljalnik morda deluje s ploskimi okroglimi baterijami, ki jih lahko otroci pogoltnejo. Te baterije hranite izven dosega otrok.

### Nevarnost pregretja

Televizorja ne nameščajte v utesnjen prostor. Okrog njega pustite vsaj 10 centimetrov (ali 4 palce) prostora za prezračevanje. Poskrbite, da zavese ali drugi predmeti ne prekrivajo prezračevalnih rež televizorja.

### Nevihte

Pred nevihto izklopite napajalni in antenski kabel televizorja.

Med nevihto se ne dotikajte nobenega dela televizorja in napajalnega ter antenskega kabla.

### Nevarnost poškodbe sluha

Izogibajte se uporabi slušalk pri preveliki glasnosti oziroma dolgotrajni uporabi slušalk.

### <span id="page-93-0"></span>Nizke temperature

Če ste televizor prevažali pri temperaturi pod 5 °C (41 °F), ga vzemite iz embalaže in pred priključitvijo napajanja počakajte, da temperatura televizorja doseže sobno temperaturo.

### Vlaga

V redkih primerih, odvisno od temperature in vlažnosti, lahko pride na notranji strani steklenega sprednjega dela televizorja do rahle kondenzacije (pri nekaterih modelih). Če želite ta pojav preprečiti, ne izpostavljajte televizorja neposredni sončni svetlobi, vročini ali veliki vlažnosti. Če pride do kondenzacije, leta izgine po nekajurnem delovanju televizorja. Kondenzacijska vlaga ne škoduje televizorju in ne povzroča napak.

#### $25.2$

## Nega zaslona

• Zaslona se ne dotikajte, potiskajte, drgnite ali udarjajte s predmeti.

• Pred čiščenjem televizor izključite iz električnega omrežja.

• Televizor in okvir očistite in nežno obrišite z mehko in vlažno krpo. Ne dotikajte se LED-sijalk Ambilight na zadnji strani televizorja. Za čiščenje televizorja nikoli ne uporabljajte alkohola, kemikalij ali gospodinjskih čistil.

• Vodne kapljice obrišite čim prej, da preprečite deformacije in bledenje barv.

• Čim bolj se izogibajte prikazu nepremičnih slik. Nepremične slike so slike, ki ostanejo prikazane na zaslonu dalj časa. Med nepremične slike spadajo zaslonski meniji, črni robovi, prikazan čas itd. Če se uporabi nepremičnih slik ne morete izogniti, zmanjšajte kontrast in svetlost zaslona, s čimer boste preprečili poškodbe zaslona.

# <span id="page-94-0"></span> $\overline{26}$ Pogoji uporabe

#### $\frac{1}{261}$

## Pogoji uporabe – televizor

2016 © TP Vision Europe B.V. Vse pravice pridržane.

Ta izdelek je na trgu ponudila družba TP Vision Europe B.V. ali njena povezana družba (v nadaljevanju "TP Vision"), ki je tudi proizvajalec tega izdelka. Družba TP Vision jamči za televizor, kateremu je priložena ta knjižica. Philips in Philipsov znak ščita sta registrirani blagovni znamki družbe Koninklijke Philips N.V.

Pridržujemo si pravico do sprememb specifikacij brez predhodnega obvestila. Blagovne znamke so last družbe Koninklijke Philips N.V ali drugih lastnikov. TP Vision si pridržuje pravico kadarkoli spremeniti izdelke brez obveze po spremembi svojih prejšnjih izdelkov.

Pisna gradiva, ki so priložena televizorju, in priročnik, ki je shranjen v pomnilniku televizorja ali prenesen s Philipsove spletne strani [www.philips.com/support](http://www.philips.com/support), povsem zadostujejo za pravilno uporabo sistema.

Material v tem priročniku omogoča pravilno uporabo sistema. Če izdelek ali njegove posamezne module in postopke uporabljate za namene, ki niso navedeni v tem priročniku, morate predhodno preveriti veljavnost in primernost teh namenov. Družba TP Vision jamči, da gradivo ne krši nobenega od patentov ZDA. Ne dajemo nobenega drugega izrecnega ali nakazanega jamstva. Družba TP Vision ne prevzema odgovornosti za napake v vsebini tega dokumenta ali katerekoli težave, ki nastanejo zaradi vsebine tega dokumenta. Napake, ki bodo posredovane družbi Philips, bodo odpravljene in čim prej objavljene na Philipsovi spletni strani za podporo.

Garancijski pogoji – Nevarnost telesnih poškodb, poškodovanja televizorja ali prenehanja veljavnosti jamstva.

Televizorja ne poskušajte popravljati sami. Televizor in dodatne naprave uporabljajte samo v skladu z navodili izdelovalca. Opozorilni znak na hrbtni strani TV-sprejemnika označuje nevarnost električnega udara. Ne odstranjujte pokrova televizorja. Za servis in druga popravila se obrnite na Philipsov oddelek za pomoč uporabnikom. Telefonsko številko lahko najdete v tiskani dokumentaciji, ki je priložena televizorju. Ali pa obiščite spletno stran www.philips.com/support in po potrebi

izberete svojo državo. Vsa opravila, ki so v tem priročniku izrecno prepovedana, ter vsi postopki, ki niso priporočeni ali dovoljeni v tem priročniku, izničijo jamstvo.

Značilnosti slikovnih pik Ta izdelek TV ima veliko število barvnih slikovnih pik. Čeprav je delujočih pik 99,999 % ali več, so lahko ves čas na zaslonu prikazane črne pike ali svetle točke (rdeče, zelene ali modre). To je strukturna lastnost zaslona (v okviru sprejetih industrijskih standardov) in ne pomeni napake v delovanju.

#### Skladnost s pravili CE

Družba TP Vision Europe B.V. izjavlja, da je ta televizor v skladu z bistvenimi zahtevami in drugimi ustreznimi določili Direktiv 2014/53/EU (RED), 2009/125/ES (okolju prijazna zasnova), 2010/30/EU (energetske oznake) in 2011/65/ES (RoHS).

#### Skladnost s standardi EMF

TP Vision izdeluje in prodaja veliko potrošniških izdelkov, ki tako kot katerikoli drugi elektronski aparati oddajajo in sprejemajo elektromagnetne signale. Eno glavnih poslovnih načel družbe TP Vision je izvajanje vseh ustreznih zdravstvenih in varnostnih ukrepov za izdelke, upoštevanje vseh zakonskih zahtev in standardov za elektromagnetna polja (EMF), ki veljajo v času izdelave izdelka.

Družba TP Vision je predana razvoju, proizvodnji in trženju izdelkov brez škodljivih vplivov na zdravje. Družba TP Vision zagotavlja, da so njeni izdelki glede na razpoložljive znanstvene dokaze varni, če jih uporabljate v skladu z navodili in na predviden način. TP Vision aktivno sodeluje pri razvoju mednarodnih standardov za elektromagnetna polja in varnostnih standardov, kar družbi omogoča nadaljevanje razvoja in standardizacije za zgodnjo integracijo izdelkov.

#### $\frac{1}{262}$

# Pogoji uporabe – Galerija aplikacij Philips

Za več informacij pod možnostjo Pomoč izberite Ključne besede in poiščite Pogoji uporabe, galerija aplikacij.

# $\overline{27}$ Avtorske pravice

### $\overline{271}$ MHL

MHL, Mobile High-Definition Link in logotip MHL so blagovne znamke ali registrirane blagovne znamke družbe MHL, LLC.

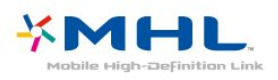

### 27.2 Izjemno visoka ločljivost

Logotip DIGITALEUROPE UHD je blagovna znamka družbe DIGITALEUROPE.

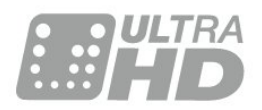

### $\frac{1}{27.3}$ **HDMI**

HDMI, logotip HDMI in High-Definition Multimedia Interface so blagovne znamke ali registrirane blagovne znamke družbe HDMI licensing LLC v Združenih državah Amerike in drugih državah.

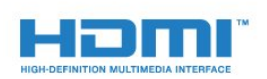

### $\overline{274}$ Dolby Digital Plus

Izdelano z licenco podjetja Dolby Laboratories. Dolby in simbol dvojnega D sta blagovni znamki podjetja Dolby Laboratories.

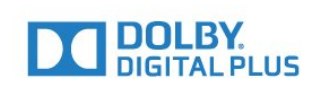

### $275$ DTS Premium Sound™

Patente za DTS si oglejte na spletni strani http://patents.dts.com. Izdelano z licenco podjetja DTS Licensing Limited. DTS, simbol ter DTS in simbol so registrirane blagovne znamke, DTS Premium Sound pa je blagovna znamka podjetja DTS, Inc. © DTS, Inc. Vse pravice pridržane.

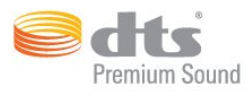

### 27.6 Microsoft

#### Windows Media

Windows Media je registrirana blagovna znamka ali blagovna znamka družbe Microsoft Corporation v ZDA in/ali drugih državah.

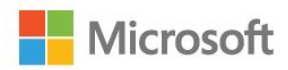

#### Microsoft PlayReady

Lastniki vsebin s tehnologijo za dostop do vsebin Microsoft PlayReady™ ščitijo svojo intelektualno lastnino, vključno z avtorsko zaščitenimi vsebinami. Ta naprava za dostop do zaščitene vsebine PlayReady in/ali zaščitene vsebine WMDRM uporablja tehnologijo PlayReady. Če naprava ne uveljavlja ustrezno omejitev v zvezi z uporabo vsebine, lahko lastniki vsebin zahtevajo od družbe Microsoft, da onemogoči uporabo zaščitene vsebine PlayReady s strani naprave. Preklic ne sme vplivati na nezaščiteno vsebino ali vsebino, zaščiteno z drugimi tehnologijami za nadzor dostopa. Lastniki vsebine lahko zahtevajo, da za dostop do njihove vsebine nadgradite tehnologijo PlayReady. Če zavrnete nadgradnjo, ne boste mogli dostopati do vsebine, ki zahteva nadgradnjo.

### 27.7 Združenje Wi-Fi Alliance

Wi-Fi®, logotip Wi-Fi CERTIFIED in logotip Wi-Fi so registrirane blagovne znamke združenja Wi-Fi Alliance.

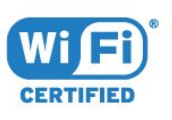

### 278 Kensington

#### (če je primerno)

Kensington in Micro Saver sta v ZDA registrirani blagovni znamki družbe ACCO World Corporation z izdanimi registracijami in vloženimi zahtevki za registracijo v drugih državah po vsem svetu.

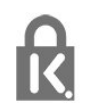

### 27.9 Druge blagovne znamke

Vse druge registrirane in neregistrirane blagovne znamke so v lasti njihovih lastnikov.

# Zavrnitev odgovornosti za storitve in/ali programsko opremo tretjih oseb

Storitve in/ali programska oprema, ki jih zagotavljajo tretje osebe, se lahko spreminjajo, začasno zaustavijo ali prekinejo brez predhodnega obvestila. Družba TP Vision v tovrstnih primerih ne nosi nikakršne odgovornosti.

## Kazalo

#### A

[Ambilight, nastavitve](#page-56-0) *57* [Aplikacija, glasovno iskanje](#page-7-0) *8* [Aplikacije](#page-41-0) *42*

#### B

[Barva](#page-49-0) *50* [Barva, nastavljanje barv](#page-51-0) *52* [Barvni odtenek](#page-51-0) *52* [Baterije, infrardeči daljinski upravljalnik](#page-9-0) *10* [Bluetooth](#page-29-0) *30* [Bluetooth, izbira naprave](#page-29-0) *30* [Bluetooth, odstranitev naprave](#page-29-0) *30* [Bluetooth, združevanje](#page-29-0) *30* [Brezžično omrežje](#page-35-0) *36*

#### D

[Daljinski upravljalnik, infrardeči senzor](#page-8-0) *9* [Daljinski upravljalnik, pregled](#page-6-0) *7* [DMR, Digital Media Renderer](#page-37-0) *38*

#### E

[Evropski znak za okolje](#page-85-0) *86*

#### F

[Format slike](#page-53-0) *54* [Fotoaparat, priključitev](#page-33-0) *34* [Fotografije, videoposnetki in glasba](#page-67-0) *68* [Funkcija Pause TV](#page-73-0) *74*

#### G

[Gama](#page-52-0) *53* [Gibanje, Clear LCD](#page-53-0) *54* [Gibanje, Perfect Natural Motion](#page-53-0) *54* [Glasnost slušalk](#page-54-0) *55* [Glasovno iskanje, aplikacija](#page-7-0) *8* [Gluhi in naglušni](#page-64-0) *65*

#### $\mathsf{H}$

[HDMI MHL](#page-24-0) *25* [HDMI za zelo visoko ločljivost](#page-61-0) *62* [HDMI, ARC](#page-23-0) *24* [HDMI-CEC, EasyLink](#page-24-0) *25* [Hitra nastavitev slike](#page-54-0) *55*

#### I

[Igralna konzola, priključitev](#page-30-0) *31* [Igralni plošček, priključitev](#page-31-0) *32* [Internetna zgodovina, brisanje](#page-36-0) *37* [Izbira videa](#page-19-0) *20* [Izboljšave barv](#page-50-0) *51* [Izbriši internetno zgodovino](#page-37-0) *38* [Izjemno visoka ločljivost](#page-52-0) *53* [Izklop](#page-10-0) *11* [Izklopni časovnik](#page-59-0) *60* [Izklopni časovnik](#page-64-0) *65*

#### K

[Konec uporabe](#page-85-0) *86* [Kontrast](#page-50-0) *51* [Kontrast, Dinamični kontrast](#page-52-0) *53* [Kontrast, Kontrast videa](#page-52-0) *53* [Kopiranje seznama programov](#page-16-0) *17* [Kopiranje seznama programov, kopija](#page-16-0) *17* [Kopiranje seznama programov, prenos](#page-16-0) *17* [Kopiranje seznama programov, trenutna različica](#page-16-0) *17*

#### M

[Meni Domov](#page-39-0) *40*

#### N

[Naglušni](#page-64-0) *65* [Namestitev omrežja](#page-35-0) *36* [Namestitev satelitov](#page-11-0) *12* [Namestitev, razdalja gledanja](#page-4-0) *5* [Nasičenost](#page-51-0) *52* [Nastavitve za Android](#page-38-0) *39* [Način kontrasta](#page-51-0) *52* [Nega zaslona](#page-93-0) *94* [Nizki toni](#page-54-0) *55*

#### $\Omega$

[Objave](#page-84-0) *85* [Obrnite se na Philips](#page-90-0) *91* [Odlaganje televizorja ali baterij](#page-85-0) *86* [Okolju prijazne nastavitve](#page-59-0) *60* [Omrežje, brezžično](#page-35-0) *36* [Omrežje, nastavitve](#page-36-0) *37* [Omrežje, ogled nastavitev](#page-36-0) *37* [Omrežje, omrežno ime televizorja](#page-37-0) *38* [Omrežje, povezava](#page-35-0) *36* [Omrežje, statični IP](#page-36-0) *37* [Omrežje, vklop povezave Wi-Fi](#page-37-0) *38* [Omrežje, Wi-Fi Smart Screen](#page-37-0) *38* [Omrežje, WoWLAN](#page-37-0) *38* [Omrežje, WPS](#page-35-0) *36* [Omrežje, WPS s kodo PIN](#page-35-0) *36* [Omrežje, žično](#page-36-0) *37* [Osebe z okvarjenim vidom](#page-65-0) *66* [Ostrina](#page-50-0) *51*

#### $\overline{D}$

[Perfect Natural Motion](#page-53-0) *54* [PIP](#page-82-0) *83* [Podatki TV-vodnika](#page-70-0) *71* [Podpora, spletna](#page-90-0) *91* [Pogoji uporabe](#page-94-0) *95* [Pogoji uporabe, Galerija aplikacij](#page-38-0) *39* [Posodobitev programske opreme](#page-83-0) *84* [Postavitev, Postavitev televizorja](#page-4-0) *5* [Povezava pomnilnika USB](#page-32-0) *33* [Povezava, napajalni kabel](#page-4-0) *5* [Povezava, priključek za anteno](#page-5-0) *6* [Povezava, satelitska povezava](#page-5-0) *6* [Predstavnostne datoteke, iz pogona USB](#page-67-0) *68* [Predstavnostne datoteke, iz računalnika ali naprave NAS](#page-67-0) *68* [Predstavnostne datoteke, iz shranjevanja v oblaku](#page-67-0) *68* [Priključek DVI-HDMI](#page-24-0) *25* [Priključek YPbPr](#page-25-0) *26* [Program](#page-17-0) *18* [Program, namestitev satelitov](#page-11-0) *12* [Program, preklop na](#page-18-0) *19* [Program, preklop na program](#page-18-0) *19* [Program, seznam programov, filtriranje](#page-22-0) *23* [Program, seznam programov, iskanje](#page-17-0) *18* [Program, seznam programov, kaj je](#page-17-0) *18*

[Program, seznam programov, odpiranje](#page-17-0) *18* [Program, starostna ocena](#page-18-0) *19* [Programi, priporočila](#page-79-0) *80*

#### R

[Računalnik, priključitev](#page-33-0) *34*

#### S

[Samodejna izravnava glasnosti](#page-55-0) *56* [Satelit, Dodaj satelit](#page-12-0) *13* [Satelit, odstrani satelit](#page-13-0) *14* [Satelit, paketi programov](#page-12-0) *13* [Satelit, ročna namestitev](#page-13-0) *14* [Satelit, ročna posodobitev programov](#page-12-0) *13* [Satelit, Unicable](#page-12-0) *13* [Satelitski moduli CAM](#page-11-0) *12* [Slabovidni](#page-64-0) *65* [Slog slike](#page-49-0) *50* [Slog zvoka](#page-54-0) *55* [Slušalke](#page-30-0) *31* [Stanje pripravljenosti](#page-10-0) *11* [Starostna ocena](#page-18-0) *19* [Starševska ocena](#page-18-0) *19* [Svetlobni senzor](#page-52-0) *53* [Svetlost](#page-50-0) *51* [Svetlost, logotip Philips](#page-60-0) *61*

#### T

[Teletekst](#page-21-0) *22* [Temperatura barve](#page-50-0) *51* [Temperatura barve po meri](#page-50-0) *51* [Težave, daljinski upravljalnik](#page-88-0) *89* [Težave, jezik menija](#page-90-0) *91* [Težave, povezava HDMI](#page-89-0) *90* [Težave, povezava USB](#page-89-0) *90* [Težave, slika](#page-89-0) *90* [Težave, zvok](#page-89-0) *90* [Tipkovnica daljinskega upravljalnika](#page-8-0) *9* [Tipkovnica USB](#page-32-0) *33* [Trdi disk USB](#page-31-0) *32* [Trgovina Google Play](#page-42-0) *43* [TV na zahtevo](#page-79-0) *80*

#### $\mathbf{U}$

[Unicable](#page-12-0) *13* [Univerzalni dostop](#page-64-0) *65*

#### $\vee$

[Varnostna navodila](#page-92-0) *93* [Video na zahtevo](#page-79-0) *80* [Videokamera, priključitev](#page-33-0) *34* [Visoki toni](#page-54-0) *55* [Vklop](#page-10-0) *11* [Vodnik za priključitev](#page-23-0) *24*

#### W

[Wi-Fi](#page-35-0) *36*

#### Z

[Zaklep aplikacije](#page-42-0) *43* [Zdaj na vašem televizorju](#page-79-0) *80* [Zmanjšanje artefaktov MPEG](#page-52-0) *53* [Zmanjšanje šumov](#page-52-0) *53* [Zvok, samodejna izravnava glasnosti](#page-55-0) *56* [Zvočni opis](#page-65-0) *66*

#### Ž

[Žično omrežje](#page-36-0) *37*

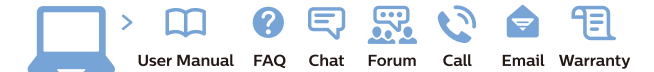

www.philips.com/support

Հայաստան - Armenia Համախորդների սպասարկում<br>0 800 01 004 ψημιωίι σιμού 0,03€/ min

Azərbaycan - Azerbaijan Müstəri vidmətləri 088 220 00 04 Köçürüldü zəng edin 0,17€/min

България Грижа за клиента 02 4916 273 (Национапен номер)

België/Belgique Klantenservice/ Service Consommateurs 02 700 72 62  $(0.15 \epsilon/min)$ 

Bosna i Hercegovina Potpora potrošačima 033 941 251 (Lokalni poziv)

Republika Srbija Potpora potrošačima 011 321 6840 (Lokalni poziv)

Česká republika Zákaznická podpora 228 880 895 (Mistni tarif)

Danmark Kundeservice 3525 8314

Deutschland Kundendienst 069 66 80 10 10 (Zum Festnetztarif Ihres Anbieters)

Ελλάδα 211983028 (Διεθνής κλήση)

Eesti Klienditugi 668 30 61 (Kohalikud kõned)

España Atencion al consumidor 913 496 582  $(0,10€ + 0,08€/min.)$ 

France Service Consommateurs 01 57 32 40 50 (coût d'un appel local sauf surcoûtéventuel selon opérateur réseau)

Hrvatska Potnora potrošačima 01 777 66 01 (Lokalni poziv)

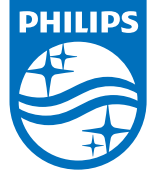

Indonesia Consumer Care 0800 133 3000

Ireland Consumer Care 015 24 54 45 (National Call)

Italia Servizio Consumatori 0245 28 70 14 (Chiamata nazionale)

Қазақстан Республикасы байланыс орталығы 810 800 2000 00 04 (стационарлық нөмірлерден КазакстанРеспубликасы бойынша коңырау шалу тегін)

Latvija Klientu atbalsts 6616 32 63 (Vietěiais tarifs)

Lietuva Klientų palaikymo tarnyba 8 521 402 93 (Vietinais tarifais)

**Luxembourg**<br>Service Consommateurs 24871100 (Appel nat./(Nationale Ruf)

Magyarország Ügyfélszolgálat (061) 700 81 51 (Belföldi hívás)

Malaysia Consumer Care<br>1800 220 180

Nederland Klantenservice 0900 202 08 71  $(1 \in / \text{gesprek})$ 

Norge Forbrukerstøtte 22 97 19 14

Österreich Kundendienst<br>0150 284 21 40 (0,05€/Min.)

Республика Беларусь Контакт Центр<br>8 10 (800) 2000 00 04 .<br>(бесплатный звонок по .<br>РеспубликеБеларусь со

стационарных номеров)

Российская Федерация .<br>Контакт Пенті 8 (800) 220 00 04 .<br>(бесплатный звонок по России)

All registered and unregistered trademarks are property of their respective owners Authority of the Contraction are subject to change without notice. Philips and the Philips' shield<br>emblem are trademarks of Koninklijke Philips NV. and are used under license from<br>Koninklijke Philips NV. and are used under

philips.com

Polska Wsparcie Klienta 22 397 15 04 (Połączenie lokalne)

Portugal Assistência a clientes 800 780 068  $(0,03 \in / \text{min.} - \text{Móvel } 0,28 \in / \text{min.})$ 

România Serviciul Clienti 031 630 00 42 (Tarif local)

Schweiz/Suisse/Svizzera Kundendienst/Service Consommateurs/Servizio Consumatori 0848 000 291  $(0,04$  CHF/Min)

Slovenija Skrb za potrošnike 01 88 88 312 (Lokalni klic)

Slovensko zákaznícka podpora 02 332 154 93 (vnútroštátny hovor)

Suomi suom<br>Finland Kuluttajapalvelu 09 88 62 50 40

Sverige Kundtjänst 08 57 92 90 96

Türkiye<br>Tüketici Hizmetleri<br>0 850 222 44 66

Україна **- країна**<br>Служба підтримки<br>споживачів 0-800-500-480 (лзвінки зі стаціонарних і мобільних телефонів у межах України безкоштовні)

Кыргызстан<br>Байланыш борбору 810 800 2000 00 04

**United Kingdom** Consumer Care<br>020 79 49 03 19 (5p/min BT landline) Argentina Consumer Care 0800 444 77 49 - Buenos Aires<br>0810 444 7782

**Brasil** Suporte ao Consumidor 0800 701 02 45 São Paulo<br>29 38 02 45